# SEEDSV

# User Guide

# TABLE OF CONTENTS

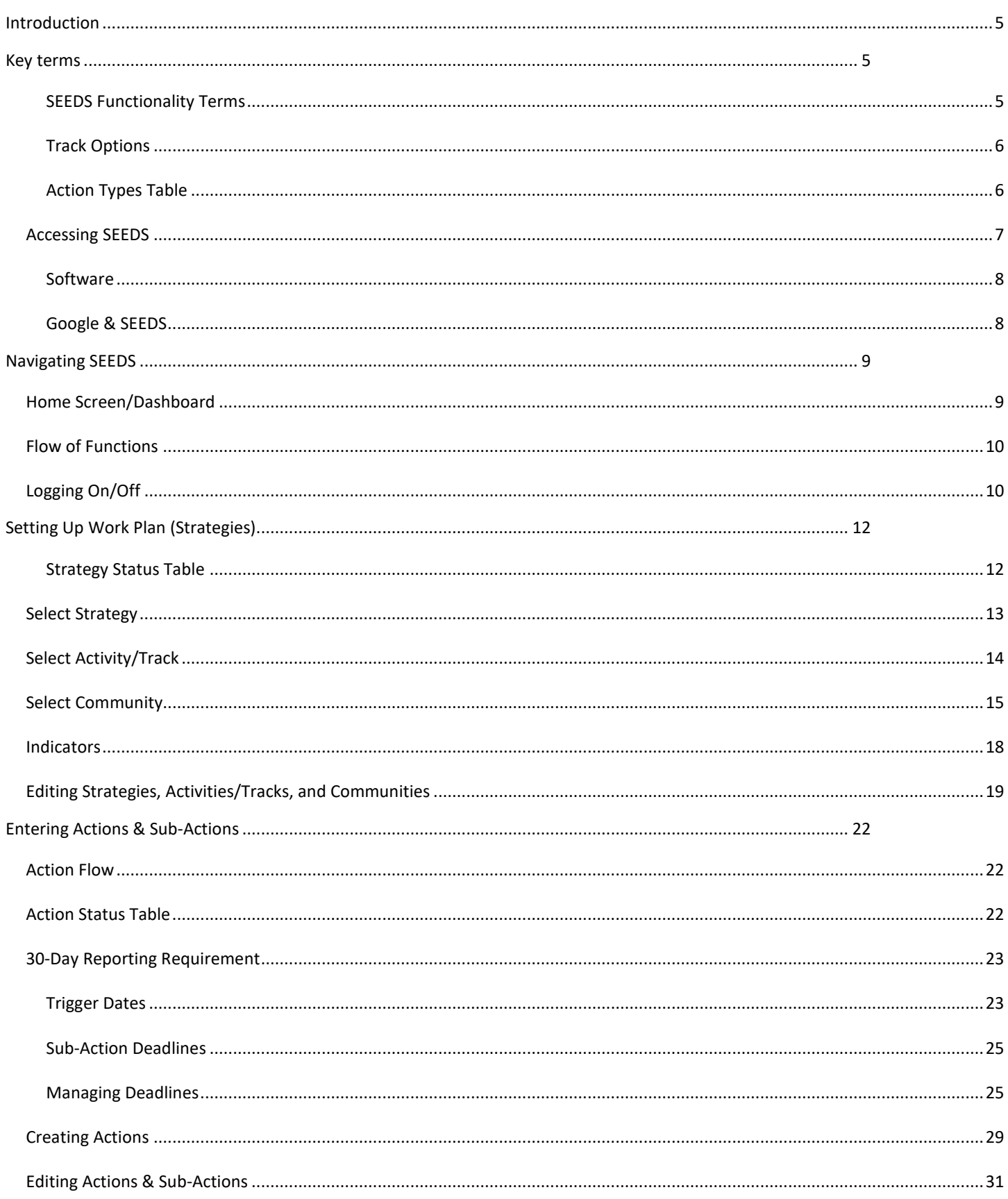

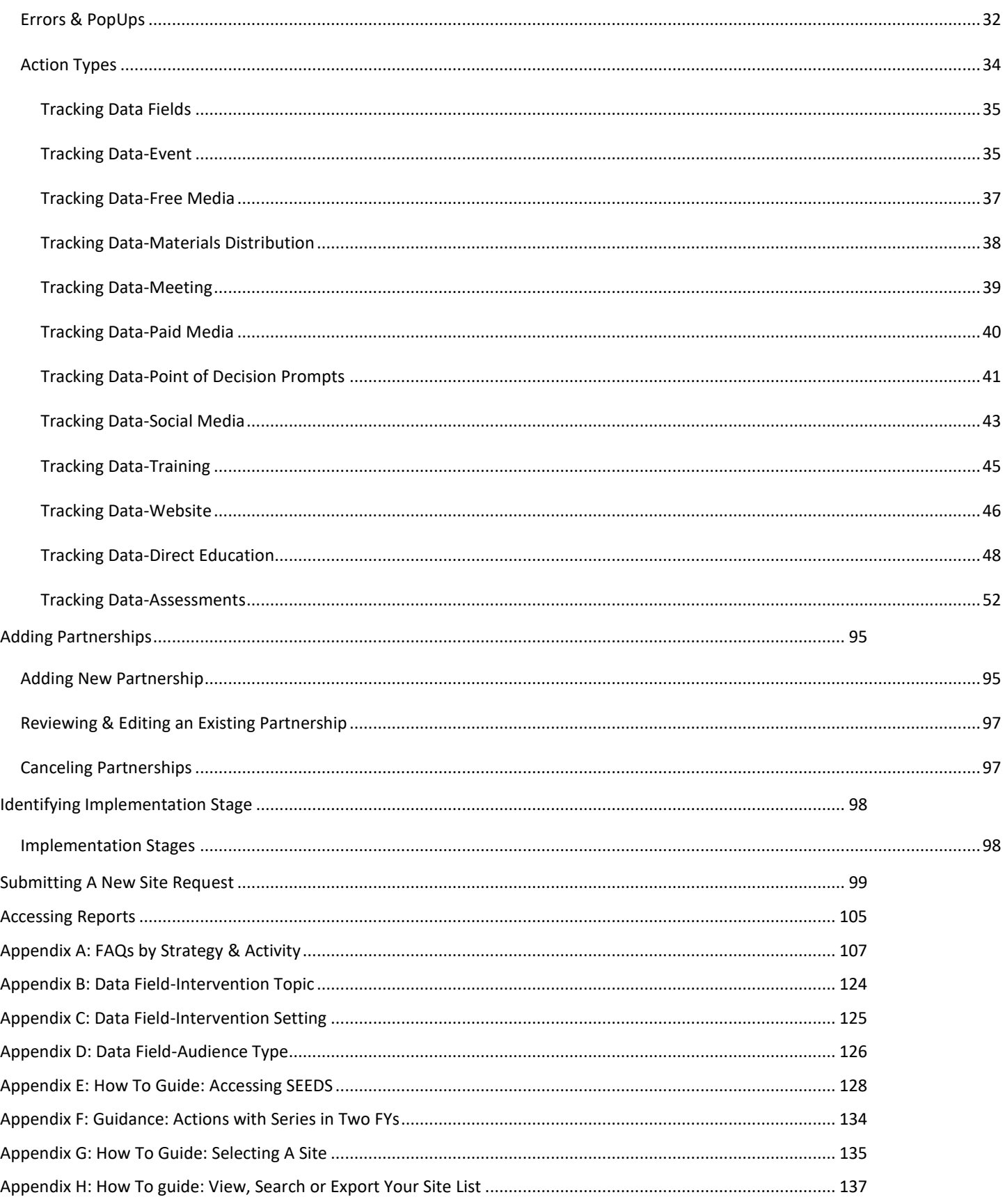

#### <span id="page-4-0"></span>**Introduction**

**SEEDS** (SNAP-Ed Electronic Data System) is the AZ Health Zone's real-time data collection system. SEEDS launched in Federal Fiscal Year 2018.

SEEDS replaces previously used Monthly Report Excel workbooks and aligns reporting procedures with Education and Administrative Reporting System (EARS) guidelines from USDA.

SEEDS is a web-based application that allows SNAP-Ed staff to access and enter data from any location.

#### <span id="page-4-2"></span><span id="page-4-1"></span>**KEY TERMS**

#### SEEDS Functionality Terms

![](_page_4_Picture_155.jpeg)

The FFY2016-2020 Arizona SNAP-Ed framework strategies are the foundation to build and organize reporting in SEEDS.

The 15 PSE (policy, systems, and environmental) strategies will be the foundation that will organize all your reporting. Direct Education is no longer a stand-alone strategy. Direct Education activities will be reported under each of the 15 PSE strategies to create the connection with the PSE work in the community.

# <span id="page-5-0"></span>Track Options

![](_page_5_Picture_176.jpeg)

# <span id="page-5-1"></span>Action Types Table

Action Types were selected to align with the Arizona SNAP-Ed Evaluation Framework as well as USDA data collection requirements. **Below are definitions/guidance for Action Types.** The list is clickable and will redirect you to the description and data fields that are required for reporting.

![](_page_5_Picture_177.jpeg)

![](_page_6_Picture_170.jpeg)

# <span id="page-6-0"></span>ACCESSING SEEDS

SEEDS will be available to all SNAP-Ed funded staff as deemed appropriate by each Local Implementing Agency's (LIA) leadership. LIAs should determine how to define staff roles as they relate to SEEDS.

User accounts are separate and provide individual access to SEEDS, yet all the work will be completed and submitted as a collective unit for the LIA.

Any changes made by one user will impact the entire LIA profile.

*For example if User A, begins drafting strategy and saves it midway, then User B comes in works on another portion of the strategy and submits, the entire strategy will be submitted for the LIA.*

LIAs will need to develop internal workflows to ensure that the information being submitted is comprehensive, coordinated, and encompasses all the work of the LIA.

# <span id="page-7-0"></span>Software

SEEDS does not require special software, SEEDS can be accessed on any computer that has Internet access. It can be accessed via Google Chrome, Mozilla Firefox, and Internet Explorer Web browser.

 $\langle$ tip $\rangle$  $\vec{J}$ The latest version of Google Chrome is the preferred and recommended web browser.

#### <span id="page-7-1"></span>Google & SEEDS

SEEDS will require authentication via Google. This means that Google will manage emails and passwords. Users will be creating and resetting passwords directly through Google.

To access SEEDS, each user must register their *work email* with Google.

For detailed description: Please see *How To Guide: Accessing SEEDS* in [Appendix E.](#page-127-0)

After notification to **AZHealthZone@azdhs.gov** please allow 3-5 business days to receive access.

<span id="page-8-0"></span>Upon successfully logging in, you will arrive at the home screen which is also the dashboard.

There are navigation bars on the top and left to navigate between screens in SEEDS. *(It is recommended to use the navigation bars versus the back button in your Web browser).*

The dashboard consists of numbered tiles for Strategies, Actions, and Partnerships. These are clickable icons to access search screens for the selected tile.

 $\langle$ tip As a rule of thumb, accessing via the navigation bar will allow you to *create* versus accessing via the tiles which will take you to *edit* screens.

#### <span id="page-8-1"></span>HOME SCREEN/DASHBOARD

![](_page_8_Figure_6.jpeg)

#### **Top Navigation:**

- **1) Reports:** Here you will be able to pull reports for your agency, see *[Reports](#page-98-0)*.
- **2) Fiscal Year:** Here you will toggle between fiscal years. The system will always default to the current fiscal year. If you wish to work in a different fiscal year, you will need to change it and a popup will appear for acknowledgement. This is the only indication that will display that you are in a different fiscal year.
- **3) Local Implementing Agency:** Here you will see the LIA you are working in, this is especially important for LIAs who work in two counties.
- **4) Username:** Here will display your user name, you must click on your username to select the *log off*  button.

#### **Left Navigation:**

- **1) Strategy:** Here you are able to access all the screens for each of the components that create a strategy submission: *Select strategy, Select Activity/Track*, and *Select Community*.
- **2) Action:** Here you will access *Create Action and Create Action/ Website.* This is where you will be reporting your SNAP-Ed actions throughout the year according to the 30-day rule guidelines.
- **3) Add Partnership:** Here you will document the outside organizations you have been partnering with on SNAP-Ed initiatives, see *[Adding Partnerships](#page-94-0)*.
- **4) Implementation Stage:** Here is where you will be indicating the implementation stage of your actions, see *[Identifying Implementation Stage.](#page-97-0)*

<span id="page-9-0"></span>![](_page_9_Figure_4.jpeg)

**Please note**: The system builds off each other, so you must complete each step before the next (and vice versa when removing). For example if you do not select a strategy you cannot select or connect to activities/tracks. If you would like to remove a strategy you must remove all activities/tracks first.

You will not be able to create actions, until the strategy has been approved by the SIT.

# <span id="page-9-1"></span>LOGGING ON/OFF

Given SEEDS requires authentication from Google, you will need to become familiar with Google practices. For example, Google will remember the last person that was logged into the computer. You will need to make sure when you access SEEDS you are in the correct username and LIA.

![](_page_9_Picture_150.jpeg)

If you are idle for more than 20 minutes in SEEDS, it will time out and "log out" of the system. It will redirect you to the Login screen. If you haven't closed your internet browser, you can click on the "Login with Google," and you will automatically be back in SEEDS.

![](_page_10_Figure_1.jpeg)

**A** Because of the authentication with Google, your user name and password will continue to be **stored/logged in**, even if you click on the "Log off" button on a screen; this means you will continue to be logged in until you actively sign out of the Google in your Internet Browser.

<span id="page-11-0"></span>You will set up SEEDS to reflect your submitted Work Plan and planned approach by fiscal year.

You will begin by assembling the strategies that have been approved in your work plan.

The Strategies will be assembled by adding the activities, communities and sites where you will be working on the strategy. Once you have assembled these, you will submit the strategy for approval.

Each strategy will have a status that provides guidance on next steps.

<span id="page-11-1"></span>![](_page_11_Picture_179.jpeg)

To begin, you will navigate to *Strategy* on the left side navigation bar. This will expand to display the screens for assembling your strategy & submitting for approval:

- 1) Select Strategy
- 2) Select Activity/Track
- 3) Select Community
- 4) Indicators

#### <span id="page-12-0"></span>SELECT STRATEGY

In the *Select Strategy* screen, the 15 PSE strategies will be organized within the four focus areas. Each focus area will have their strategies listed when expanded. Food Systems is already expanded.

A detailed description and examples the Activities can be found in [Appendix](#page-106-0) A.

By clicking on the **+** or **–** signs on the right you will be able expand or collapse.

#### **Select Strategy Screen:**

![](_page_12_Picture_96.jpeg)

In the *Select Strategy* screen, you will select/click on boxes of the strategies you are working on.

 $\Delta$ You are able to deselect, but ONLY if there is NOT anything else tied to the strategy.

*We advise you to only select strategies you are sure you will be working on for the year.*

*You may select multiple strategies and work on submitting more than one strategy at the same time.*

Always remember to save your work. The system will then automatically take you to the next screen, *Select Activities and Tracks.*

#### <span id="page-13-0"></span>SELECT ACTIVITY/TRACK

**Select Activity/Track Screen:**

In the *Select Activity/Track* screen, only strategies previously selected will available because SEEDS builds off previous selections from *Select Strategy* screen. You must have selected at least one strategy in the *Select Strategy* screen for the activities/tracks of that strategy to display in this screen. Only those strategies previously selected in the *Select Strategy* screen will display for you to connect with activities/tracks.

![](_page_13_Picture_110.jpeg)

In the *Select Activity/Track* screen, you will select/click on the boxes in front of the activities and tracks you will be working on within each strategy.

- If there is a track option, you must select one. The red text (shown above) indicates that you have not selected a track. Once there is at least one track selected, the text will become black text.
- $\triangle$  You must click one or more activity/track combos for them to be included in the next screen.
- Always remember to save your work. After you save, the system will automatically take you to the *Select Community* screen.

<span id="page-14-0"></span>In the *Select Community* screen you will connect activities/tracks (organized by Focus Area) to community (ies). The *Select Community* screen also will allow you assign site(s) within the community (but it is not required).

#### **Select Community Screen:**

**The Co** 

![](_page_14_Picture_89.jpeg)

Only Focus Areas where both strategies AND activities/tracks have been selected will appear.

Click on the Focus Area name/tab to view the different activities/tracks with in each focus area. In the example above *Active Living* is selected so all activities/track combos that have been selected will appear.

*You can select multiple activities/track combos in different Focus Areas tabs simultaneously when adding to communities.* 

*Y*<sup>*T*</sup> $_{\text{2}}$  *You can select multiple sites but not from multiple communities.* 

Approaches to completing **Select Community Screen:**

![](_page_15_Picture_144.jpeg)

**Once you select/check the activities, you will assign it to a community.** In the example above you would be assigning *Direct Education-Active Living Policy (Adult)* to the community of *Nogales*.

Because the site of *Borderlands Food Bank* is also selected—when you click the "apply to community/site" button the activity will be added to both the community and site.

 $\sqrt{!}$ You must assign activities/tracks to at least one community. If you see red text (shown above), it is an indication that this activity has not been assigned. When it has been assigned, it will change to black text.

If you do not click on "apply to community/site" button all the selections you have made will **NOT** save and your activities/tracks will not have communities!

![](_page_15_Picture_6.jpeg)

You will receive a popup confirmation message (above) that will confirm that you have added communities/sites.

The **Select Community** screen does not have a "Save" button, if you do not receive the confirmation above, your work will **NOT** be saved.

The "Community Summary" section shows a summary of activities assigned and organized by community. It will display all activities/tracks for each community.

![](_page_16_Picture_45.jpeg)

*You are able to search and sort within the Community Summary.*

• You can click on the headers/banners of *Activity, Track* or *Site*, and it will sort by each in ascending or descending order.

 $\sqrt{tip}$ *There is a print option available. This will extract the community summary being shown at the time.*

The "Next" button will then automatically take you to the *Indicators* screen.

#### <span id="page-17-0"></span>INDICATORS

After you have: 1) Selected Strategy, 2) Selected Activity/Track, 3) Selected Community, you will be ready to submit for approval.

To submit a strategy for approval, you must go to the *Indicators* screen. Clearing out your Indicators is a very important function for Strategies, it functions as the "submit/resubmit" for your strategies. Please review often to ensure all strategies are properly and fully submitted.

There are many methods to navigate to the indicators screen:

- 1) In *Select Community* screen, you select "next" to go to *Indicators* screen.
- 2) You go directly to *Indicators* screen from left navigation, under *Strategy*.
- 3) You edit/remove from a strategy and SEEDS automatically redirects you to *Indicators* screen.
- 4) At the top of the Home/Dashboard, there will be a visual cue/reminder notification if you have any strategy that is pending submission. If you click, it will take you to *Indicators* screen.

![](_page_17_Picture_141.jpeg)

Functionality of Indicators:

- The Indicators screen will appear to be blank until you select a strategy from the dropdown.
- Only strategies that are ready/pending submission will be available in the dropdown. (For submission, a strategy must have at least 1 activity and 1 community tied to at least 1 activity.)
- Once a strategy is submitted/resubmitted it will be removed from the dropdown.

![](_page_17_Picture_142.jpeg)

Here the strategy *Use of Stairs* has been selected, we can now see the indicators for this strategy display below.

After reading and acknowledging, you will then click on the box **"I understand these are the required indicators for FFY\_\_"** to enable the "Submit Strategy" button. The status of the strategy will change to "*Submitted/Resubmitted"*

#### <span id="page-18-0"></span>EDITING STRATEGIES, ACTIVITIES/TRACKS, AND COMMUNITIES

You are able to edit strategies throughout the process and in any status.

There are two main types of edits: **1) Adding** and **2) Deleting**.

- 1) **Adding:** when you would like to add an activity, track or community, you should always go to the corresponding screen within the Strategy menu in the left side navigation. You are able to make additions in the corresponding screens anytime.
- 2) **Deleting:** when you would like to remove something from a strategy, you should always attempt to deselect first in the corresponding screen. You will be allowed to deselect as long as there is nothing built off of it (communities are not linked yet).
	- a. When communities are tied to Activities and Strategies, you must go to the *Edit Strategy* screen to delete.
		- i. To access the *Edit Strategy* screen, you will go into the *Home* Screen:
			- 1) Select the strategy by clicking "All Strategies" or the status your strategy
			- 2) Search and find your strategy

![](_page_18_Picture_136.jpeg)

3) Click open button

You will be directed to the *Edit Strategy* screen, where deleting options will be available.

In the *Edit Strategy* screen, you will be able to view Activities/Tracks either by selecting a community or selecting "All." "All" community will not allow you to edit. You must select the community you would like to edit, to enable the "edit" button.

In this example, we are viewing activities/tracks that have been selected for strategy *Healthy Food Retail* the community of *Avondale.*

![](_page_19_Picture_126.jpeg)

To edit you will click on the "edit" button which will enable the checkboxes (above).

The check boxes will allow you to select which items you would like to remove.

You can either remove individual sites or remove an entire community for the Activity. After clicking, the checkbox will become red to indicate those selected for removal.

- $\triangle$  Please remember to save to ensure your changes are saved.
- $\triangle$  If your edit was at the activity or community level, you will need to resubmit for approval. SEEDS will display a popup and automatically take you to the *Indicators* screen. *See [Indicators.](#page-17-0)* The system will change the status of your strategy to Revised.
- $\triangle$  Site changes will not require resubmission.

# System Not Allowing Edits:

If you have clicked on the edit button, but you do not see checkboxes where you would like to make changes, it is because you are not able to delete since there is an Action or Implementation Stage tied to it. (See example below)

![](_page_20_Picture_59.jpeg)

In this case, SEEDS will not allow you to remove because there is something tied to it.

If you hover your mouse over the activity/track, the following message will display *"Cannot remove because there is an action and/or implementation stage linked to it."*

- **A** If you would like to remove and the ONLY link is due to an *Implementation Stage* error, you can go to *Implementation Stage* Screen in SEEDS and change to N/A.
- $\Delta$  If you would like to remove and the link is due to an action, this is something that cannot be addressed.
- *If you feel there is a mistake and something must be deleted, please contact the State Implementation Team.*

<span id="page-21-0"></span>Actions are the primary method of data collection via SEEDS. Actions have the most descriptive information about the work you are doing in your communities/site.

- Actions will have different statuses based on the current date and the trigger date and what has been entered.
- Actions will be created and completed within the 30-day reporting deadline.
- Action data required will differ based on the Action Type.

# <span id="page-21-1"></span>ACTION FLOW

![](_page_21_Figure_6.jpeg)

#### <span id="page-21-2"></span>ACTION STATUS TABLE

An action's status is dependent on the current date and the trigger date.

![](_page_21_Picture_116.jpeg)

![](_page_22_Picture_134.jpeg)

# <span id="page-22-0"></span>30-DAY REPORTING REQUIREMENT

After an action has been created and saved, there will be two tabs.

- 1) *Info.* tab: this will have all the information you initially entered to create the action. The data here are descriptive data for the action.
- 2) *Tracking Data* tab: will only be enabled after the trigger date has passed and will have the reportable data fields that will need to be entered or "tracked" for each action.

The data fields required for Actions will be different based on the selected *Action Type.* Please see *[Action](#page-33-0)  [Types](#page-33-0)* section for more information and to connect to the required fields for Tracking Data.

Because the data that will be entered into the *Tracking Data* tab is about the action, there are triggers for when the *Tracking Data* tab will be enabled for data entry.

#### <span id="page-22-1"></span>Trigger Dates

The trigger dates depend on the Action Type, see table below.

![](_page_22_Picture_135.jpeg)

 $\Lambda^{\text{tip}}$ An easy way to remember—if there is an end date then that is the trigger date, otherwise the trigger date is always the action date.

The trigger date serves three purposes:

- 1) Enables the *Tracking Data* tab
	- Until the trigger date has passed, the *Tracking Data* tab will be disabled and you will not be able to access the tab for data entry. The **Tracking Data** tab will be greyed out and the  $\emptyset$  will appear if you hover over it.
- 2) Locks the date fields and inactive fields
	- Once the trigger date has passed, you will no longer be able to edit the date fields, or change the Action status from active to canceled.
- 3) Changes the status of the *Action* from Created to Pending Data

If<sup>tip</sup> If the Tracking Data tab is not enabled please check the *Info*. tab to ensure that the trigger date is not missing *and* is in the past.

SEEDS incorporates deadlines for data entry. Deadlines are ongoing and be determined by the action type and the trigger date. LIA Users have 30 days to create and complete actions based on the trigger date and the current date.

The 30-Day Rule limits the dates that are available in SEEDS in relation to the current date to ensure that data entry is completed in a timely manner.

The 30-Day Rule does the following:

- 1) Only allows "Creating" actions in past within 30-days of today's date (future dates are always available)
- 2) Auto-Completes Actions when the trigger date is >30 days in past and have not been manually completed
- 3) Auto-Cancels Actions when the trigger date is >60 days in the past have not been manually completed

*Auto-completed* is a designation that will be given to those actions that were not "manually" completed by the LIA User/LIA Admin and are 31 days past their trigger date. This means that a user did not press the "Complete" button; it also means that the system did not validate all fields for completion. Manual completion and validation is a requirement for proper SEEDS reporting.

*Auto-completed* will be a designation in the system that will stay with an action until there is manual completion of the action. Once a user manually completes the action, it will no longer be considered *Auto-completed.*

# *Auto-completed* actions:

- Will have the status of "Completed" and will function similarly.
- Will not be editable by LIA Users, only LIA Admins will be allowed to edit, cancel and/or complete.
- Could be *Auto-canceled*, if no actions is taken.

*Ideally LIA Admins/ LIA Users would manage the actions appropriately within the 30-day deadline and not let actions become Auto-completed after 30-days.*

*Auto-canceled* is a designation that will be given to those actions that have been auto-completed and are 61 days past the trigger date without manual completion and validation. These actions will be considered canceled for reporting purposes.

# *Auto-canceled* actions:

- Will have the status of "Canceled" and will function similarly.
- Will not be editable and be locked in the system.
- Cannot be re-created.

# <span id="page-24-0"></span>Sub-Action Deadlines

Sub-Actions will have the same 30-day rule. Each sub-action has its own date and the 30-days will be calculated for each sub-action individually.

For example, if you have a Quarterly Meeting that you've created it as a series and 3 of the 4 meetings have happened already, and you must complete each of the 3 sub-actions that are in the past by their appropriate 30-day deadline based on their trigger (sub-action) dates. After completing the 3, the 4<sup>th</sup> meeting that is the future, will still be available based on the trigger date.

Parent (Main) action statuses will continue to be dependent on the collective status of the sub-actions.

Scenarios:

- 1) If all Sub-actions are Completed status, the system will lock the series and not allow you to add new subactions.\*
- 2) If all Sub-actions are in a combination of Completed or Canceled status (i.e. none are in saved, pending data or created) status, the system will lock the series and not allow you to add new sub-actions.\*
- 3) If all Sub-actions are Canceled status, the system will lock the series and not allow you to add new subactions.\*

*\*You will still be able to edit each sub-action for the 60-days allowed by LIA Admins.*

*\*Each sub-action will still be editable based on their individual status.*

# <span id="page-24-1"></span>Managing Deadlines

To assist with Deadlines, the following are available in the Search Actions Screens:

1) Filters (checkboxes) to search for Actions that were Auto-completed/Auto-canceled

2) Countdowns

**1) Filters**: the designation will only be available in the Completed or Canceled Action Search Screens, as appropriate and in All Action Search Screen.

![](_page_25_Figure_1.jpeg)

To find your **Auto-Completed Actions**, you would select the Completed tile button from your dashboard.

Once you are in the Completed Action Search Screen, you could add search criteria (or not) and then check the "Auto-Completed" filter.

![](_page_25_Picture_82.jpeg)

The search results would only show those that are "Auto-Completed." "Auto-Completed" designation will be removed once it is manually completed by LIA Admin or (if nothing is done) it becomes "Auto-Canceled."

 $\left(\cdot\right)$ LIA Admins should regularly search for "Auto-Completed" actions and complete them, as appropriate, to prevent actions from becoming "Auto-Canceled."

# To find your **Auto-Canceled Actions**, you would select the Canceled tile button from your dashboard.

![](_page_25_Figure_8.jpeg)

Once you are in the Canceled Action Search Screen, you could add search criteria (or not) and then check the "Auto-Canceled" filter.

![](_page_26_Picture_72.jpeg)

# You could also find the "Auto-Completed"/ "Auto-Canceled" in the All Actions Search Screen:

![](_page_26_Picture_73.jpeg)

Once you are in the All Action Search Screen, you could add search criteria (or not) and then check the combo "Auto-Completed"/"Auto-Canceled" filter.

![](_page_26_Picture_74.jpeg)

The countdowns in the Action Search Screens were created to assist in managing the 30-day rule.

Once you have searched, the results tables will have two new columns: 1) Days to Complete, 2) Days to Edit.

- 1) *Days to Complete* is a countdown of days remaining before an action is Auto-Completed.
- 2) *Days to Edit* is a countdown of days remaining for LIA Admin to edit or/and manual Completion. \*\*Please note LIA Admins can edit both manually completed and auto-completed actions for 60 days after the trigger date. \*\*Data will be updated with new data when the complete button is selected. \*\*

# **2) Countdowns**:

• Will only display if there is a trigger date entered.

- Will only display in the search results table if there are still days remaining.
- Will be available in all of the Search tables.
- Zero is an indication that today is the last day available.

 $\frac{1}{2}$ <sup>th</sup> If you sort, by either of the countdown columns you will be able to see which ones are closer to the deadlines.

![](_page_27_Picture_67.jpeg)

In example above, (based on current date of 7/12/18):

- *SIT Event* needs to be completed today to avoid Auto-complete to be triggered and has 30 days available for LIA Admins to edit.
- *SIT Meeting* should be completed 10 days to avoid Auto-complete to be triggered.
- *SIT Training* was today (7/12/18), and has the entire 30 days to be completed.

<span id="page-28-0"></span>![](_page_28_Picture_66.jpeg)

The *Create Action* screen dropdowns will be prepopulated with ONLY approved strategies or those activities that have been previously approved! A submitted Strategy, not yet approved, will not appear until approval.

The *Create Action* screen will adapt to the Activity/Track of the Action you are entering.

• For example DE will require a curriculum and allow only one site. But for PSE work, multiple sites that are impacted can be selected.

# *All mandatory fields are marked by a red asterisk \**

If you have not added sites or if you do not see your site in the "site" dropdown, you may add your site to the dropdown by clicking on +add sites button on the bottom of the screen. This will allow you to select from approved sites from the communities you have previously selected for this Activity/Track. Once you "Add sites

to Activity," it will be added to the options for dropdown—not automatically to the activity. You must reselect the community and site in the dropdown.

For more information on selecting sites, please see [Appendix G,](#page-134-0) How To Guide Selecting Site.

If you do not see the community you would like to include, you will need to edit your strategy and resubmit for approval after adding the community, by editing. See *[Select Community.](#page-14-0)*

The *Create Action* screen will only show those communities selected/ linked to the activity.

Please remember to save, if you do not save all the data you entered will be lost! If you are not able to save, there will be prompts indicating what needs to be changed.

#### **Sub-Actions:**

If you choose "Series" for Group, you will be required to enter a number, after saving an Action as a series, the popup below will appear:

![](_page_29_Figure_7.jpeg)

You will be directed to the *Edit Sub-Action* screen, where you can add the details for your Sub-Actions. *Edit Sub-Action* screen

![](_page_29_Picture_130.jpeg)

The system will automatically pull *Action Type, LIA Lead Staff, Sub-Action Name,* and *Resources* from the parent Action, but some of these fields are editable.

When creating both a standalone Action or a parent Action with Sub-Actions, you will be redirected to the *Edit Action* or *Edit Sub-Action* screen after saving them initially.

#### <span id="page-30-0"></span>EDITING ACTIONS & SUB-ACTIONS

Users will be automatically taken to the *Edit Action* or *Edit Sub-Action* screen, once you save when in *Creating Action* screen.

To access/edit an Action, you can go to the *Home* screen.

• To access the *Edit Action* or *Edit Sub-Action* screen, you will go into the Home Screen $\rightarrow$  select the Action by clicking "All Actions" or status of your Action $\rightarrow$  search and find your Action $\rightarrow$ click name in blue text. Sub-Actions will be listed under the parent Action.

You can search by *Action Name, Date & Time LIA Lead Staff,* and *Community Name*.

![](_page_30_Picture_119.jpeg)

- You can "Activate" or "Cancel" Actions and Sub-Actions, by clicking on the green button.
- You cannot "Cancel" a parent Action, if there are Sub-Actions tied to it.
- You must first "Cancel" all the Sub-Actions to automatically "Cancel" the parent Action.
- Please remember to save your work often.

# <span id="page-31-0"></span>ERRORS & POPUPS

SEEDS validates all data to ensure that all required fields are completed before marking an action as completed. Because there are multiple fields on the different tabs within an Action, there may be errors or missing data that will not allow you to complete an Action.

Please make sure to read the popups carefully to know what is preventing you from completing and what needs to be filled in.

You will only see popups when you are trying to mark something as complete.

- Red outlines will appear when required fields are left blank.
- These popups and visual cues will help ensure all the required fields are completed.
- You NOT be able to mark an Action as complete, until all required data are entered.

Please note: when saving, popups will not display if there are errors. Popups are only enabled when attempting to mark an Action as complete.

The system will display show popups of errors in this order: 1<sup>st</sup> Info. tab, 2<sup>nd</sup> Tracking Data tab. If you do not see any error popups that means there are not any missing fields.

Popup you will receive when data fields are missing on the *Info.* tab:

It's important you read them carefully to make sure you complete all the required fields.

![](_page_31_Picture_11.jpeg)

Popup you will receive when data fields are missing on the *Tracking Data* tab:

![](_page_32_Picture_1.jpeg)

Popup you will receive when all fields are completed or all errors have been addressed.

![](_page_32_Picture_42.jpeg)

This popup is a notification that provides an opportunity for you to acknowledge you are about to mark an Action as complete. You will not be able to change the content of the data.

 $\frac{I_{\text{tip}}}{I_{\text{tip}}}$ If you would like to check your work, but do not want to mark the Action as complete, you can select the complete button, this will allow you to check all your work. When you receive the notification (above) asking you to confirm, you can cancel and only save your data instead- this will allow you to double check your work and mark as complete at later time.

# <span id="page-33-0"></span>ACTION TYPES

SEEDS will require a designation of the Action Type, below are the descriptions for each. Action Types determine the fields required for data entry into the tracking data tabs of the actions. Click on the Action type to see the Tracking Data fields and screen shots for each Action Type.

![](_page_33_Picture_142.jpeg)

#### <span id="page-34-0"></span>Tracking Data Fields

SEEDS is built to collect the data fields required for USDA's EARS. The dropdown options are typically from the categories required for EARS.

All *Action Types* have specific requirements data fields that will be outlined below.

![](_page_34_Picture_3.jpeg)

Now that your action is in Pending Data, you will need to enter all the fields on the *Info.* and *Tracking Data* tabs to complete. Essentially all fields become required, even though they are not indicated with a red asterisk. \*

![](_page_34_Picture_101.jpeg)

To navigate to the tab, click on the words, the blue bar will show the tab that is enabled. To navigate between the tabs you can simply click on each.

Remember if you have entered information in the tab you are working in, you should **always save your work**, so it won't be lost. You should receive a popup confirmation indicating you have successfully saved.

<span id="page-34-1"></span>*Intervention Topic (*[Appendix B\)](#page-123-0)*, Intervention Setting* [\(Appendix C\)](#page-124-0)*, and Audience type* [\(Appendix D\)](#page-125-0) are data fields that are required for most Action Types. Please find the detailed guidance for *Intervention Topic* in.

Action Type-Event is defined as an interaction with the SNAP-Ed target audience that does not utilize an approved curriculum, thus not meeting the definition of Direct Education. This includes one-time educational activities (not using an approved curriculum), holding or participating in community events, etc.

![](_page_35_Picture_79.jpeg)

![](_page_35_Picture_80.jpeg)
#### Tracking Data-Free Media

Action Type- Free media is any free coverage of SNAP-Ed activities and message through media channels including: TV, Radio, Online, Print, or Other. Examples include a local newspaper promoting a SNAP-Ed activity for free or a radio station providing free airtime to promote the activity.

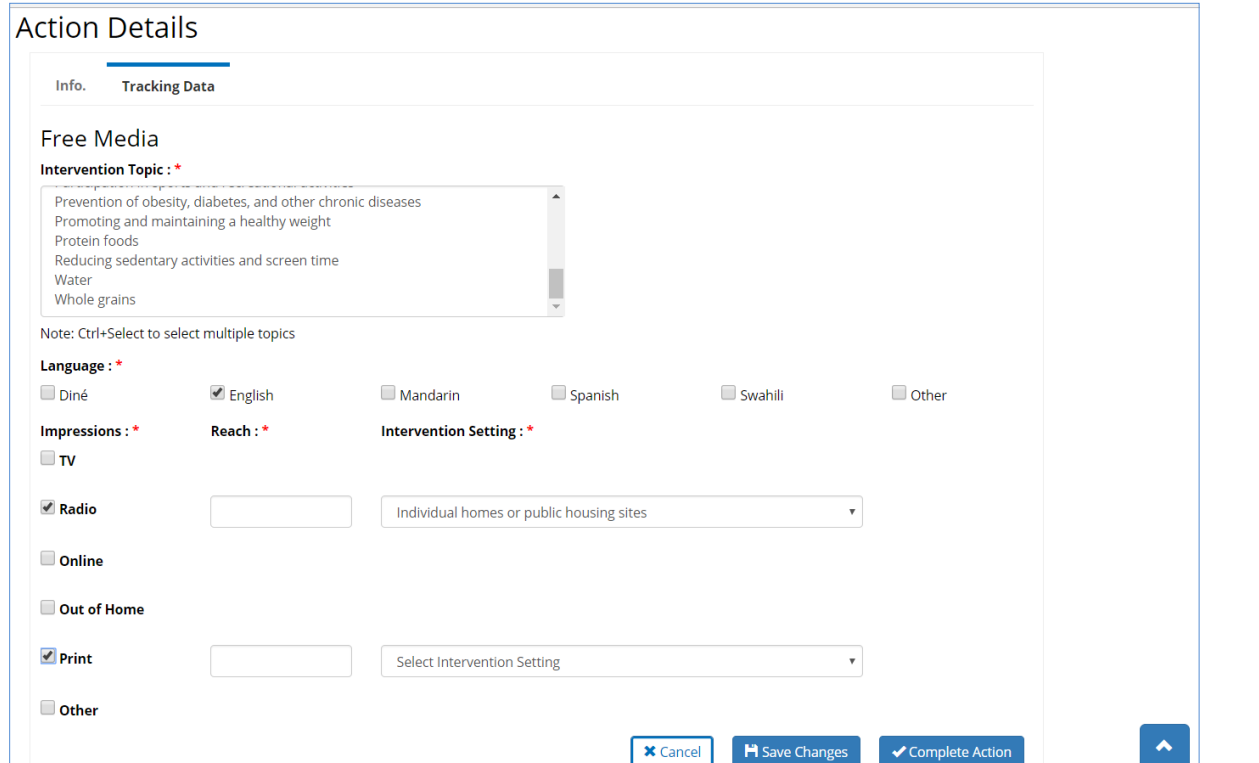

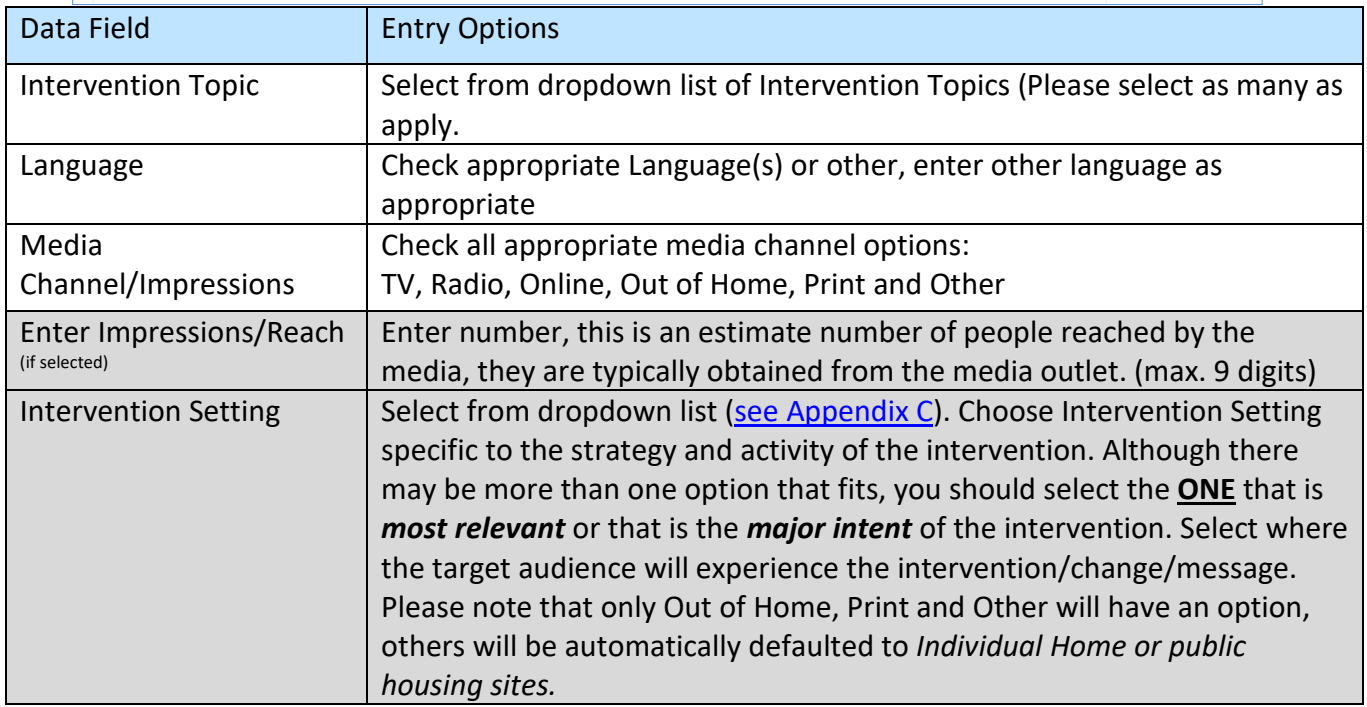

#### Tracking Data-Materials Distribution

Action Type-Material distribution is where materials are shared with partner organizations for the sole purpose of distribution to the SNAP-Ed audience. This typically involved sharing materials for distribution and not tied with direct education or events. Activities such as participating in a health fair should be categorized as an event, not material distribution.

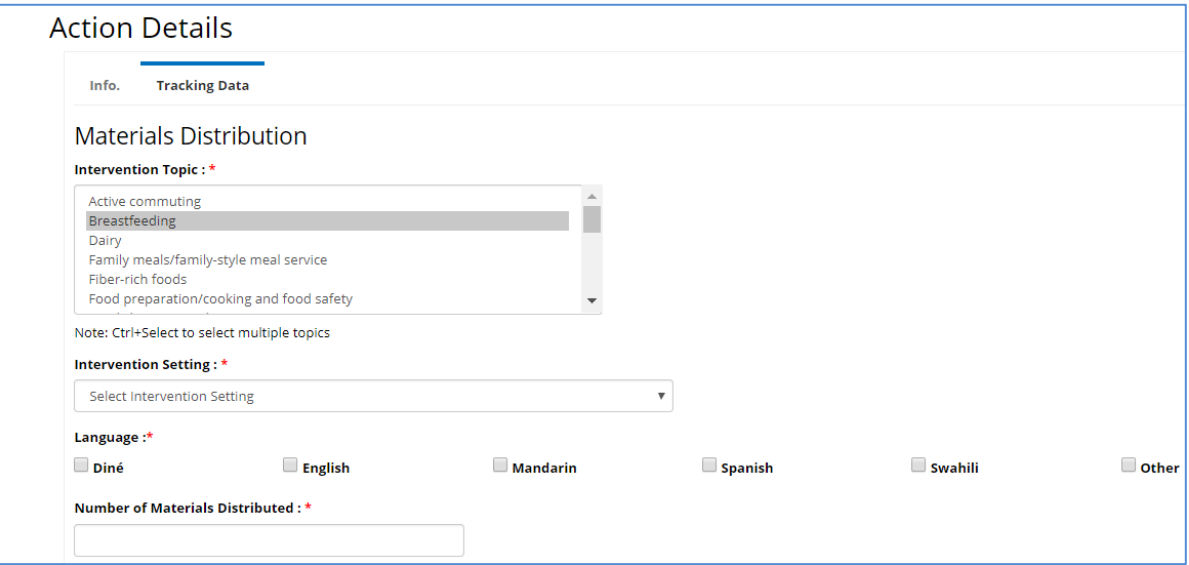

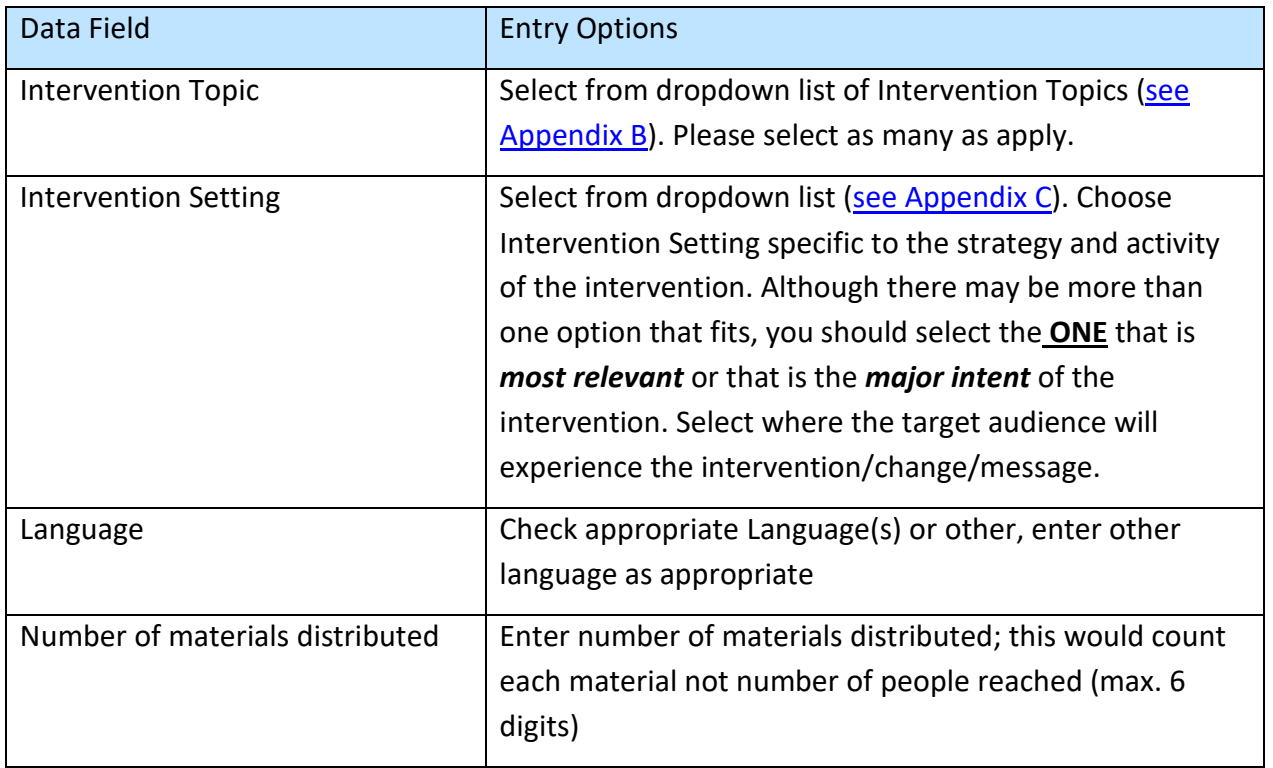

# Tracking Data-Meeting

Action Type-Meeting is a gathering of two or more people called to discuss one or more SNAP-Ed strategies. A meeting may or may not include providing technical assistance. A meeting could include technical assistance conducted virtually (via the phone).

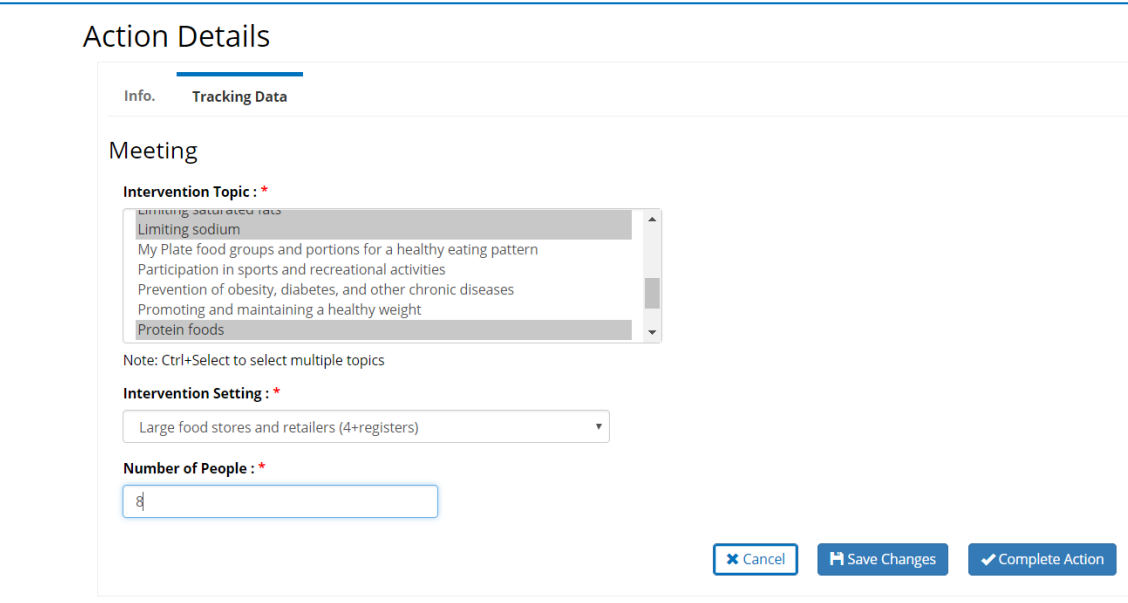

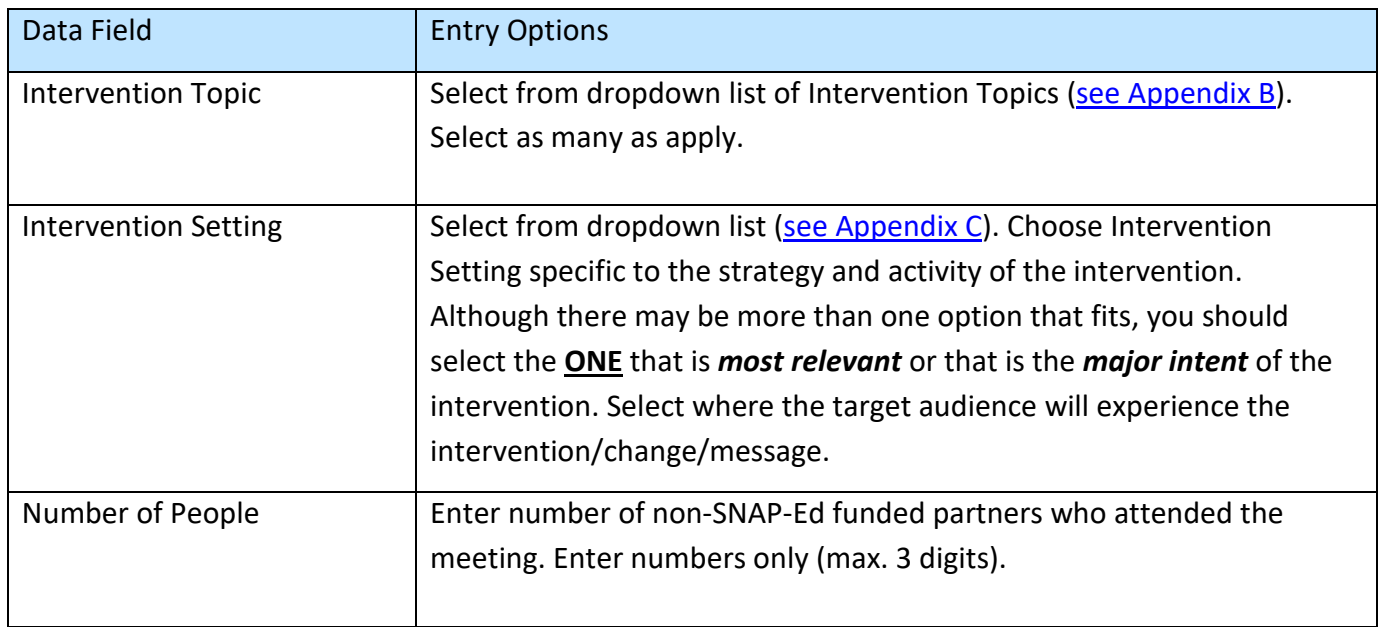

# Tracking Data-Paid Media

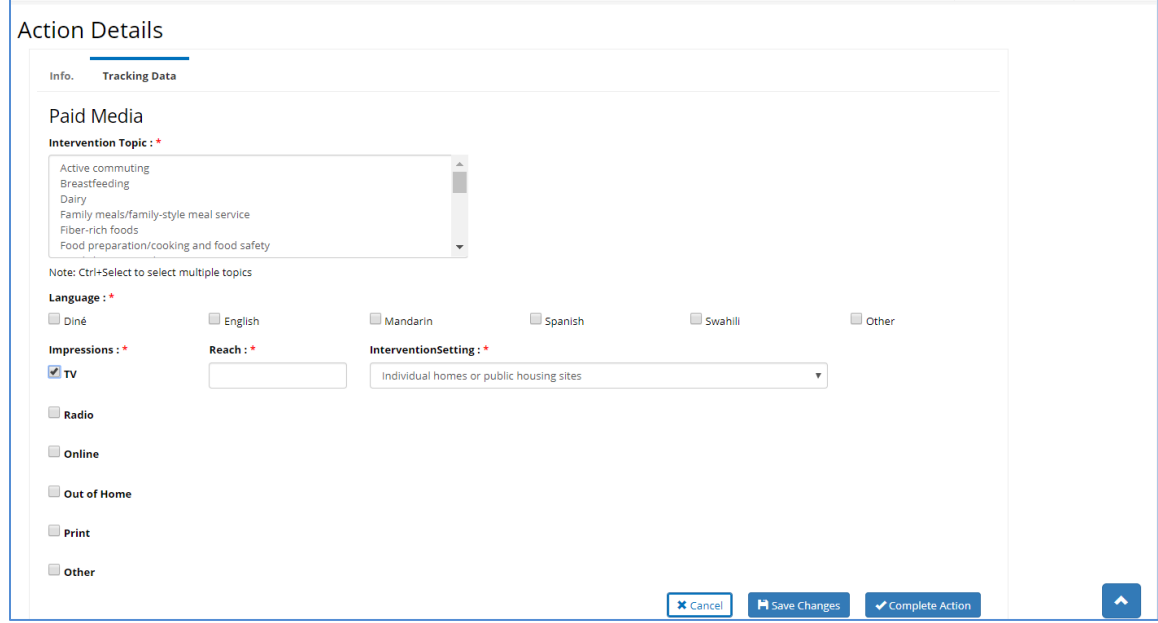

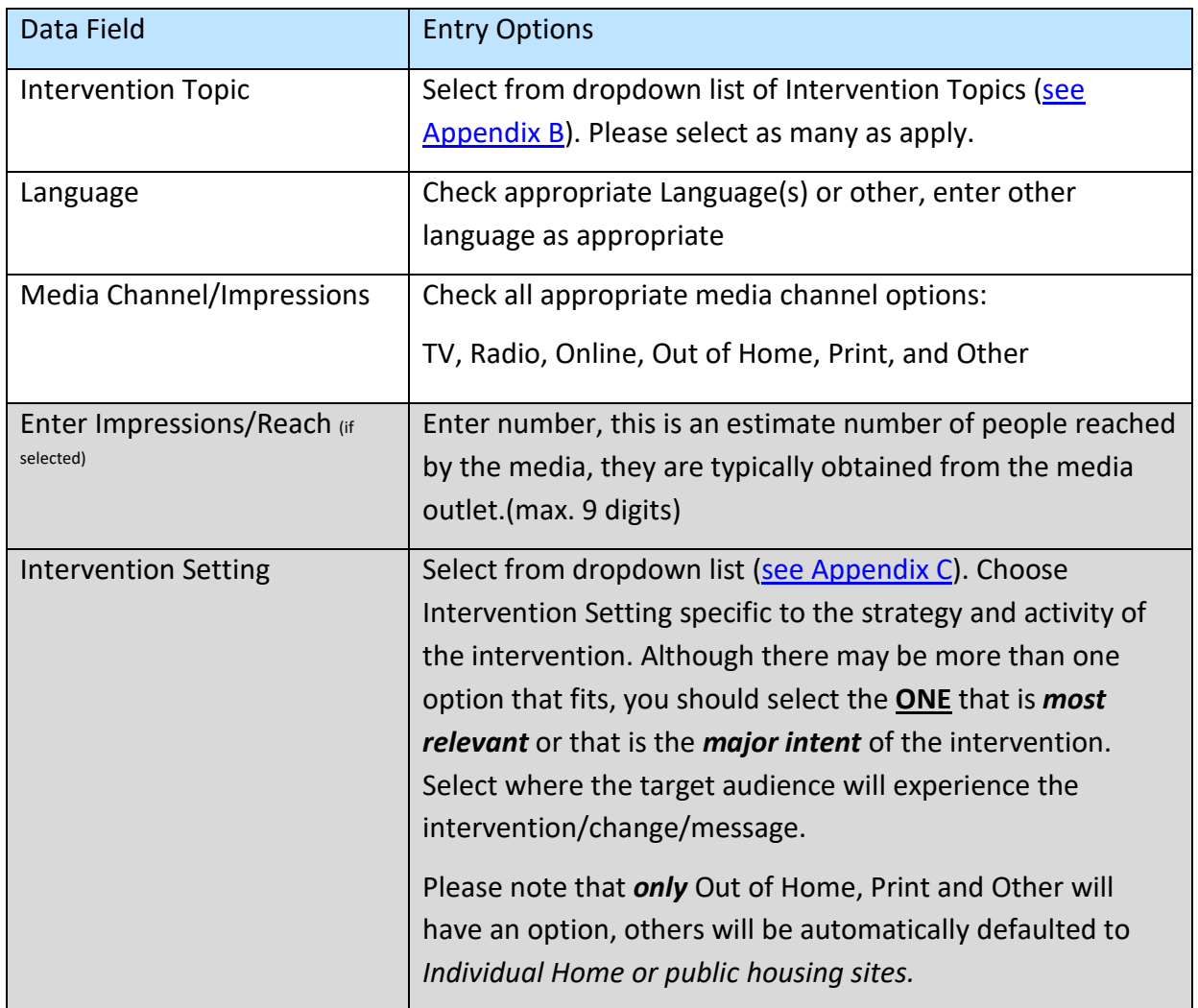

# Tracking Data-Point of Decision Prompts

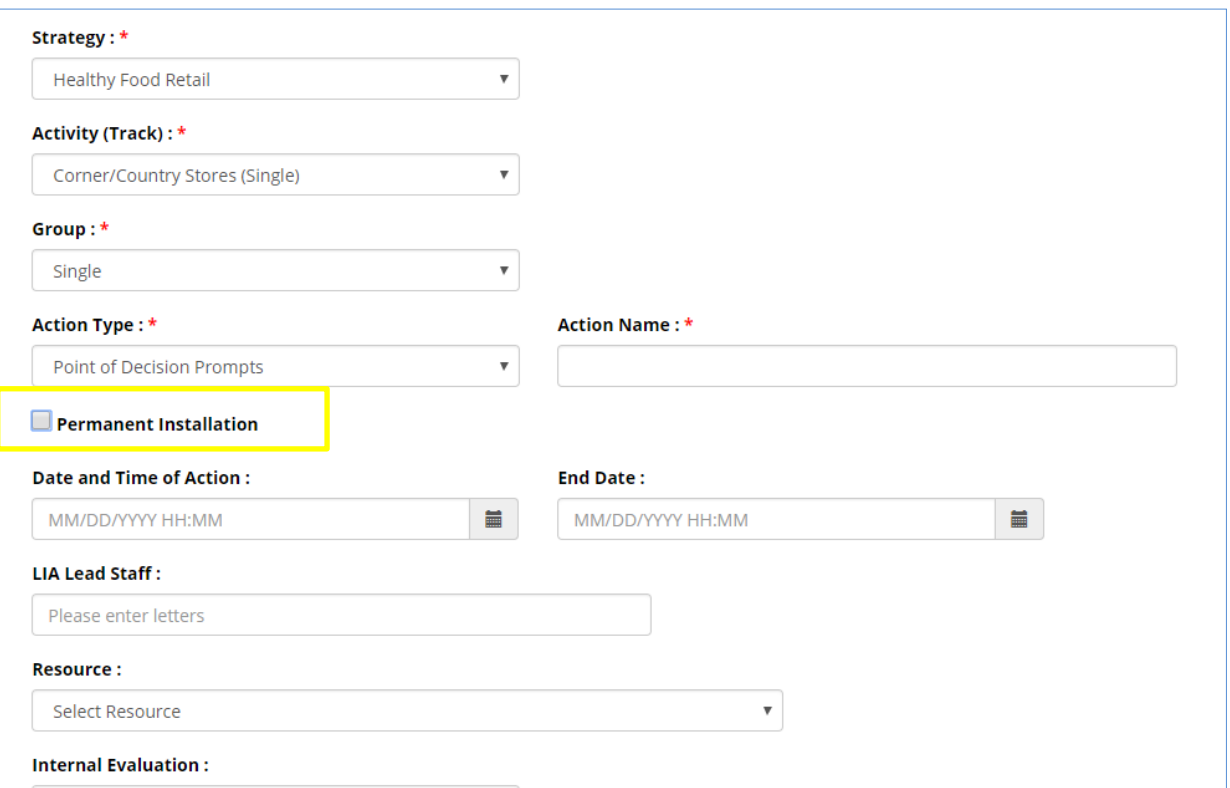

Please note that you have the option to select "Permanent Installation" for Point of Decision Prompts in the Info. tab. If this is selected the end date is removed and the action date becomes the trigger date.

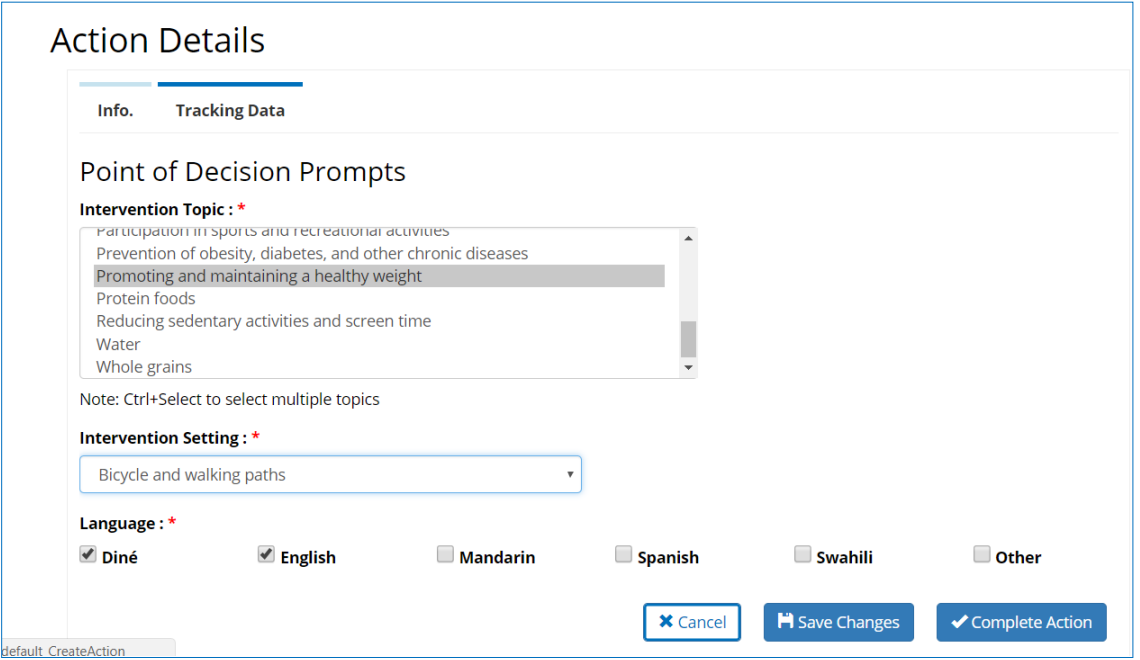

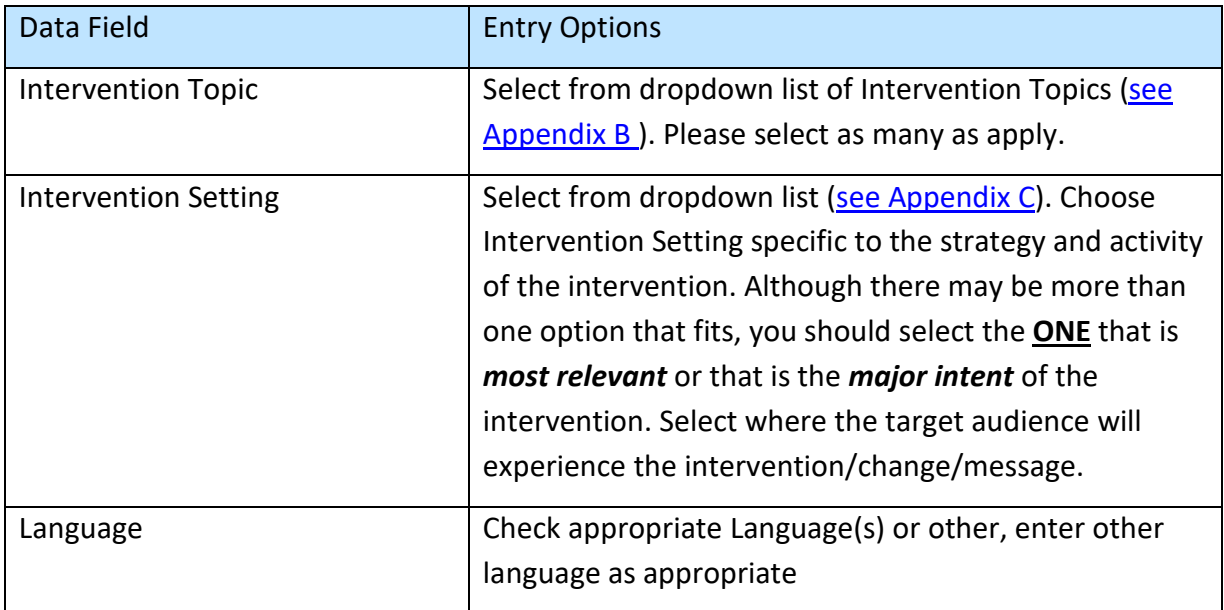

# Tracking Data-Social Media

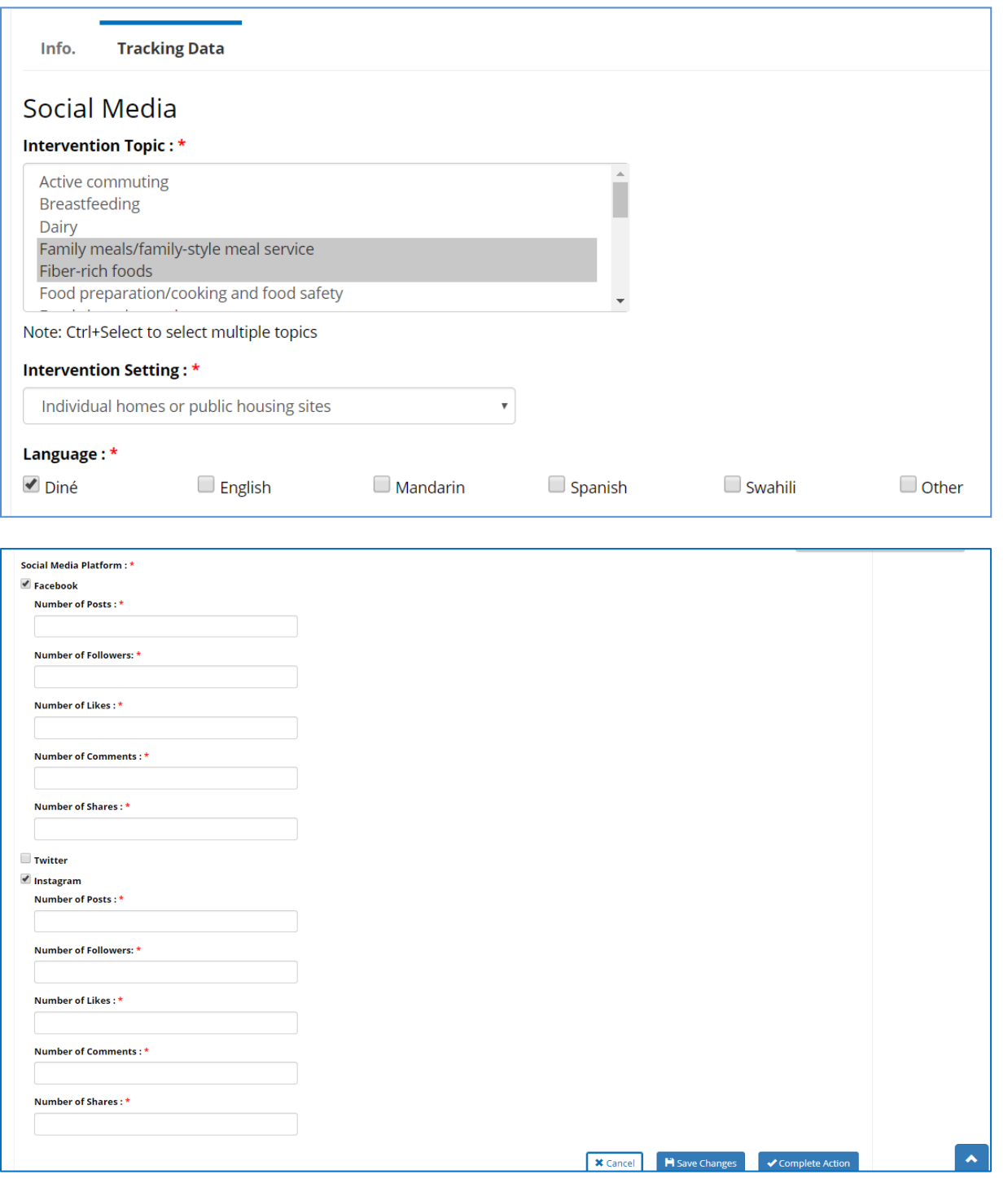

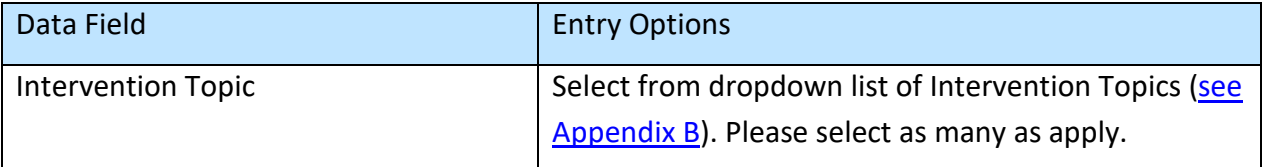

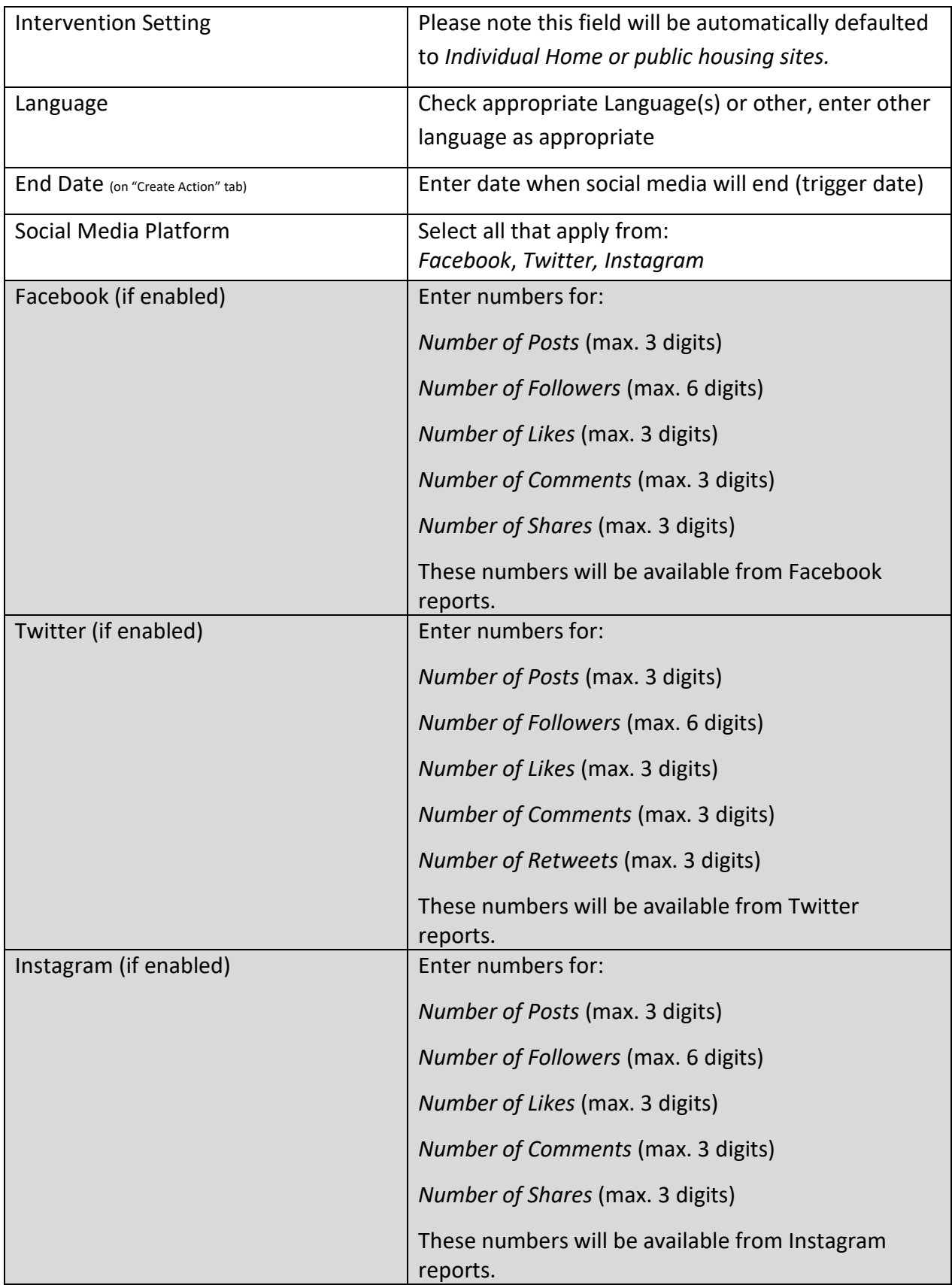

# Tracking Data-Training

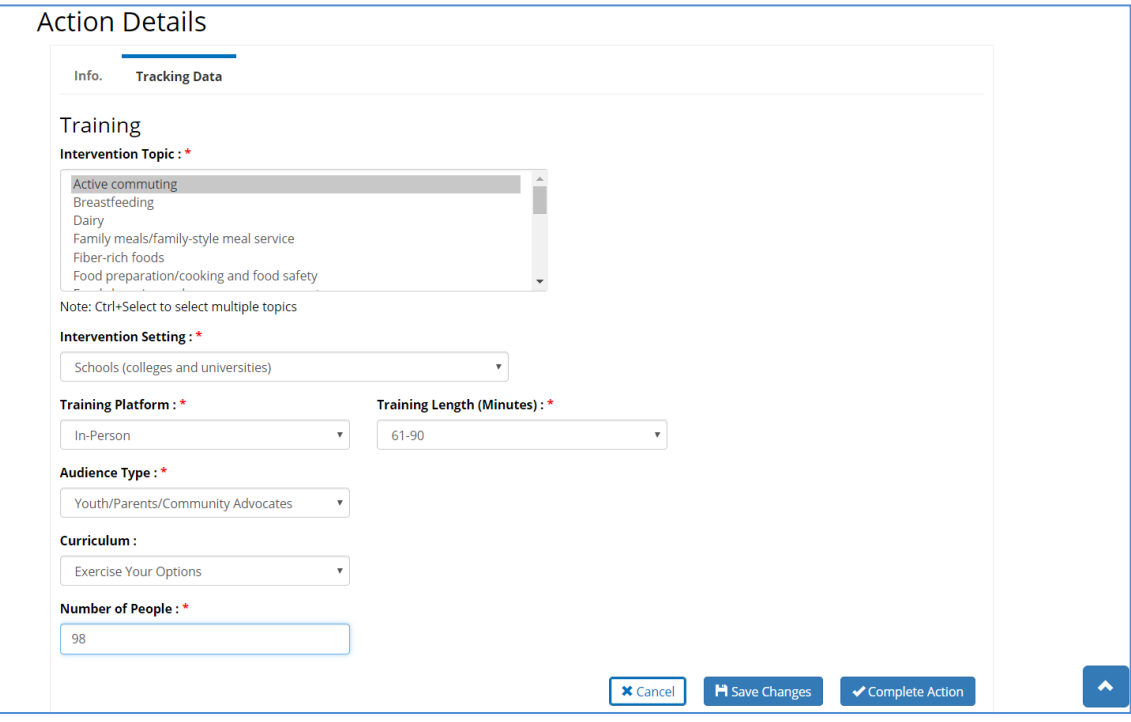

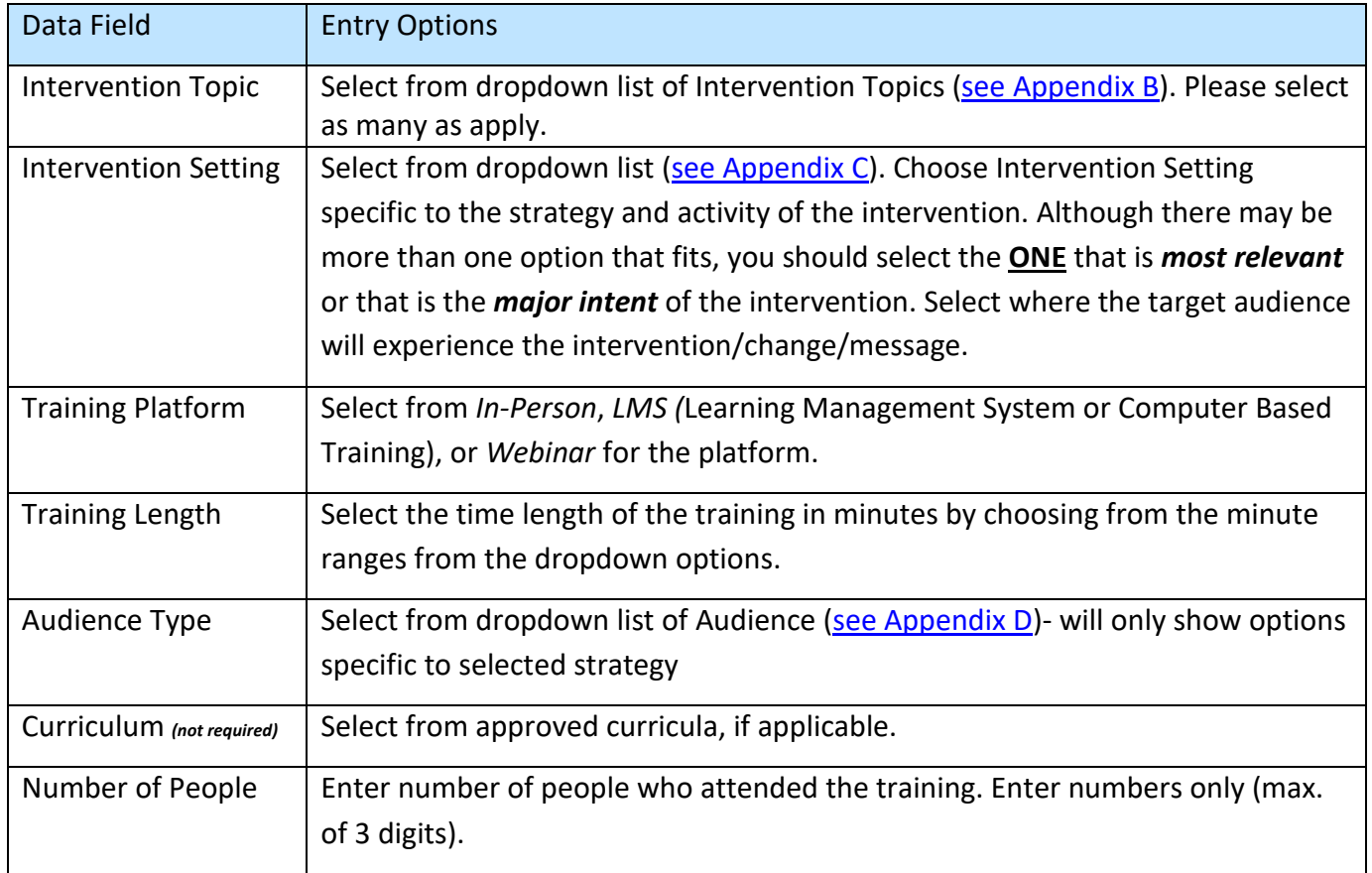

#### Tracking Data-Website

For Action Type "Website" the system will have a slightly different approach. There is a *Create Action/Website* screen similar to the *Create Action* screen. In the *Create Action/Website* screen is where you will create this Action Type. It follows the same logic of having required fields in order to save. The only difference is that you will be allowed to select multiple strategies from approved strategies for your LIA.

#### **Create Action/Website Screen:**

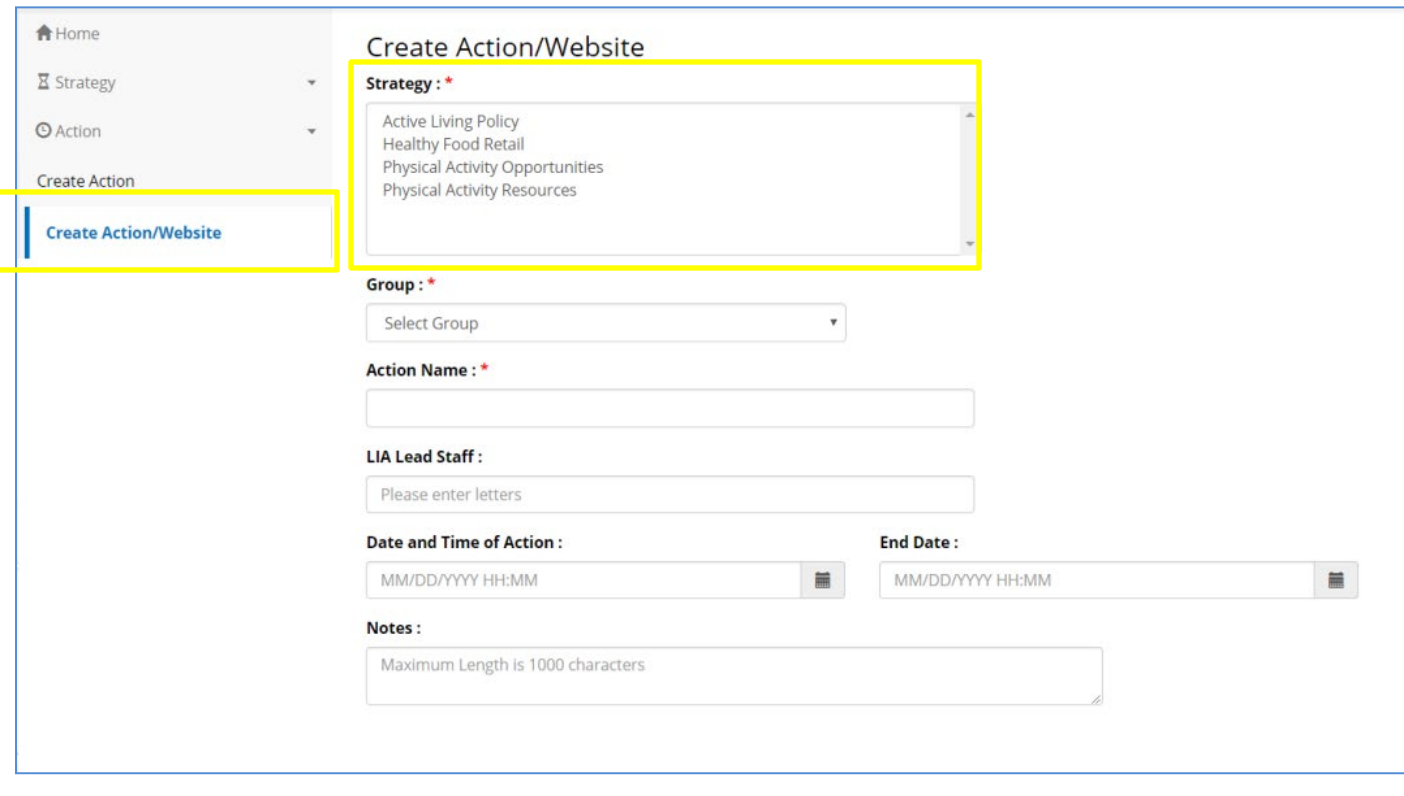

 $\overline{\mathbb{F}_{p}}$ Because you will mostly likely be reporting on your Website on a monthly basis, we advise you to document it as a series of 12, one sub-action for each month. By doing this you will reduce the amount of data entry needed. Yet you can still create separate Actions for whatever the time period you report on.

Similarly to the *Create Action* screen*,* all the information entered in the *Create Action/Website* screen will be in your *Info.* tab information after you save. To enable the *Tracking Data* tab you will you will need to enter an end date(trigger date).The *Tracking Data* tab will not be enabled until the trigger date is in the past.

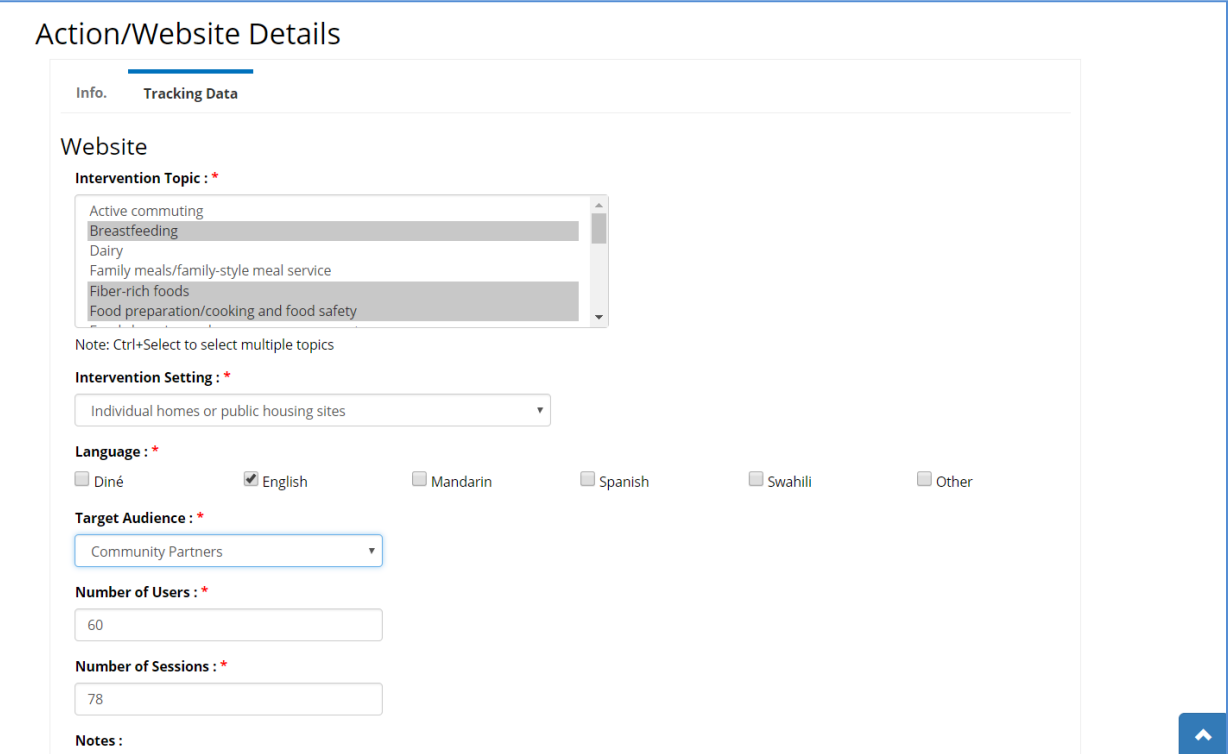

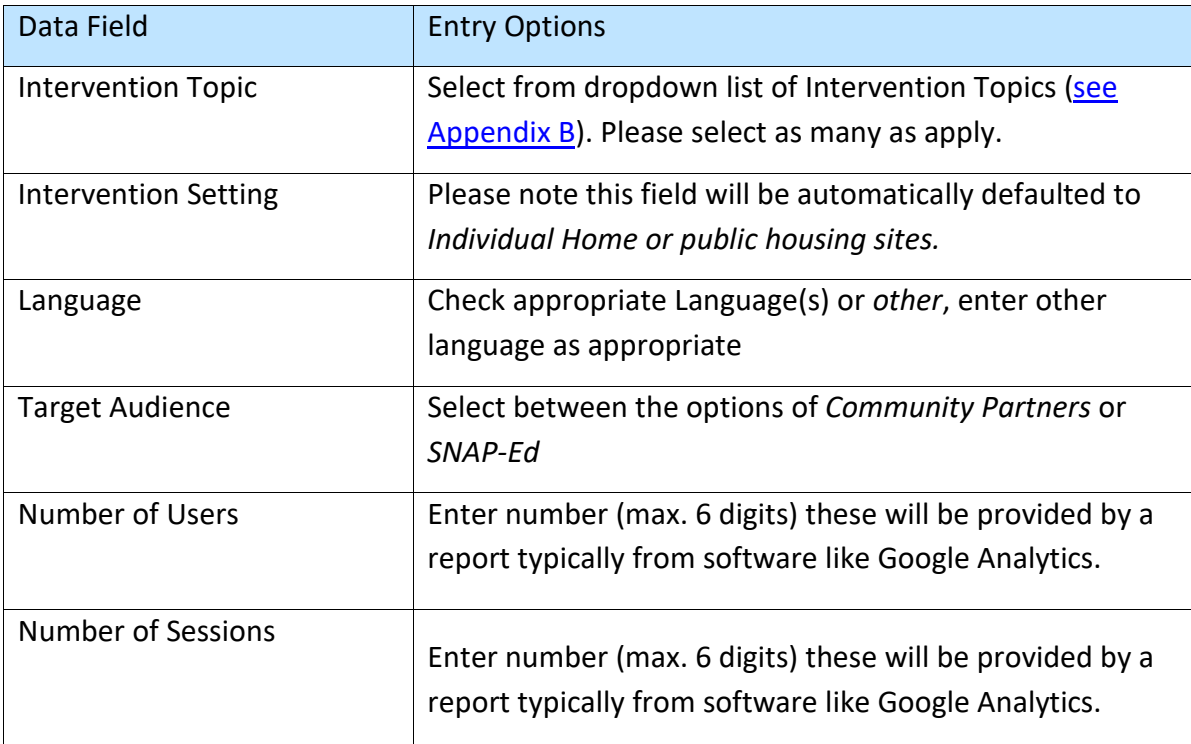

#### Tracking Data-Direct Education

When you are working on the *Tracking Data* tab for Direct Education Action Type, you will have two different scenarios:

- 1) Demographic data are available in SEEDS and will be automatically calculated.
- 2) Demographic data are not available and will need to be entered by you.

#### **Scenario 1: Demographic data are calculated by SEEDS:**

If you are working within a context where the demographic data are available, then all demographic the numbers for *Age, Sex, Ethnicity,* and *Race* can be calculated by SEEDS. This will typically happen when you are working in a school where data are available.

For this scenario, you will only be required to enter *Number of New Attendees* and *Number of Recurring Attendees*; SEEDS will automatically calculate the demographic data numbers. You will see the message in the yellow box and you will not have to enter any more demographic data.

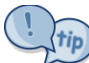

Remember that the *Number of New Attendees* will be specific to curriculum/intervention for the group to which you are providing Direct Education. Therefore, each time you begin a new curriculum for the participants within a Fiscal year, those participants should be counted as *New Attendees.*

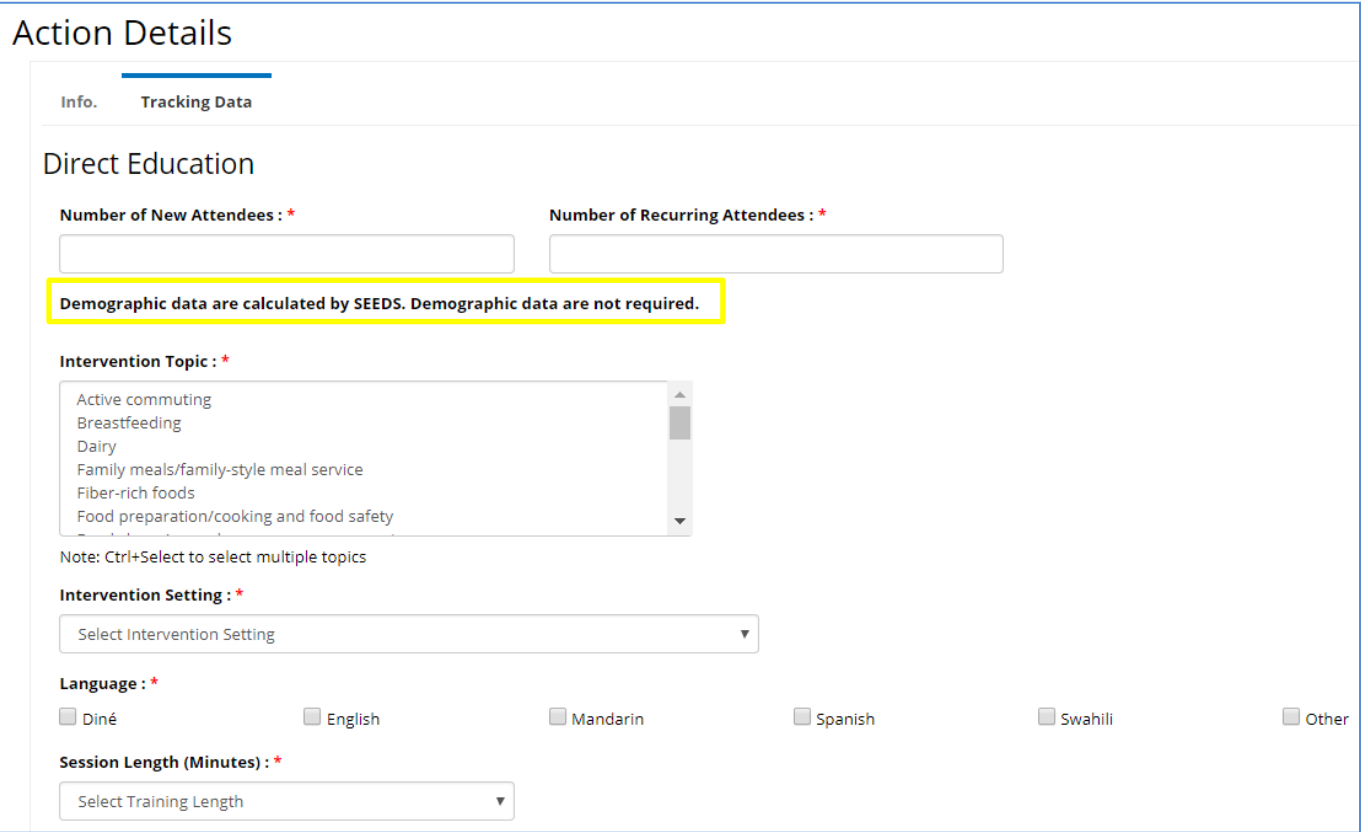

### **Scenario 2: Demographic data are not available in SEEDS:**

When you are working within a context where demographic data are not available, SEEDS will not be able to calculate the data, and, therefore, will need to enter the demographic data breakdown for the **Age, Sex, Ethnicity**, and **Race** for the *New Attendees* ONLY.

These data will be obtained from your demographic cards. You must attempt to get data but if you are unable, you may estimate and enter those numbers into the **Estimated** column. For example if you have a demographic card where the person identified as Hispanic, but did not identify a race, you should estimate race.

SEEDS will be verifying the math in the data entered for **Age, Sex,** and **Ethnicity** tables—these will all need to equal the total for *New Attendees* ONLY. (See yellow boxes below)

Per USDA guidance an attendee can select more than one **Race,** so the **Race** field can *greater than* the *Number of New Attendees*. This math will be added to the next phase.

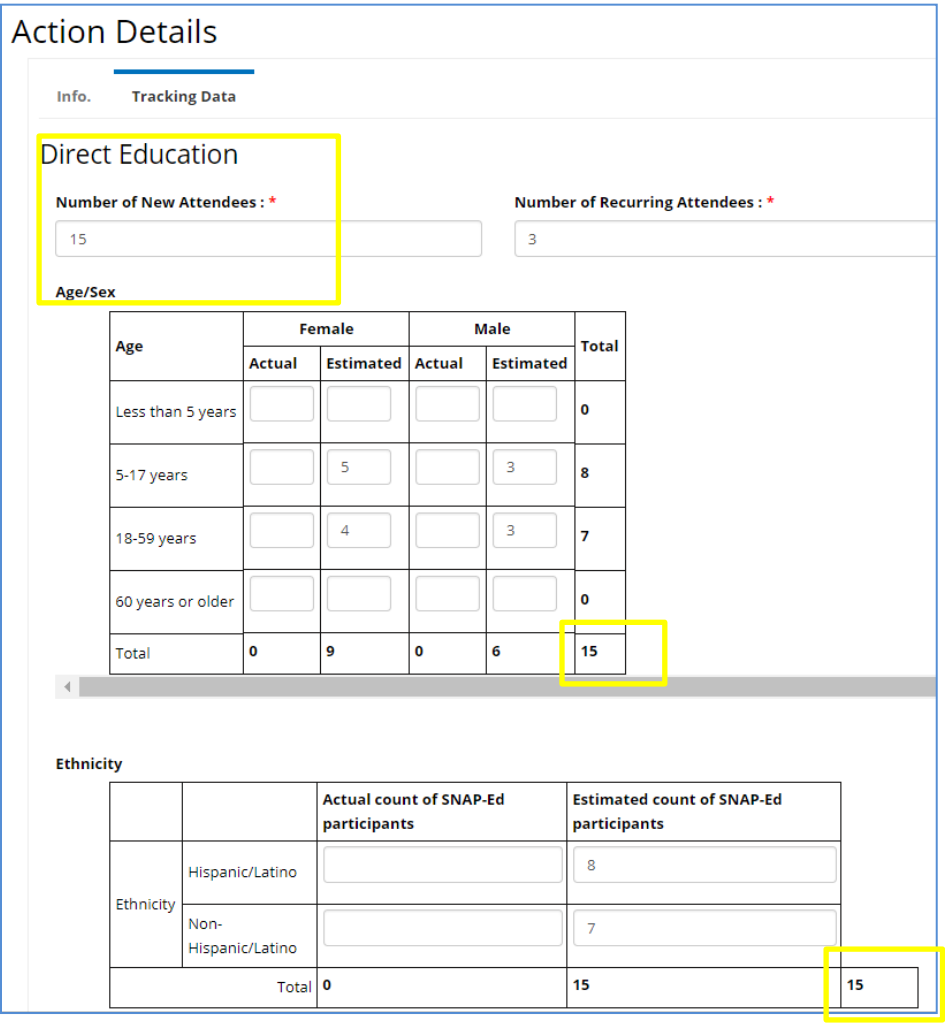

 $\mathbb{C}$   $\mathbb{R}$  Remember to read the popups, they will provide more guidance.

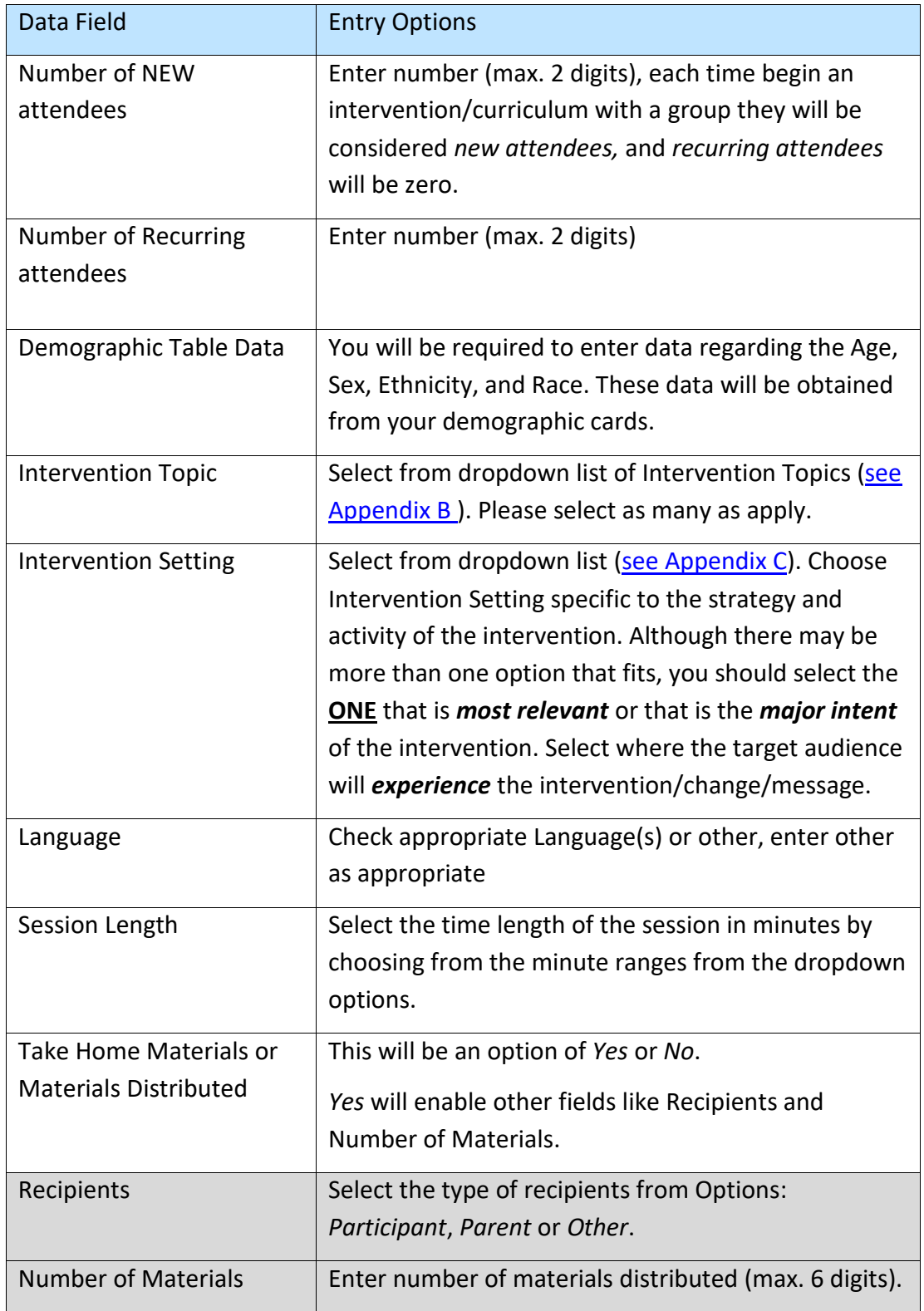

# **DE Curriculum Series Taught Within Two Fiscal Years:**

There may be instances where a curriculum series straddles two Fiscal Years.

Scenario: You began curriculum with 9 parts, in Aug 2017. One part was completed in Aug, and one other in Sept. The remaining lessons were done in FY2018.

For this case:

1) You would create the lesson as a series in FY18 and cancel those that were in FY17. You would cancel the first 2 and enter data for the remaining 7 beginning with lesson #3.

\*\*You would also add a note that indicates that these were done in FY17.\*\*

2) This would also mean that you would need to enter all attendees as new even though they might be returning because it is a new fiscal year. See [Appendix F:](#page-133-0) Guidance Action Series in Two Fiscal Years

### Tracking Data-Assessments

Action Type-Assessment will only be available when the Strategy and Activity (Track) combination has a required Evaluation based on the Arizona SNAP-Ed Evaluation Framework for the Fiscal Year.

Since these change based on the fiscal year, SEEDS will only enable those required for the fiscal year you are working in. For each Assessment there is list of Strategy and Activity (Track) combinations that will enable the Assessment.

 $\sqrt[t_{\text{lp}}]$ Please note that some Strategy and Activity (Track) combinations will have more than one Assessment (ie. KAN-Q & Go NAP SACC). Since you first select the Strategy and Activity (Track), the Assessment types will automatically default to the one or more Assessment Type(s) that is/are available for the combination.

The data fields/ questions are consistent with the fields that are currently required for the Assessments/ Surveys that are sent to the State Evaluation Team (SET).

### **Creating Assessment Action Type Example:**

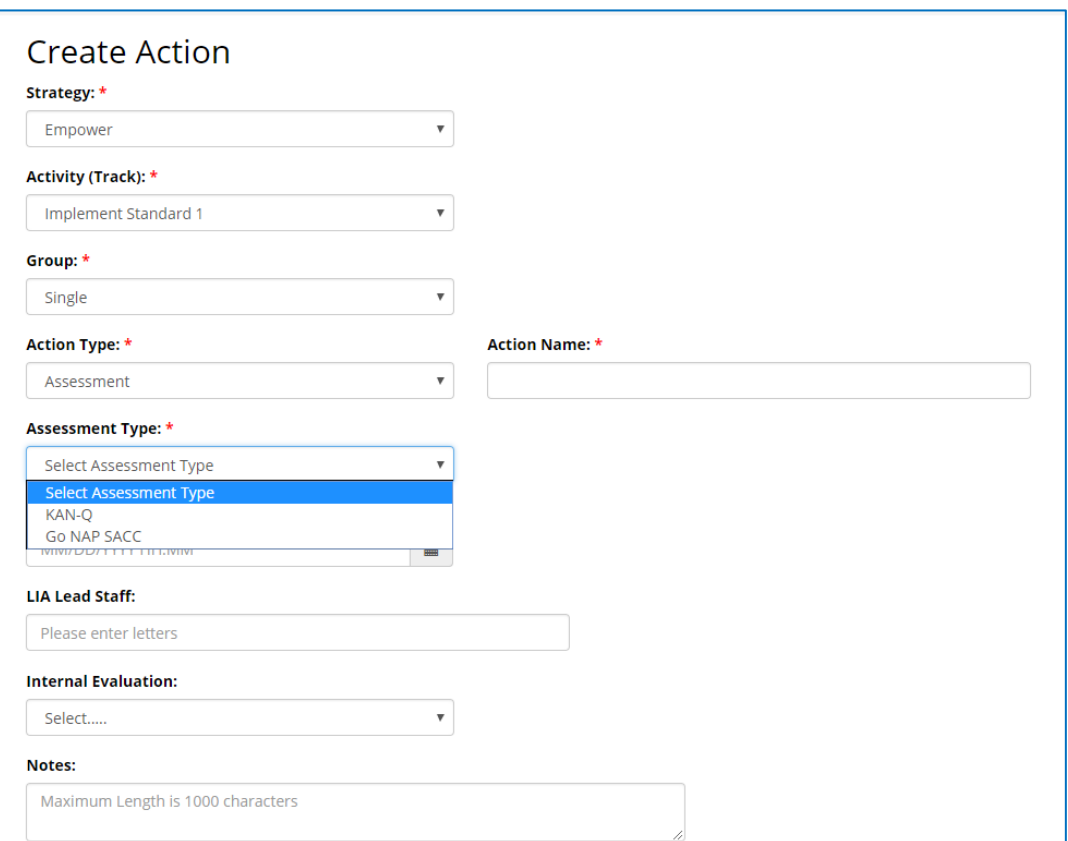

#### Cover Sheets

When you are completing your data entry in the Assessment tab, SEEDS will automatically take you to the Info. tab to display the updated status that will now be complete.

You will have to navigate back to the Assessment tab to print cover sheet. You will be able to "print" a cover sheet to attach to your evaluation and send to your SET lead.

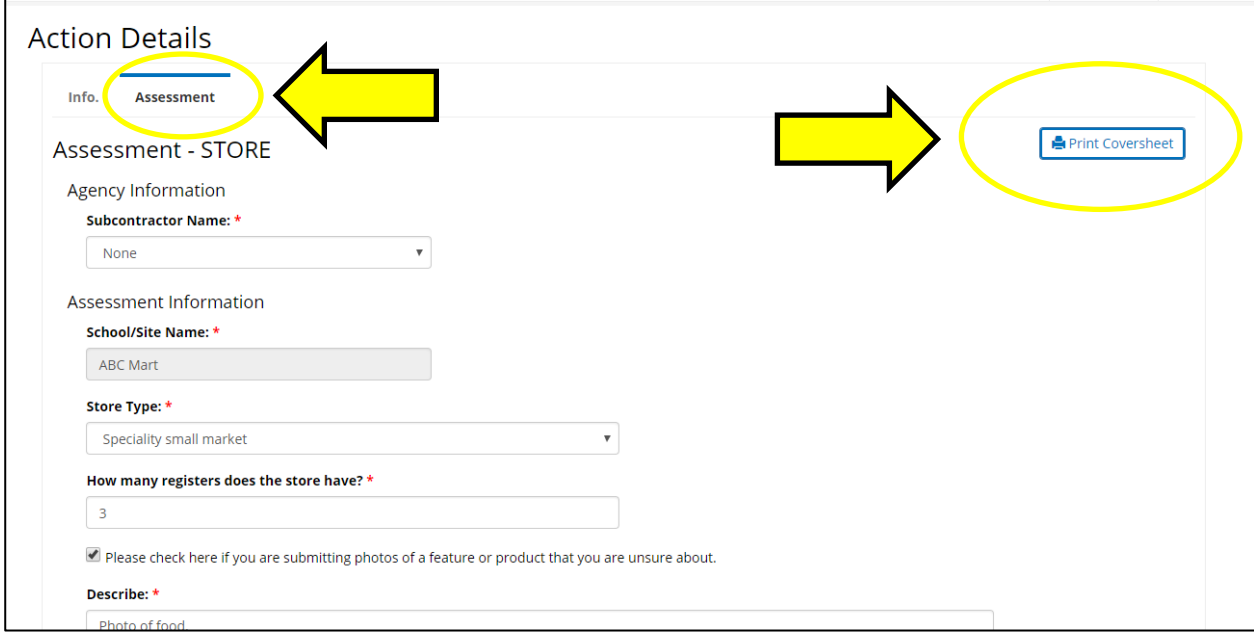

# Adult Survey

The Assessment tab for Adult Survey will only be triggered for Adult Direct Education Activities (see below for the Strategy/Activity combos.) The Action Type will always be Direct Education.

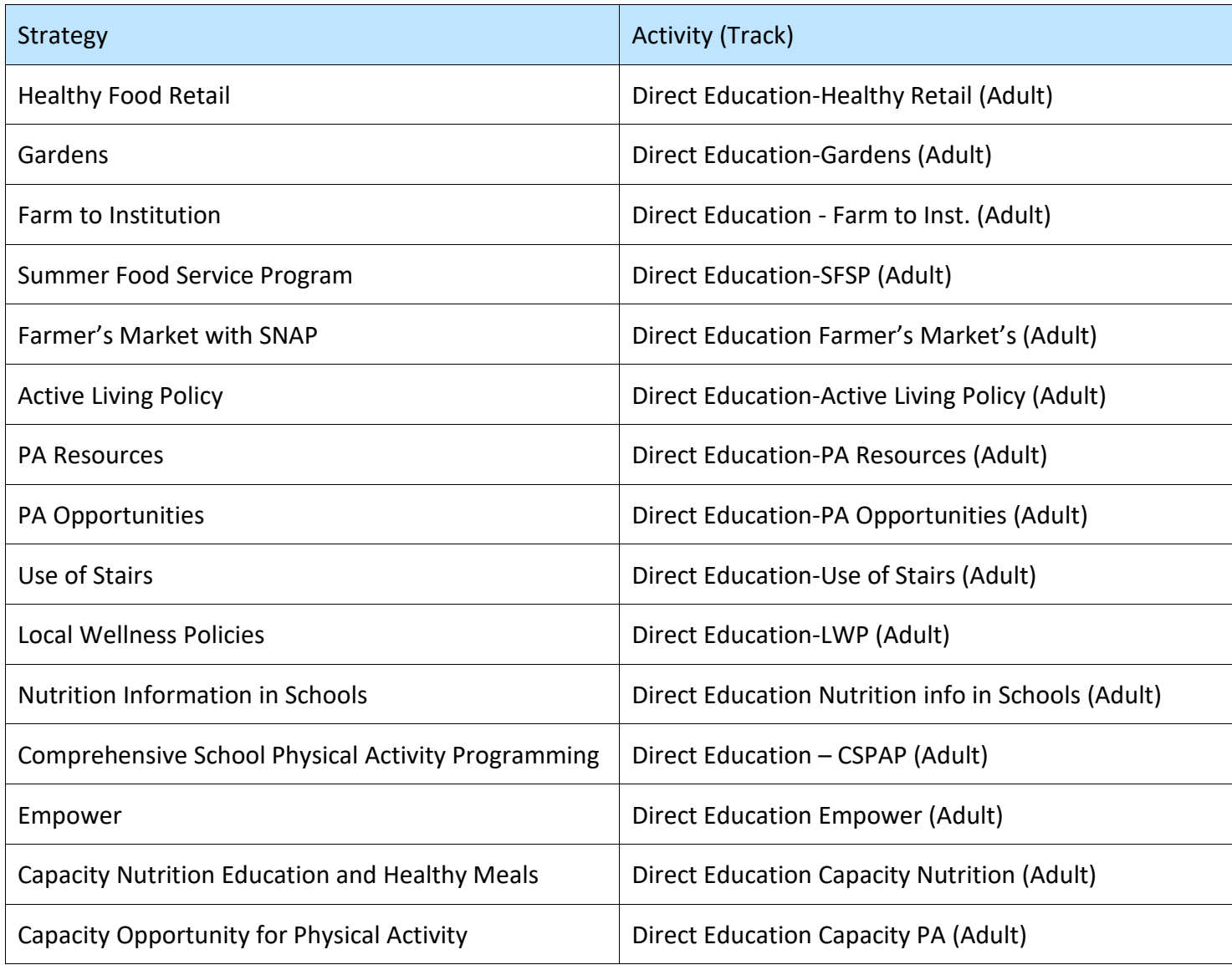

Since Adult Surveys are tied to Direct Education, it will only allow for a single site.

Assessment tab for Adult Survey will only be triggered when all of the following are met:

- 1. The Action is a series (i.e. has at least 2 or more Sub-Actions.)
- 2. The Action is using the pre-selected Curriculum:
	- i. My Plate for My Family
	- ii. Eat Healthy, Be Active
	- iii. Eating Smart, Being Active
- 3. When you respond "Yes" to the question below, when entering your *Tracking Data* fields.
- 4. And after saving.

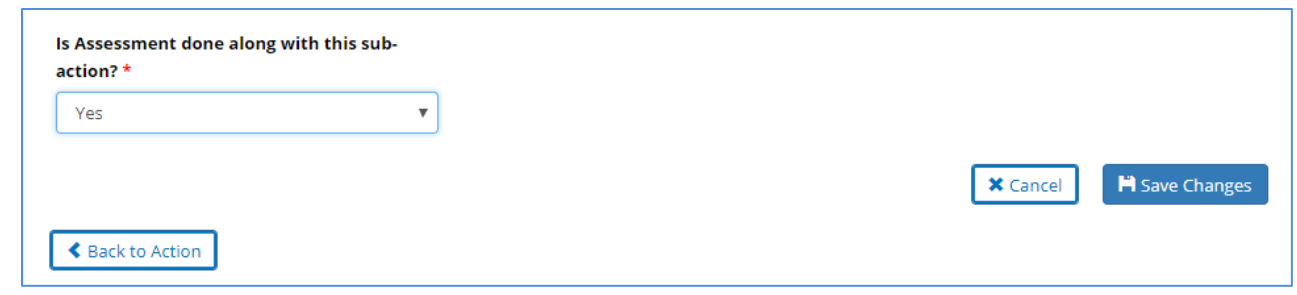

### **Tracking Data Assessment-Adult Survey Screen:**

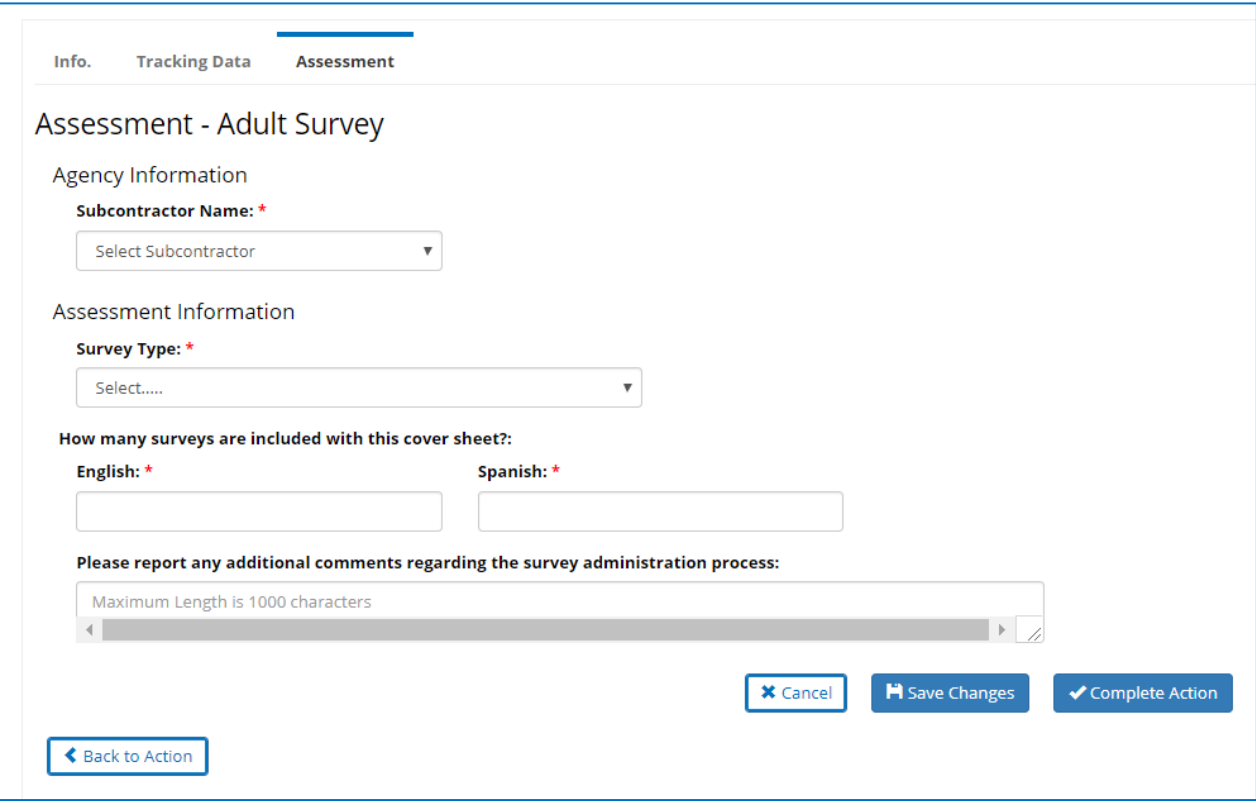

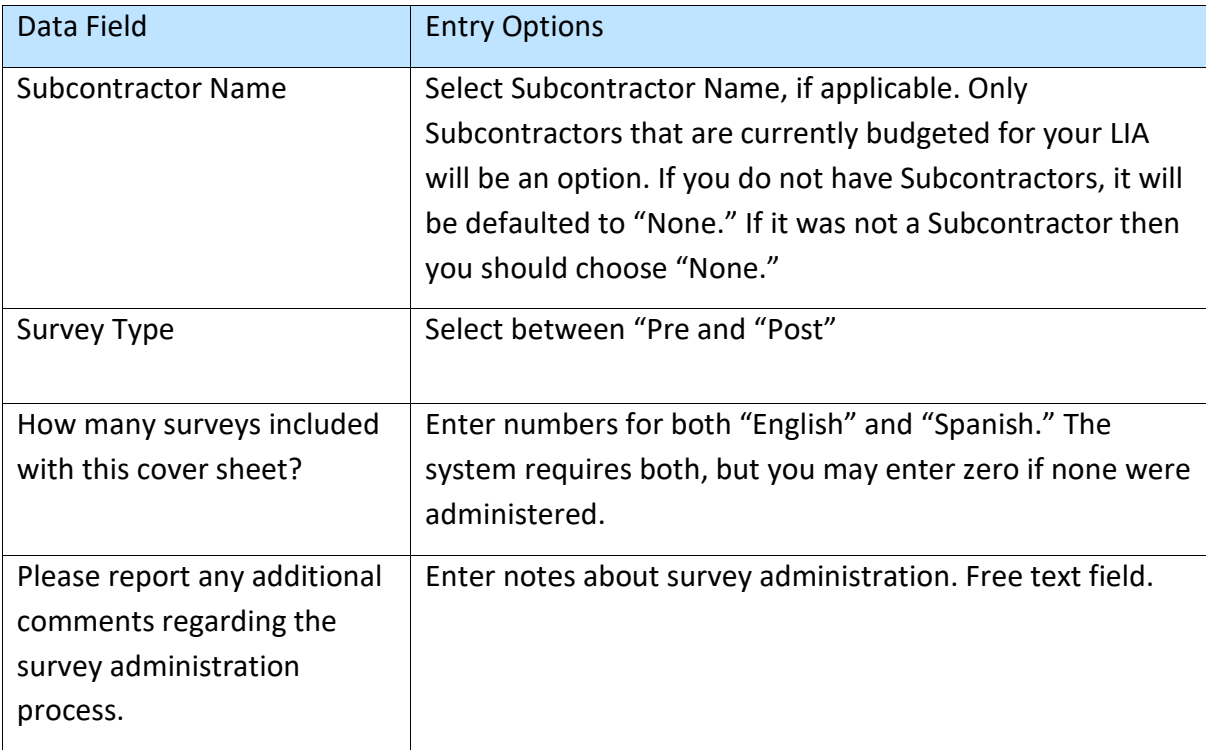

**You will be able to generate a cover sheet in PDF form that can be printed and attached to your surveys to send to the SET.**

**The process of printing and submitting and the completed cover sheet to SET with your completed surveys will remain the same. You must submit the cover sheets to SET for processing. SEEDS will not replace this process.** 

\*The print button will only be available after the Action/Sub-Action has been completed and will be located on the Assessment tab.

# **Adult Survey Cover Sheet Example:**

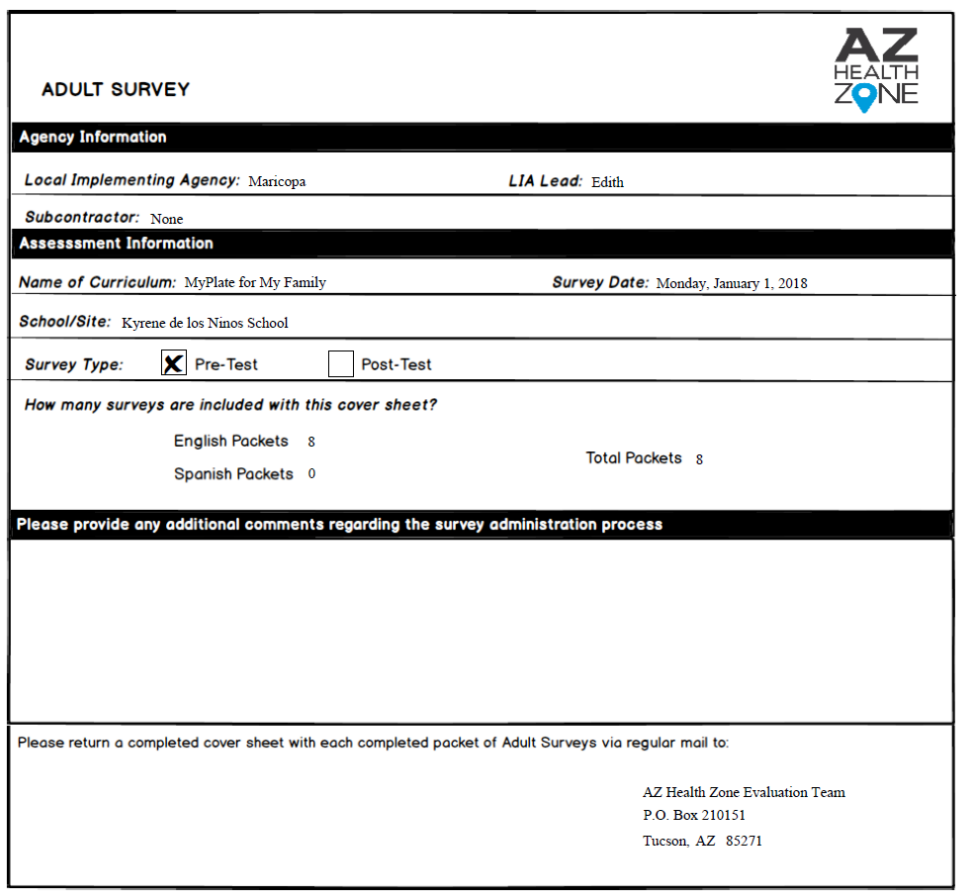

#### SNAP Benefits at Markets

Will only be triggered/ available for the following Strategy/Activity (Track) combos:

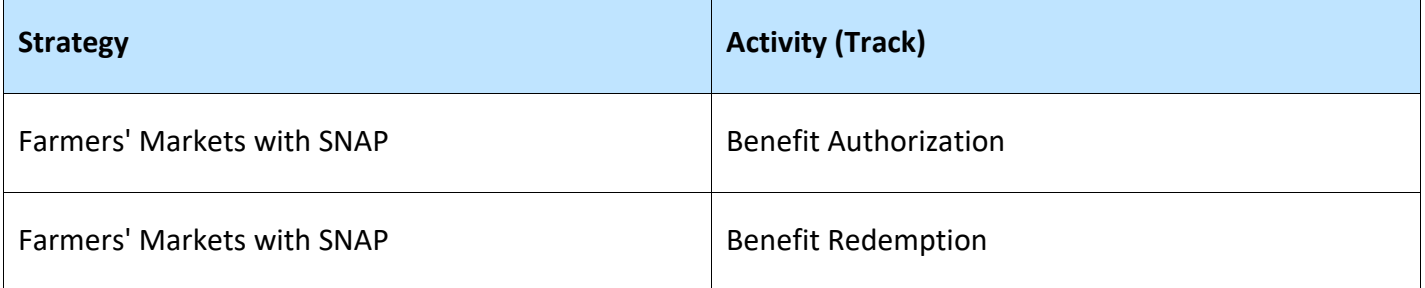

 $\sqrt{t}$  Although SEEDS will allow you to add multiple sites when creating Assessment-SNAP Benefits at Markets, to avoid errors and lost data, it would be best practice to:

1) Enter **only** 1 site when creating an assessment action with sub-actions (series)

-OR-

2) Enter **only** a single assessment action when completing for multiple sites

If you have a series and add/remove sites for your sub-actions, this will cause issues for any data previously entered and possibly for your data moving forward. *This is a known bug and we are working to address these data issues in a future release.*

#### **Tracking Data Assessment-SNAP Benefits at Market Screen:**

*Please note that this screen has been created to be responsive, each question will be triggered (or not) based on the previous question's answers.*

#### **Assessment-SNAP Benefits at Market Screen I:**

This is the screen you will see when you first click on the Tracking Data:

The site(s) you have selected on your *Info.* tab will auto populate and be red, until you select to enter data.

Please note that you will need to select and report on **each** site before you are able to complete.

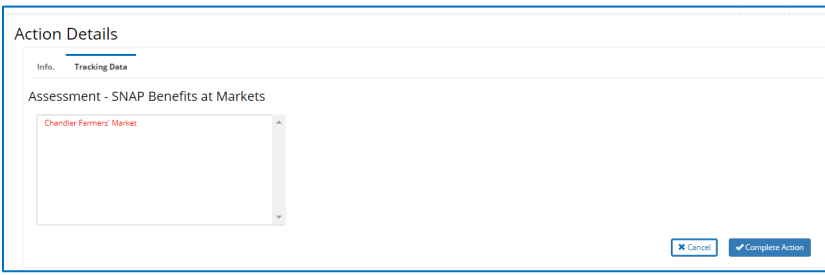

 $\frac{1}{\sqrt{t}t}$  Like mentioned above, you may multi-select sites, but it may be best for you to create a single action for each site individually instead of a series.

The site name will be in red, until you enter data for the site.

You will need to select the site you are entering data, this will enable the 1<sup>st</sup> trigger question.

### **Assessment-SNAP Benefits at Market Screen II:**

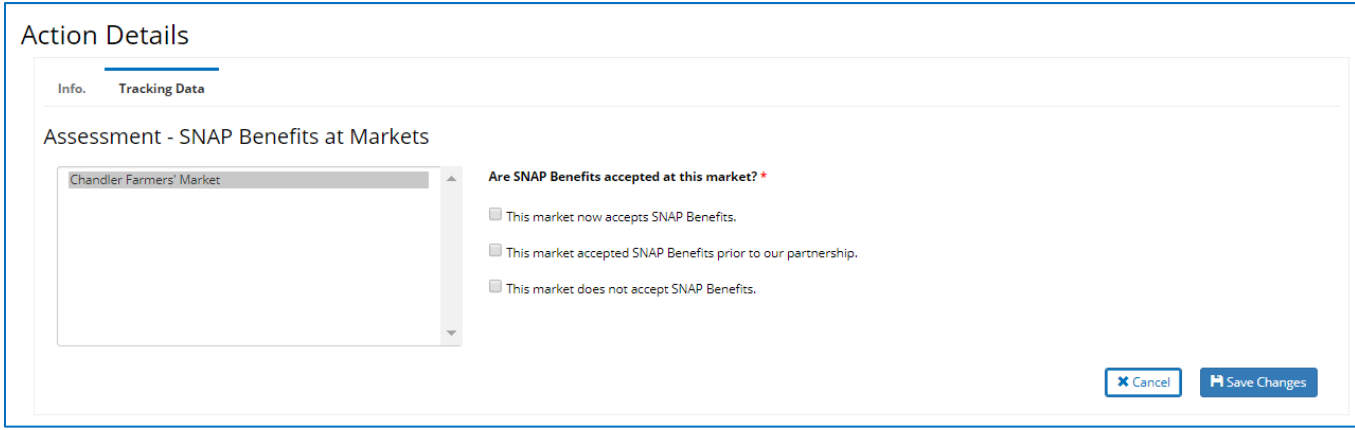

**For this question, you can only select one answer**.

If you select the  $1<sup>st</sup>$  or  $2<sup>nd</sup>$  option:

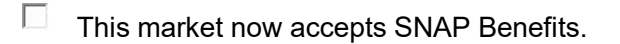

#### *OR*

This market accepted SNAP Benefits prior to our partnership.

Then next question will be triggered.

If you select the  $3<sup>rd</sup>$  option:

This market does not accept SNAP Benefits.

After you save, then the "Complete Action" will be enabled. The name of the market will be in green, and you will be able to complete.

#### **Assessment-SNAP Benefits at Market Screen III (If enabled):**

Was SNAP benefits redemption information available for this market?

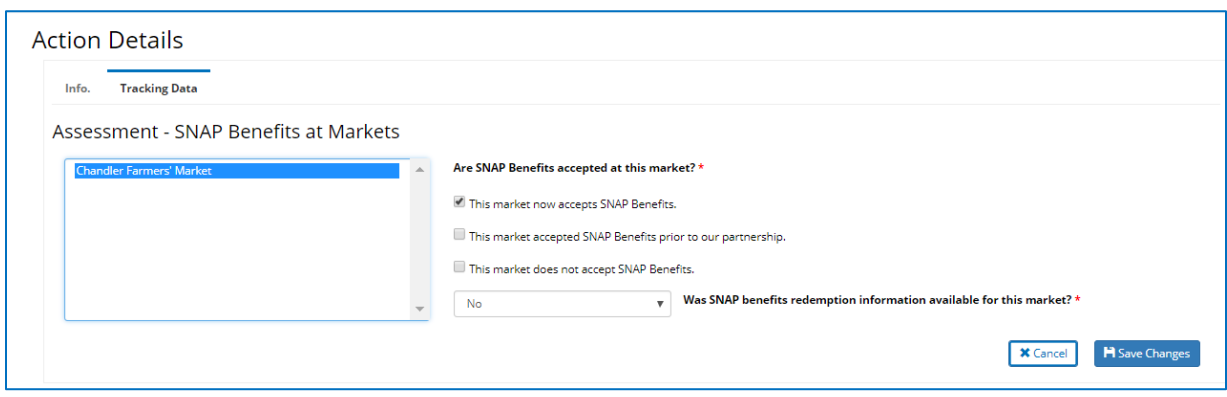

Response options: Yes or No

Yes, will trigger data entry.

No, will allow you to save and complete.

### **Assessment-SNAP Benefits at Market Screen IV (If enabled):**

If you answered yes to question: "Was SNAP benefits redemption information available for this market?"

The following four fields will be enabled. Please find more information about the fields below.

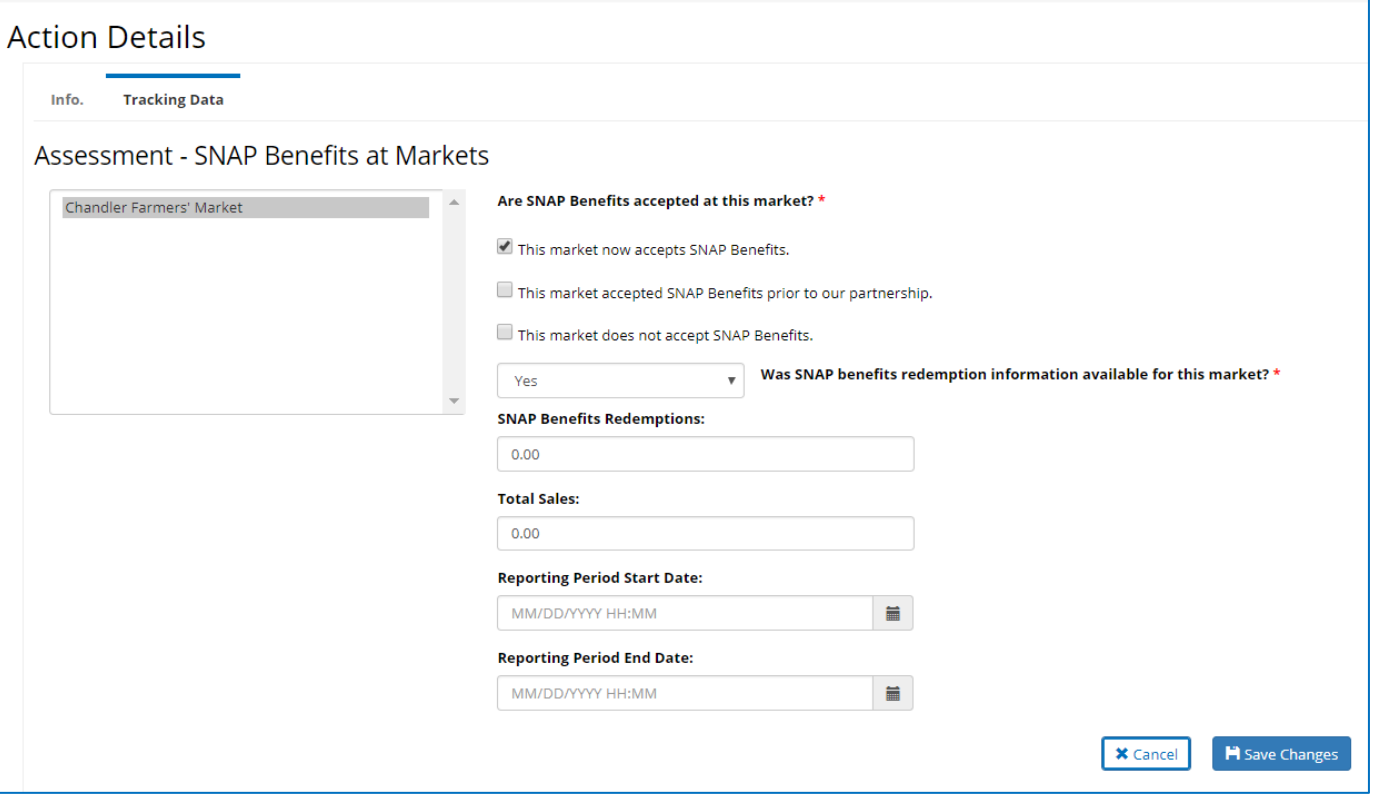

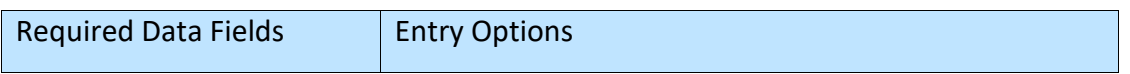

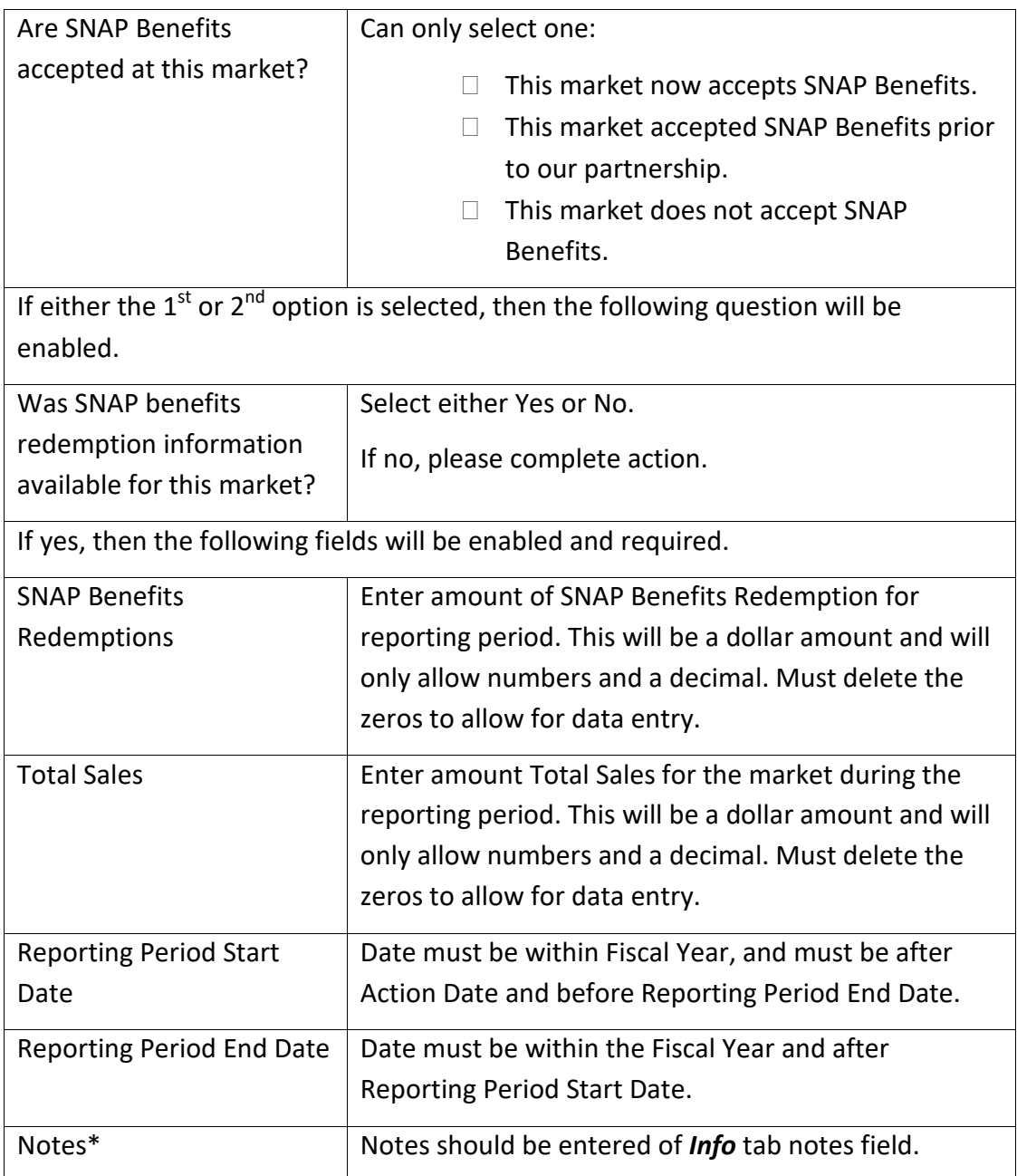

#### Go NAP SACC

#### Will only be triggered/ available for the following Strategy/Activity (Track) combos:

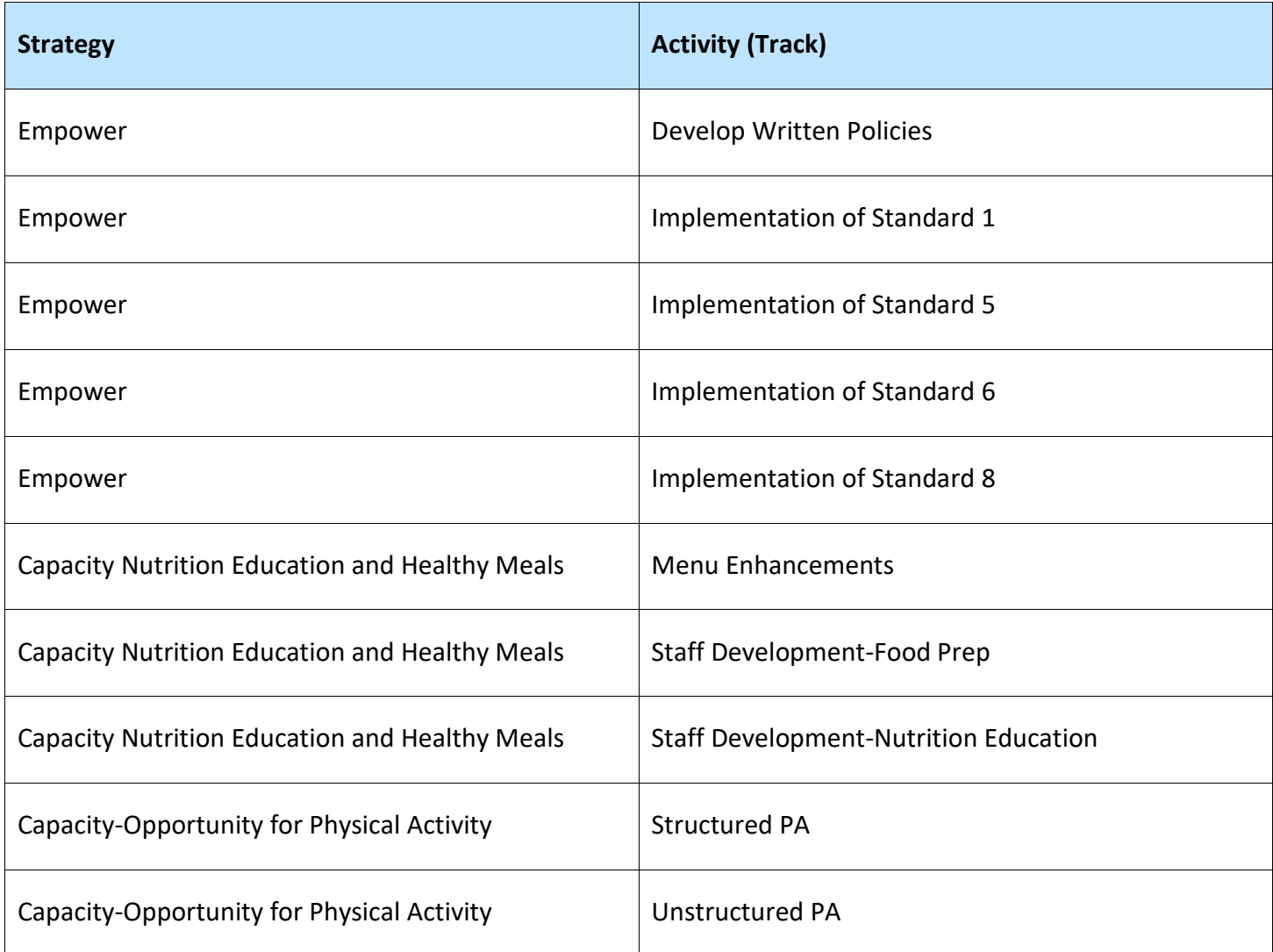

#### **Tracking Data Assessment-GO NAP SACC:**

 $\left(\frac{1}{\mu}\right)$  Go NAP SACC should be entered as single action.

Each Go NAP SACC should be entered individually for different sites. If you attempt to enter more than one site, there will be a popup advising you to only select one site. If you did click additional sites, you must manually deselect the extra sites and save before continuing.

# **Screenshot of Error Popup:**

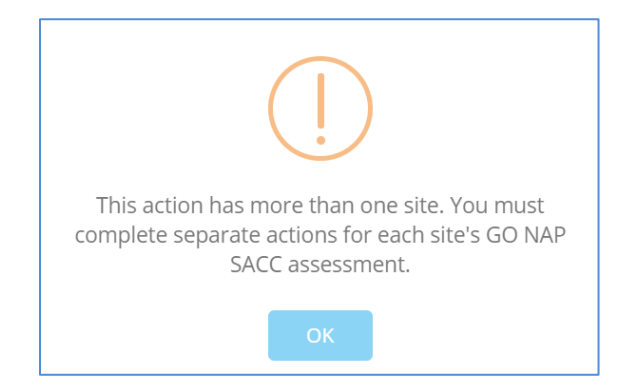

# **Tracking Data Assessment-GO NAP SACC Screen:**

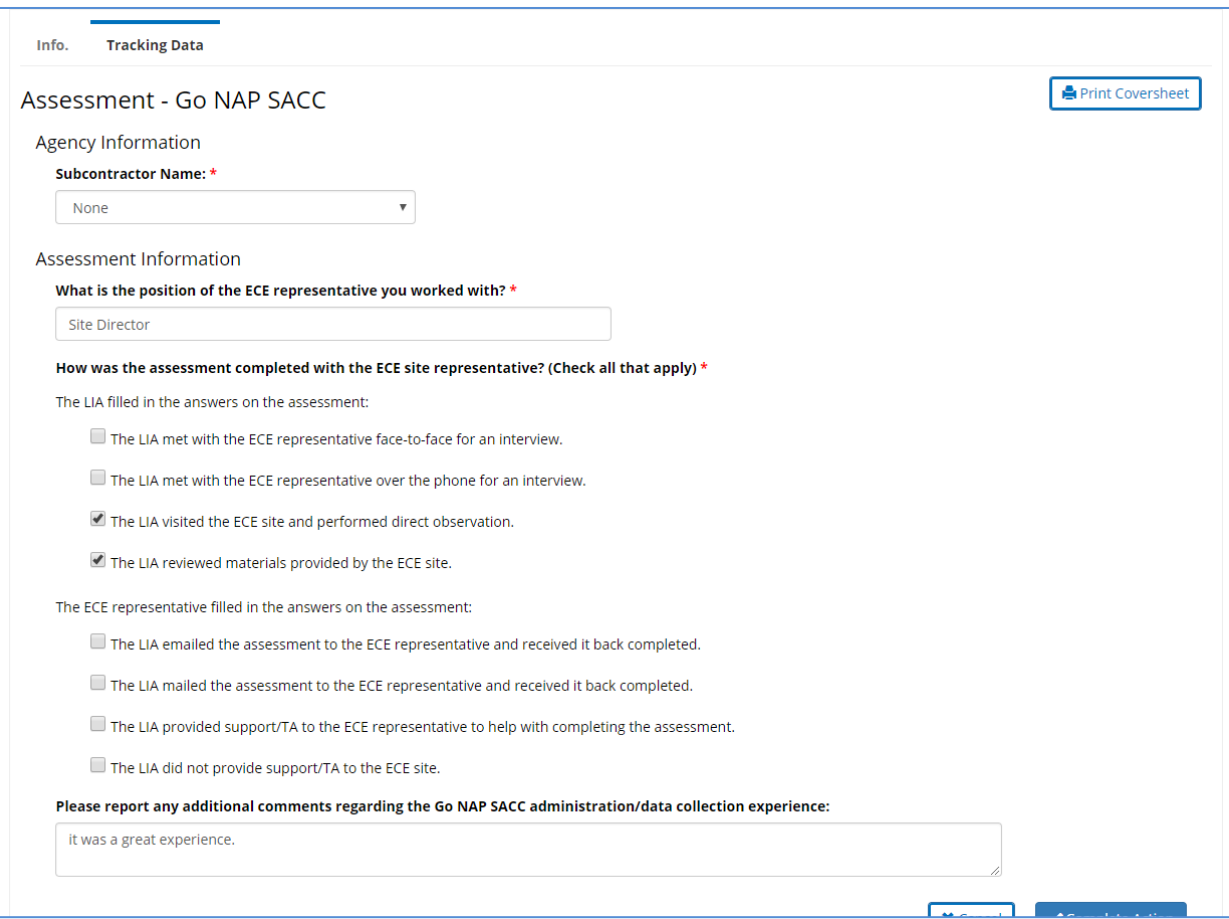

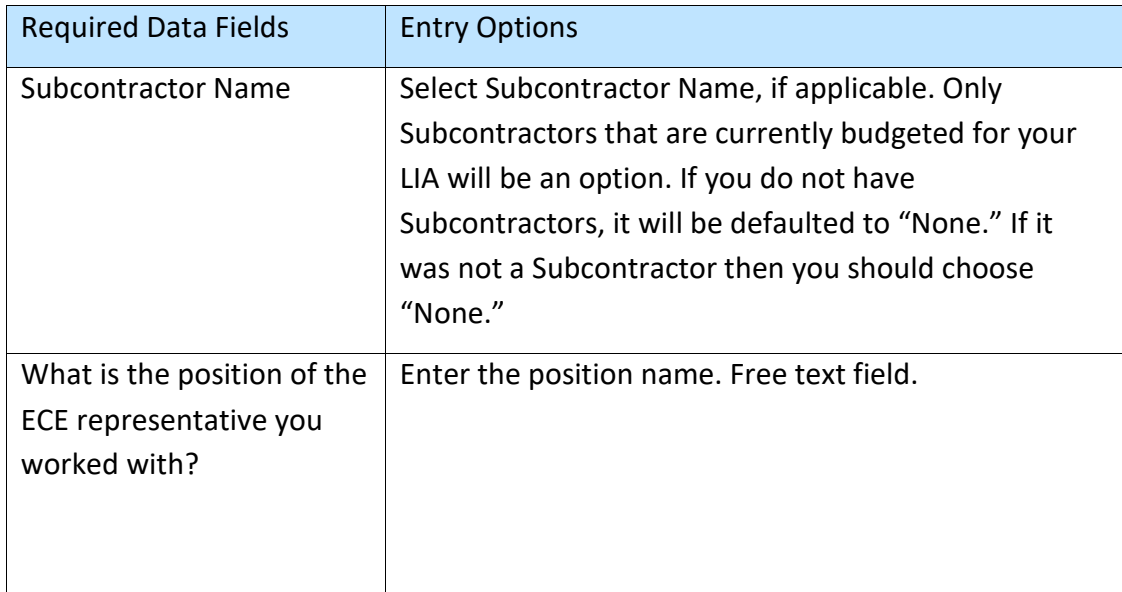

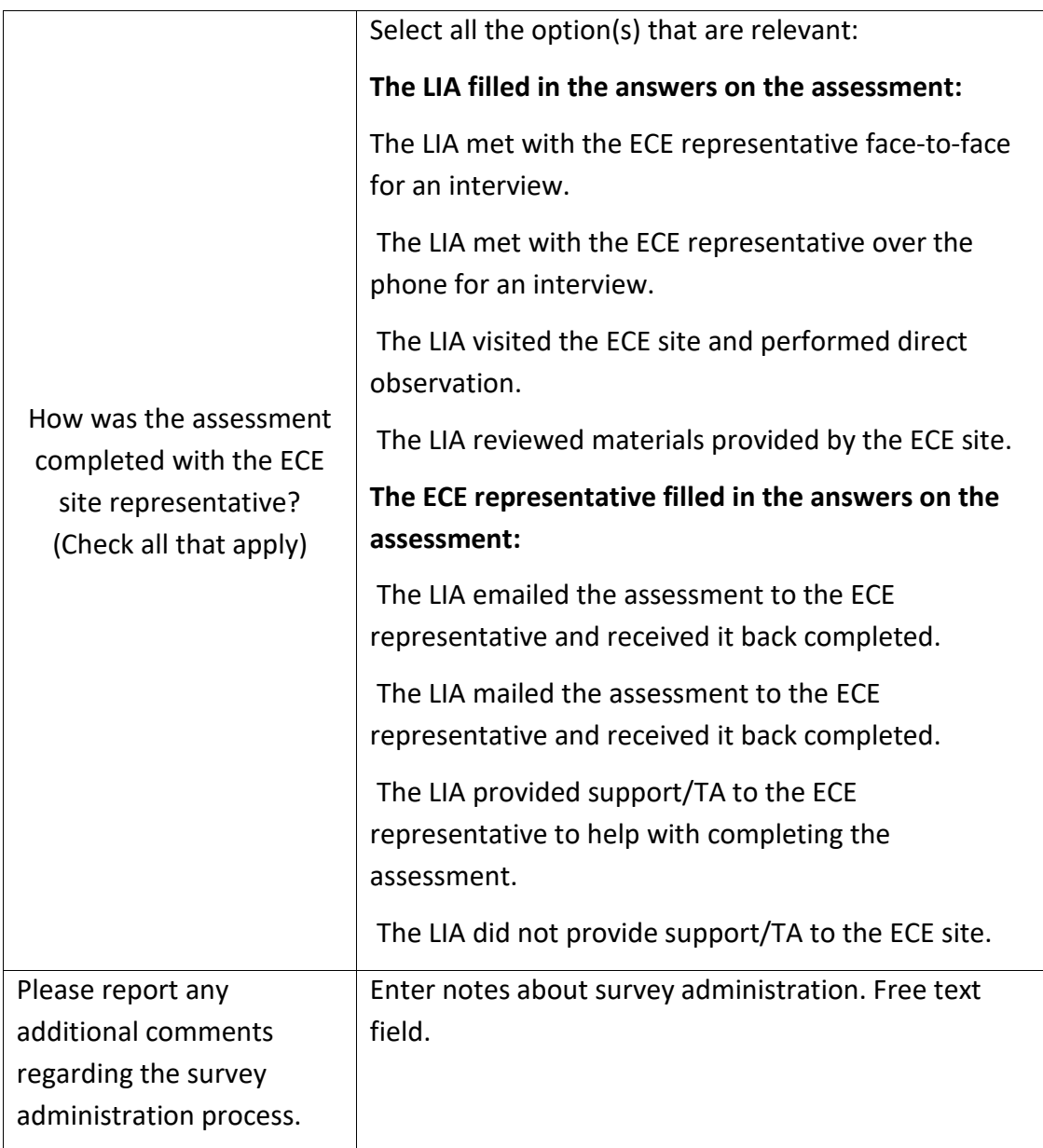

**You will be able to generate a cover sheet in PDF form that can be printed and attached to your surveys to send to the SET.**

**The process of printing and submitting and the completed cover sheet to SET with your completed surveys will remain the same. You must submit the cover sheets to SET for processing. SEEDS will not replace this process.** 

\*The print button will only be available after the Action/Sub-Action has been completed and will be located on the Assessment tab.

# **GO NAP SACC Cover Sheet Example:**

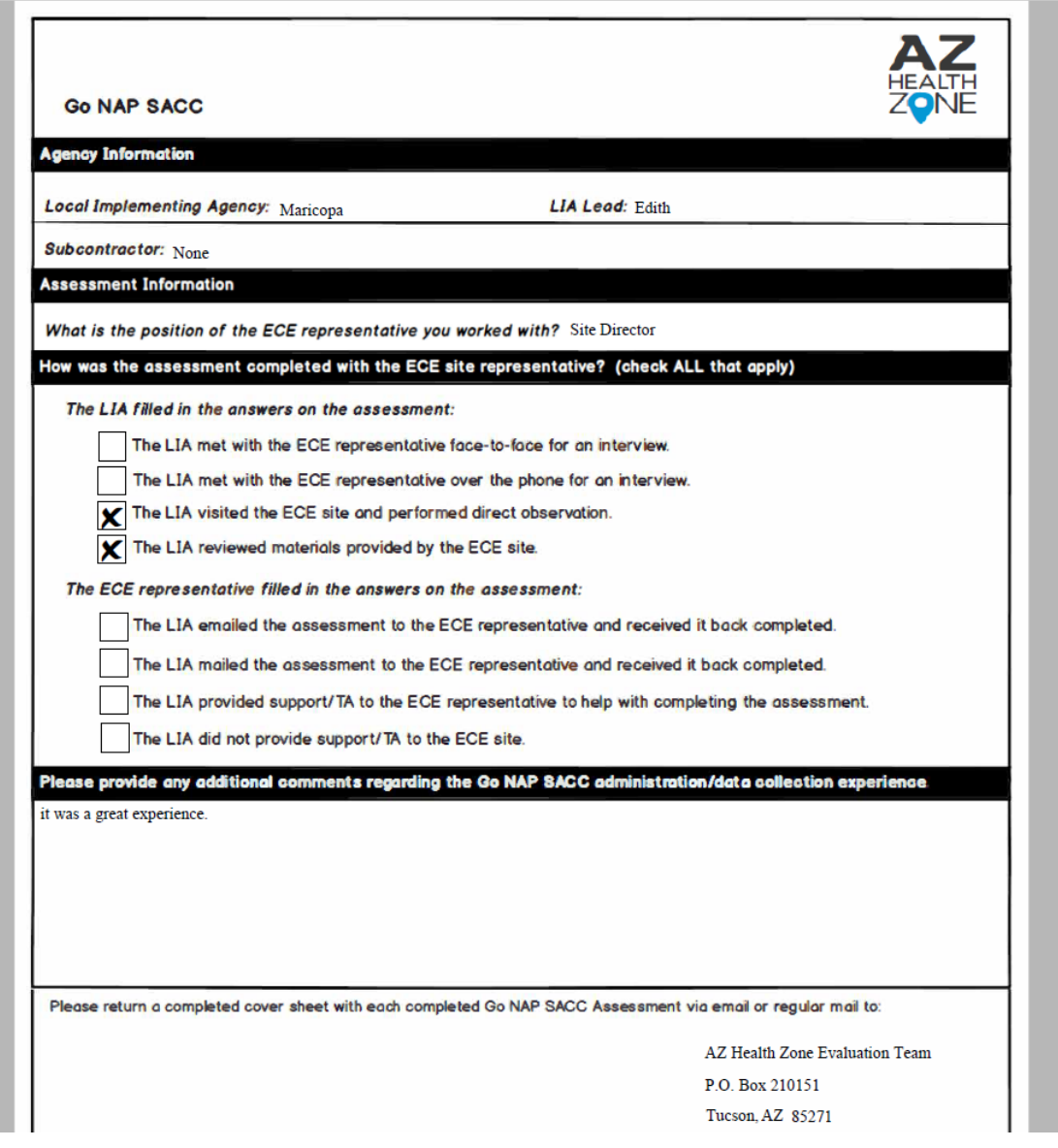

# KAN-Q

# Will only be triggered/ available for the following Strategy/Activity combos:

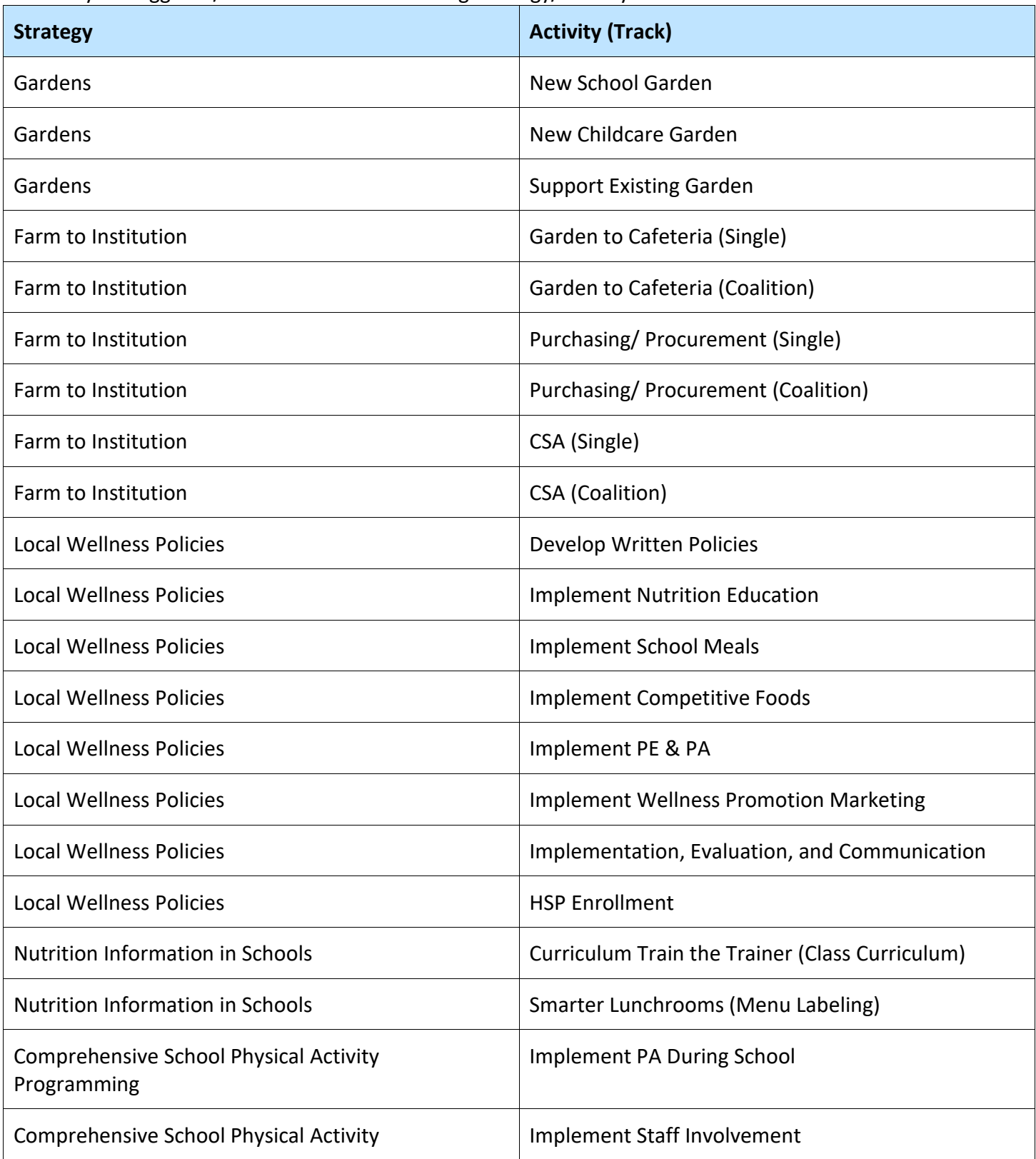

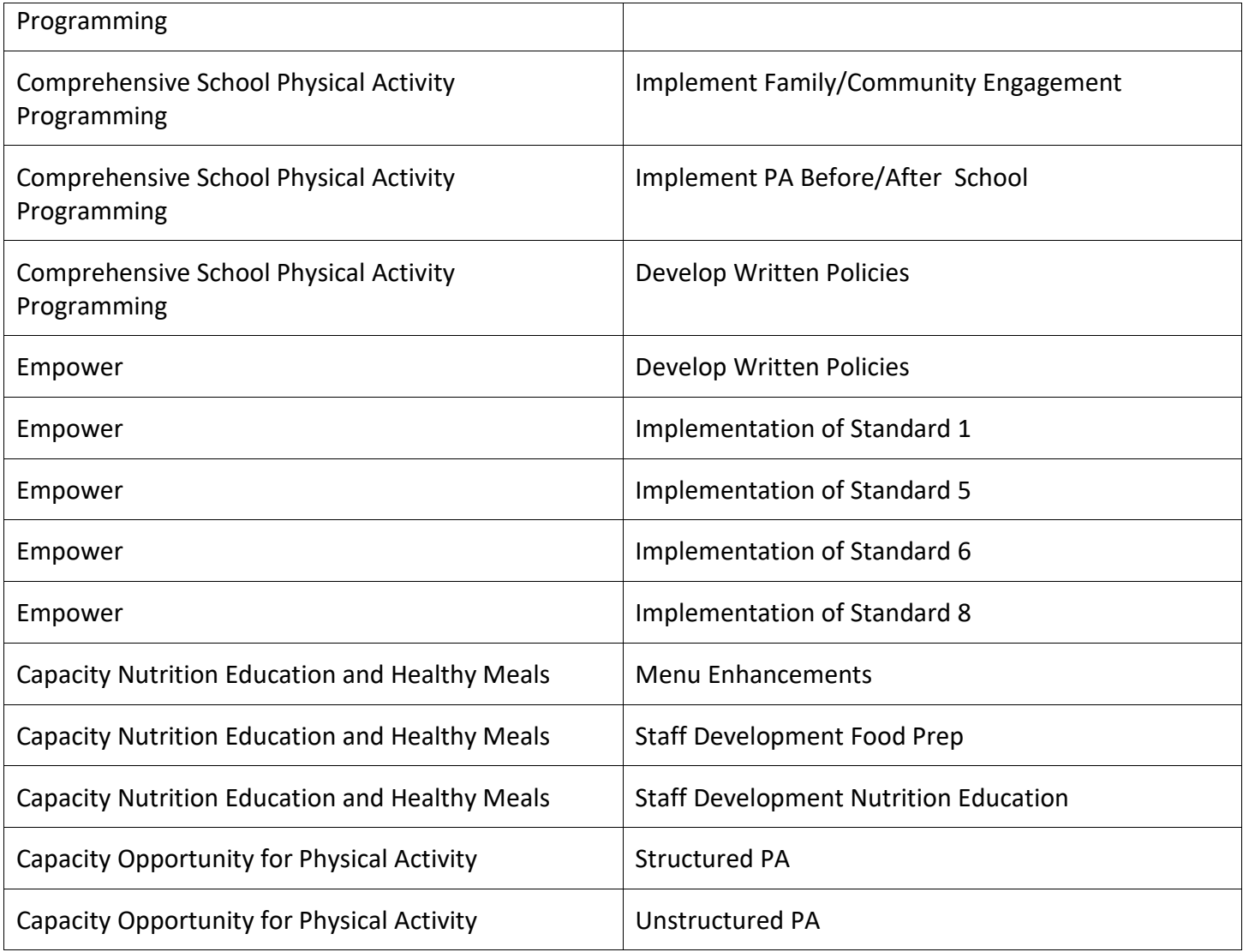

**\*\*\*\*NEW CHANGE\*\*\***KAN-Q should be entered as a **single** action.

In SEEDS you currently have the option to complete a single or series for KAN-Q, but in the next release it will automatically default to single. This change is being implemented because programmatically KAN-Qs are completed according to the school year, and this does not correspond to FFY18.

 $\frac{F_{tip}}{F_{t}}$  Each KAN-Q should be entered individually for different sites. If you attempt to enter more than one site, there will be a popup advising you to only select one site. If you did click additional sites, you must manually deselect the extra sites and save before continuing.

### **Screenshot of Error Popup:**

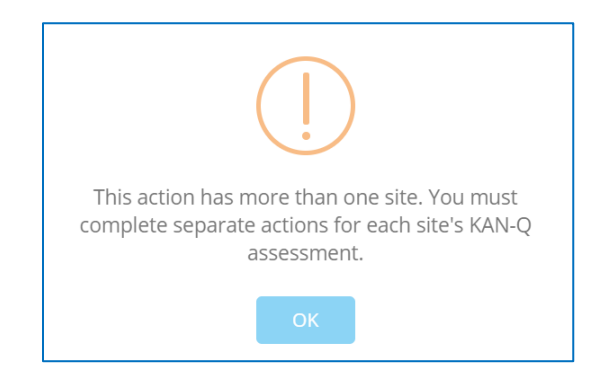

# **Tracking Data-Assessment- KAN-Q Screen:**

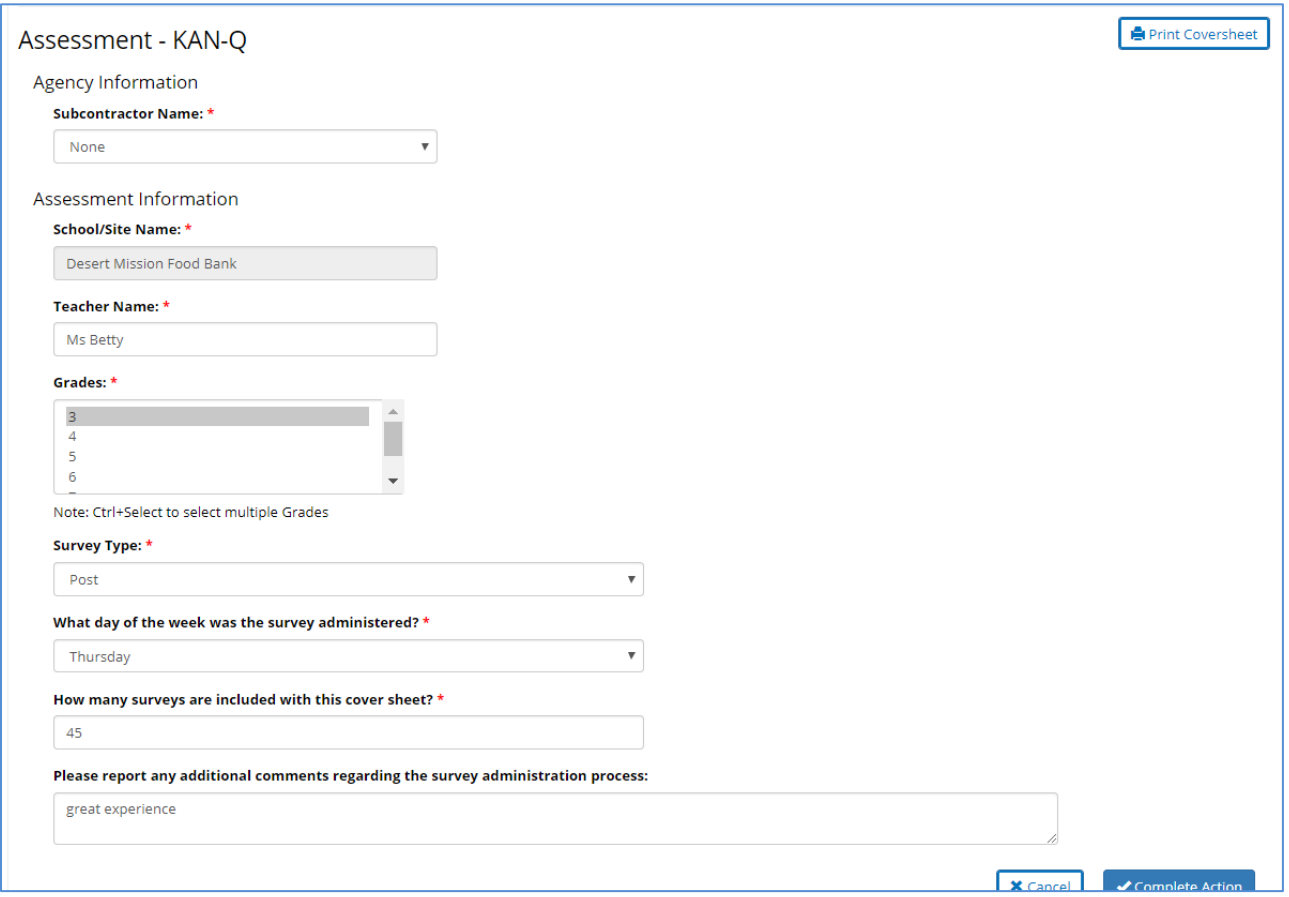

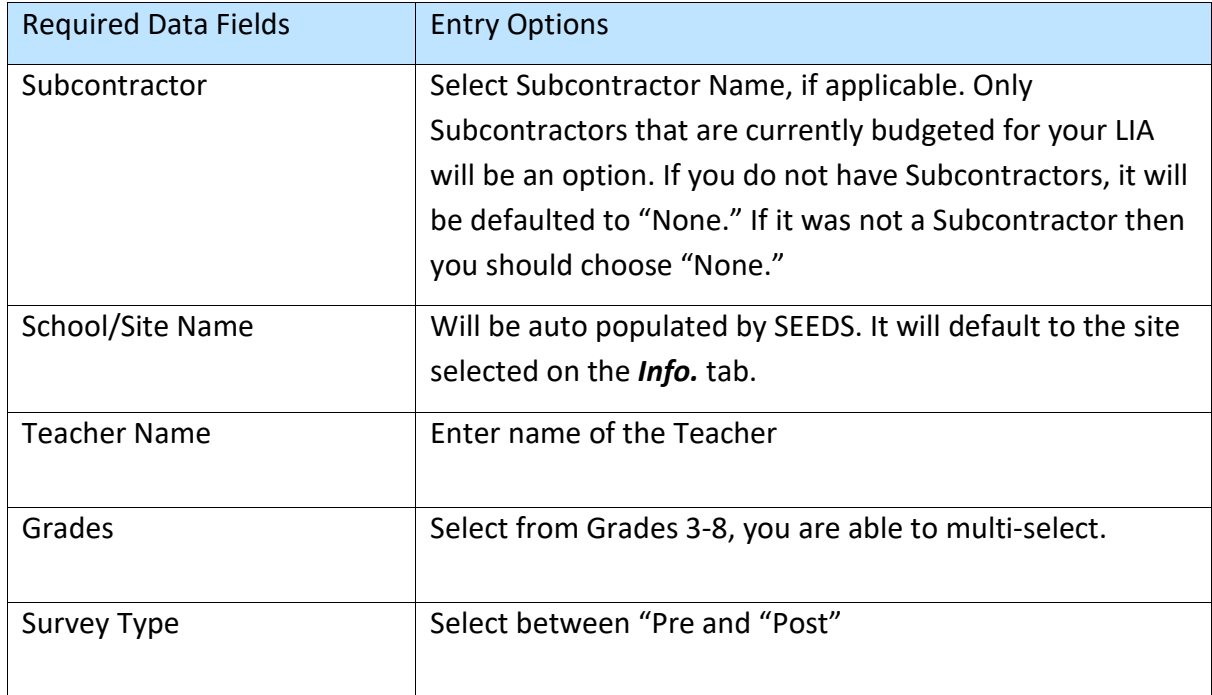

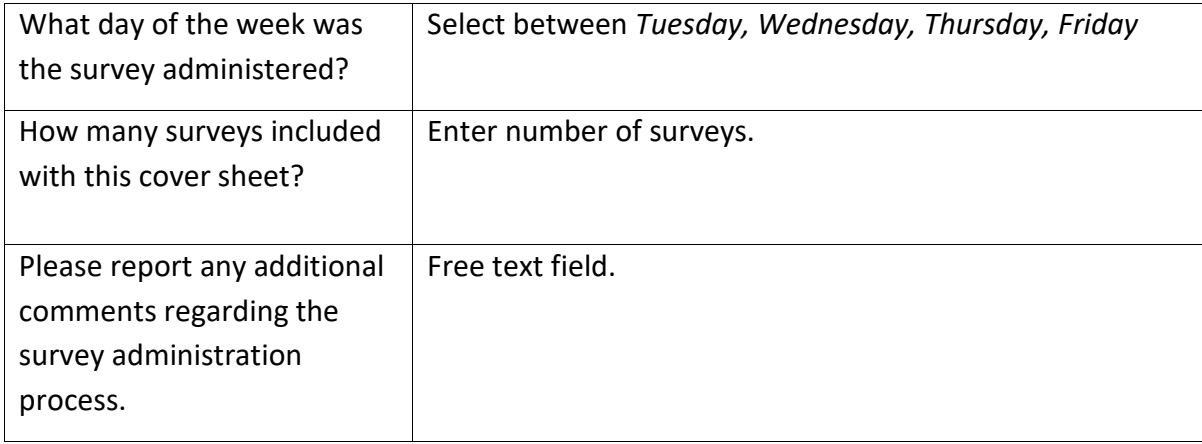

**You will be able to generate a cover sheet in PDF form that can be printed and attached to your surveys to send to the SET.**

**The process of printing and submitting and the completed cover sheet to SET with your completed surveys will remain the same. You must submit the cover sheets to SET for processing. SEEDS will not replace this process.** 

\*The print button will only be available after the Action/Sub-Action has been completed and will be located on the Assessment tab.

### **KAN-Q Cover Sheet Example:**

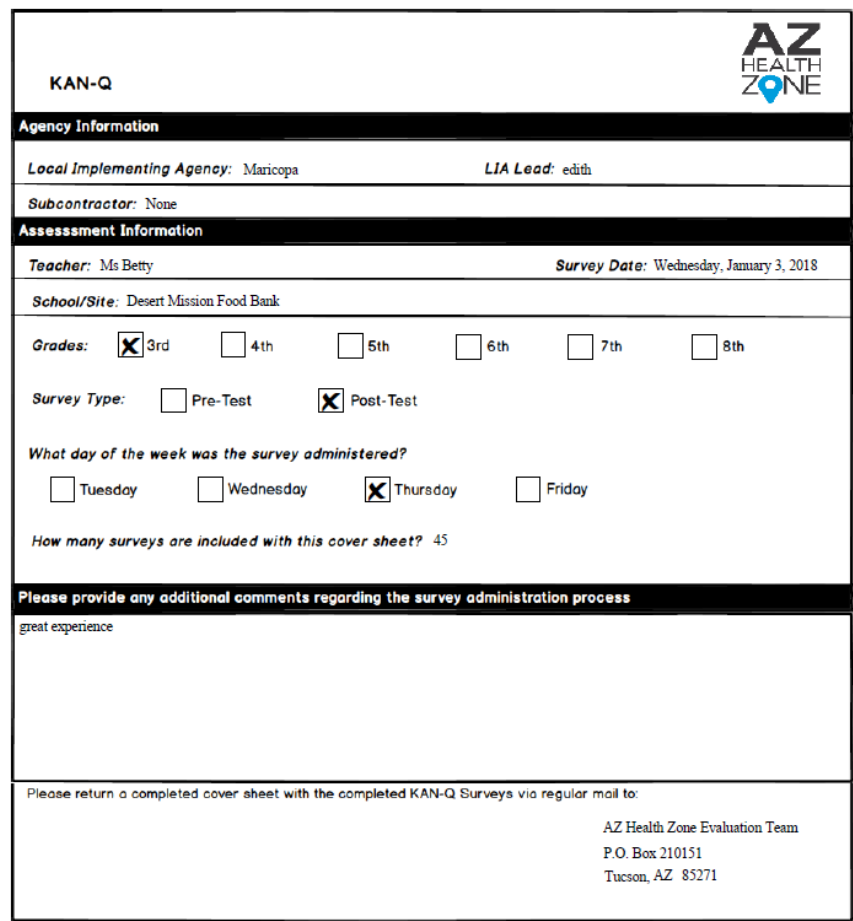
### Nutrition Availability

**Strategy Activity (Track) Activity (Track)** 

Nutrition Information in Schools **Superify 1 Smarter Lunchrooms (Menu Labeling)** 

Will only be triggered/ available for the following Strategy/Activity combos:

Although SEEDS will allow you to add multiple sites when creating Assessment- Nutrition Availability, to avoid errors and lost data, it would be best practice to:

1) Enter **only** 1 site when creating an action with sub-actions (series)

-OR-

2) Enter **only** a single action when completing for multiple sites

 $\bigcirc$ If you have a series and add/remove sites for your sub-actions, this will cause issues for any data previously entered and possibly for your data moving forward. *This is a known bug and we are working to address these data issues in a future release.*

#### **Tracking Data-Assessment Nutrition Availability Screen I:**

This is the screen you will see when you first click on the Tracking Data:

The site you have selected on your *Info.* tab will auto populate and be red, until you select to enter data.

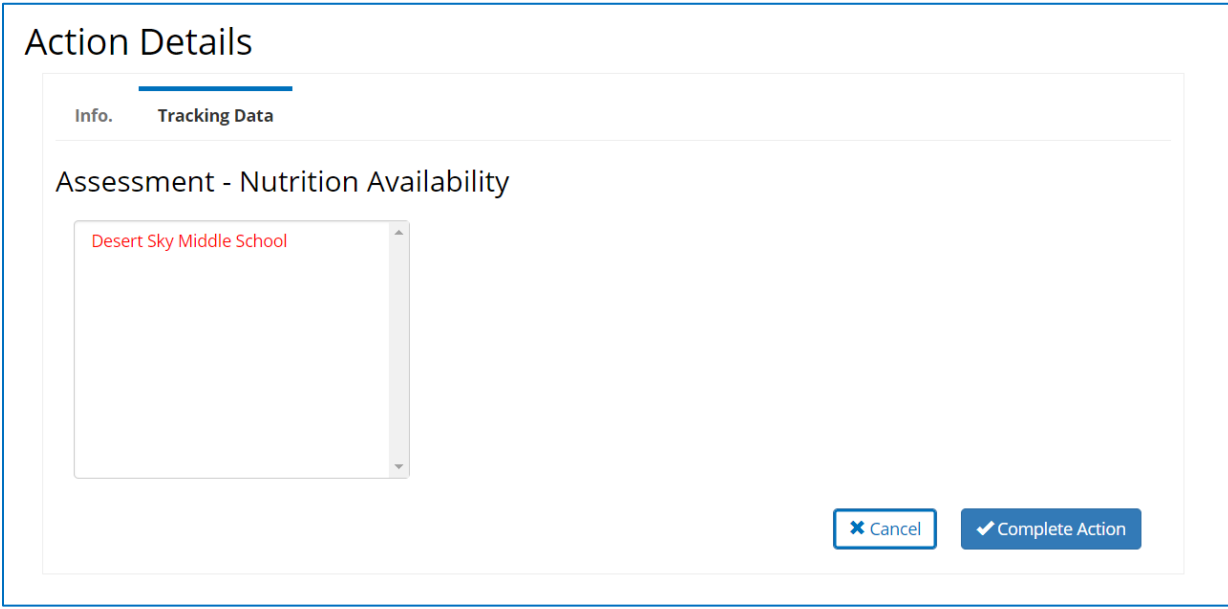

Like mentioned above, you may multi-select sites, but it may be best for you to create an action for each site individually.

The site name will be in red, until you enter data for the site.

You will need to select the site you are entering data, this will enable the 1<sup>st</sup> part of the question.

## **Tracking Data-Assessment Nutrition Availability Screen II:**

1<sup>st</sup> part of question: *I have verified the following regarding the provision of nutrition information about school meals at this site.*

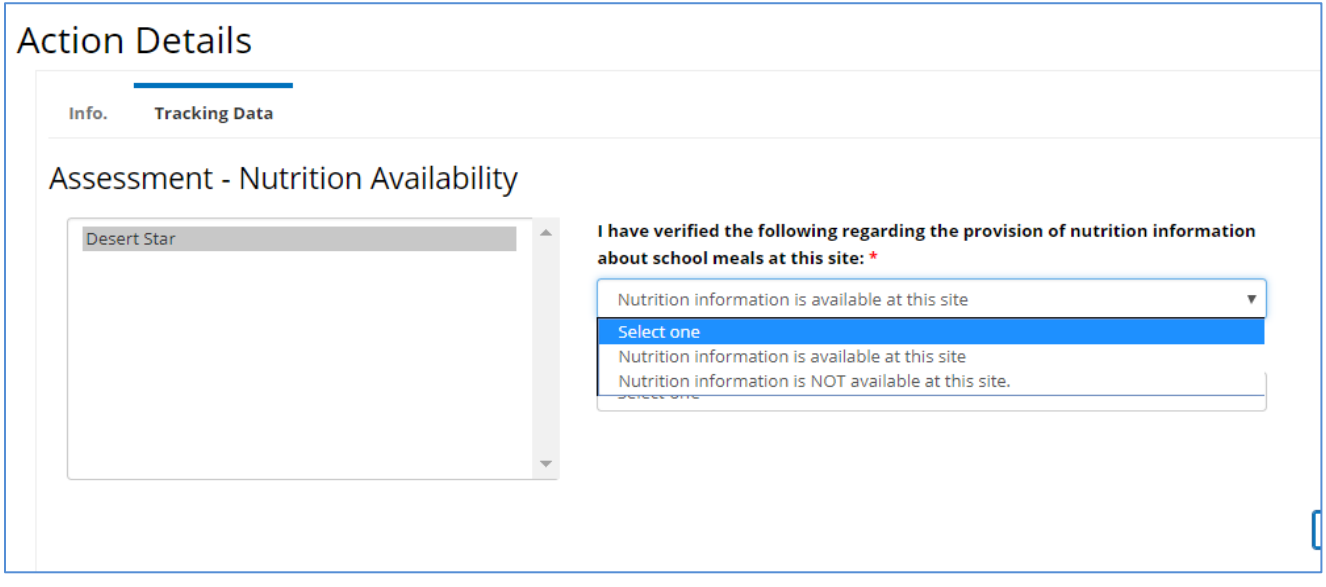

Options:

1) If you select "**Nutrition Information is available at the site,**" you will be triggered to answer the 2<sup>nd</sup> part of the question.

2<sup>nd</sup> part of question: **Nutrition information about school meals was provided to the following:** 

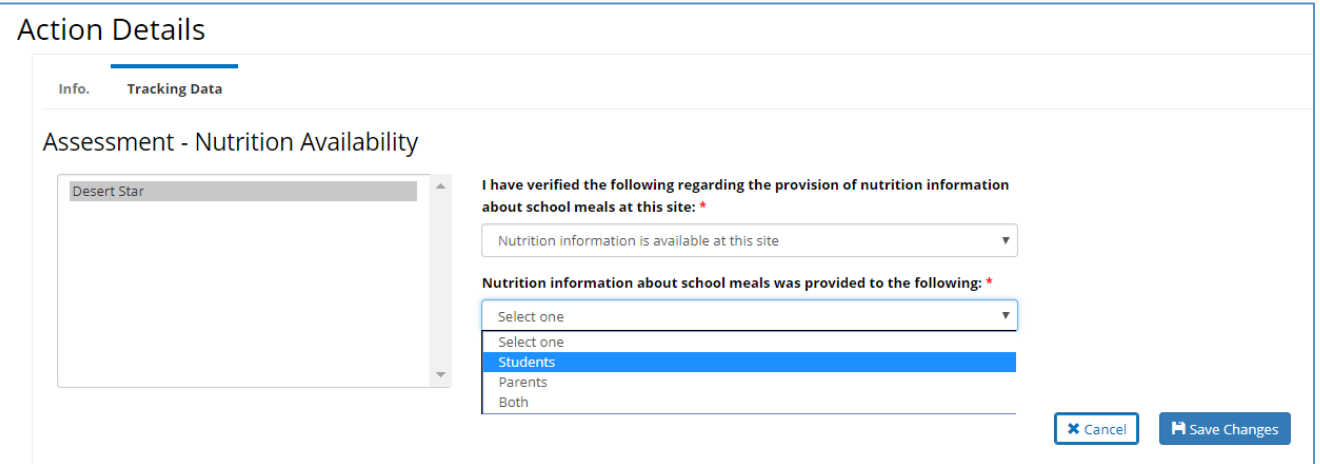

2) If you select "*Nutrition Information is NOT available at the site,"* the 2<sup>nd</sup> part will automatically default to *"None."*

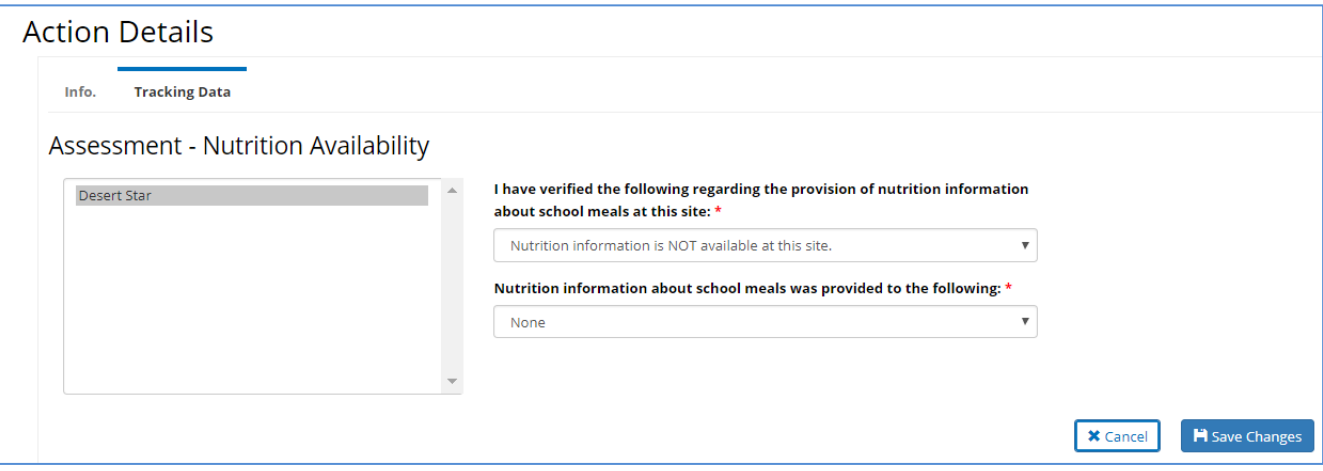

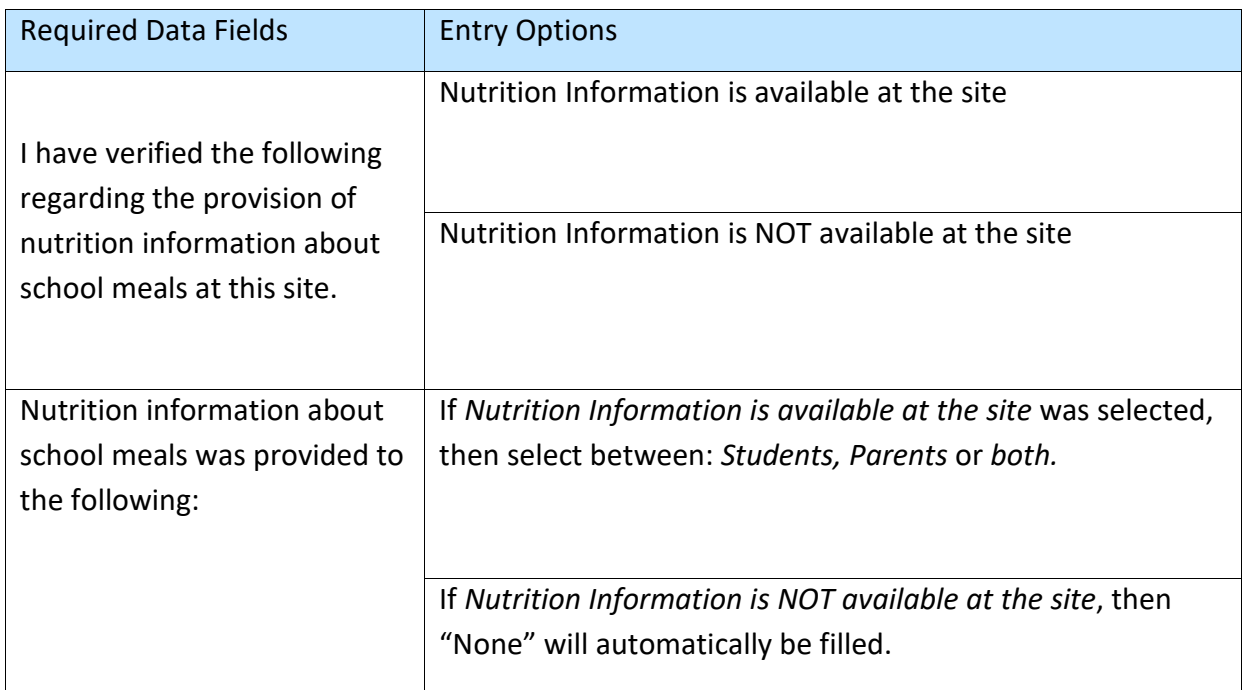

### SFSP Checklist

## Will only be triggered/ available for the following Strategy/Activity combos:

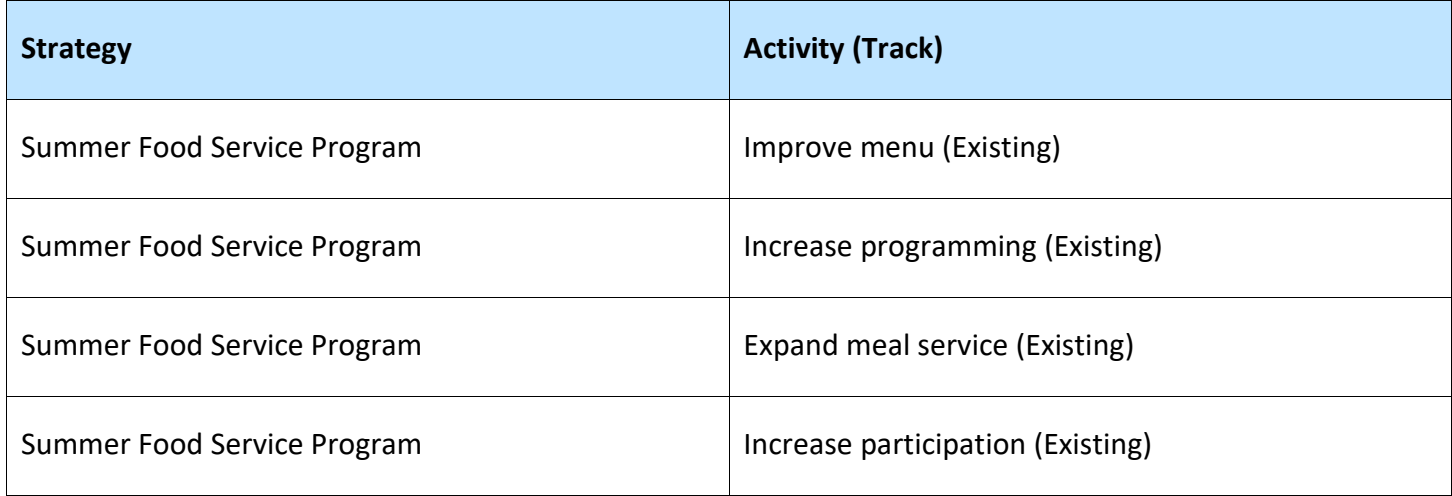

 $\chi^{\text{tip}}$ SFSP Checklist should be entered as single action.

 $\theta$ SFSP Checklist could be created for each site or multiple, please review SFSP Checklist guidelines.

### **Tracking Data-Assessment-SFSP Checklist Screen:**

Since your SFSP Checklist Assessment is submitted online, SEEDS will only be documenting whether or not it was completed.

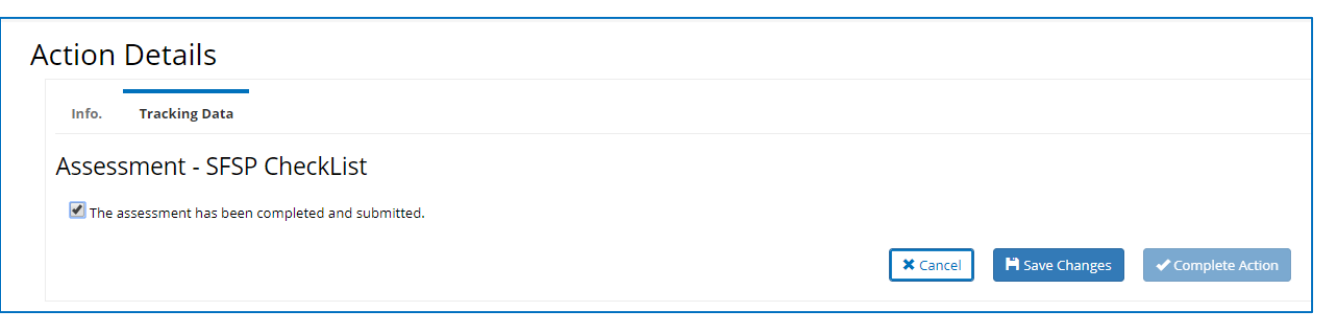

- Must select that it was completed to save & complete the Action.
- If you are unable to complete, please work with your LIA Admin to cancel this action.

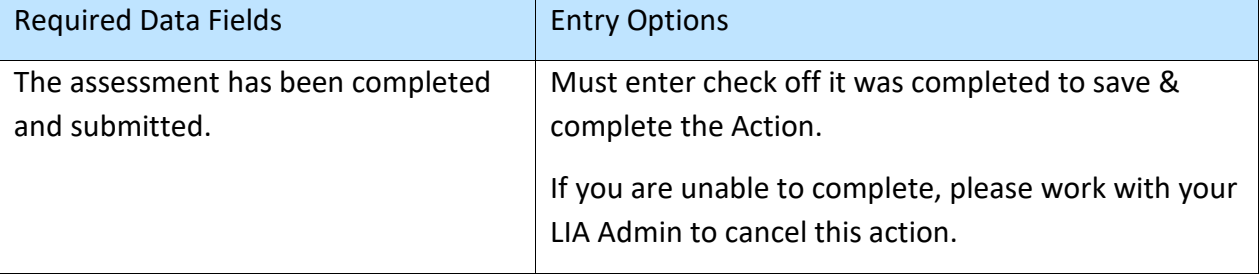

### Well SAT 2.0

Will only be triggered/ available for the following Strategy/Activity combos:

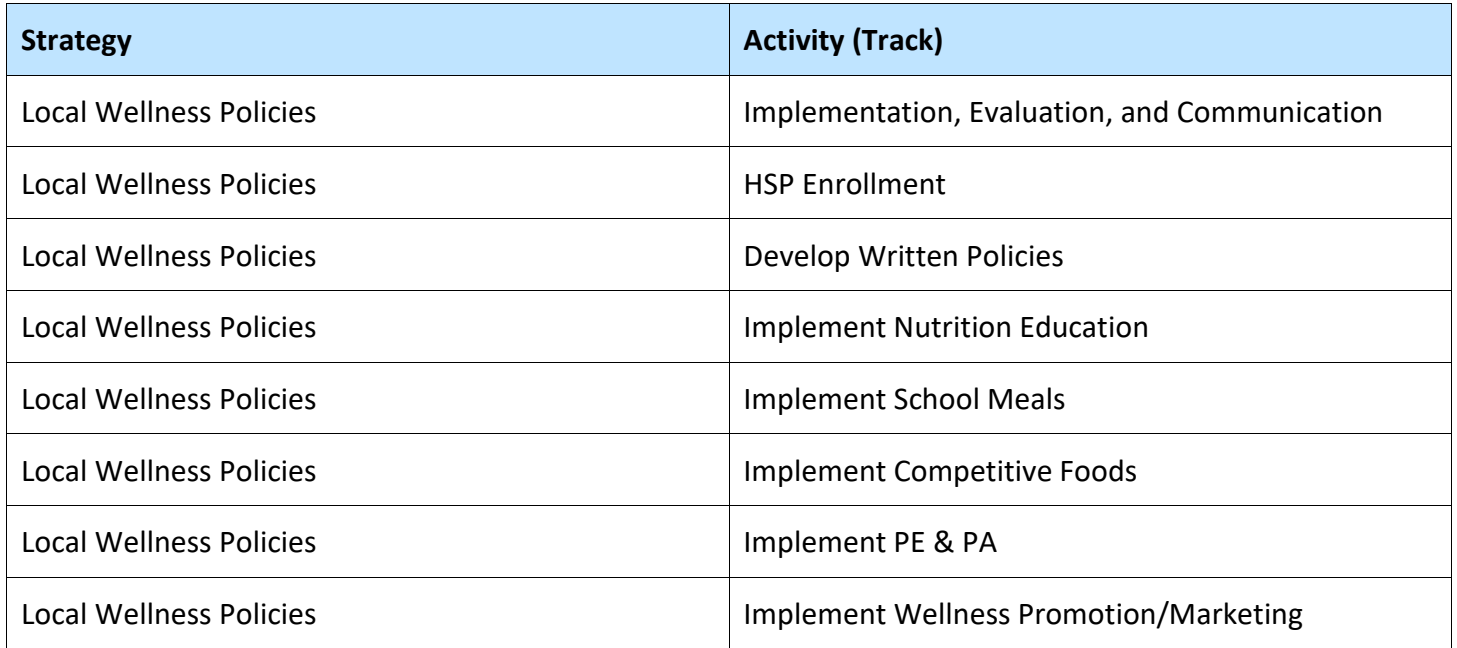

 $\sqrt{\frac{t_{ip}}{t}}$  Well SAT 2.0 should be entered as single action.

Each Well SAT 2.0 should be completed individually by district. If you attempt to enter sites that belong to more than one district, there will be a popup advising you that only one district is allowed. You must manually deselect the sites that belong to other districts. If needed, create a separate action for the other districts.

# **Screenshot of Error Popup:**

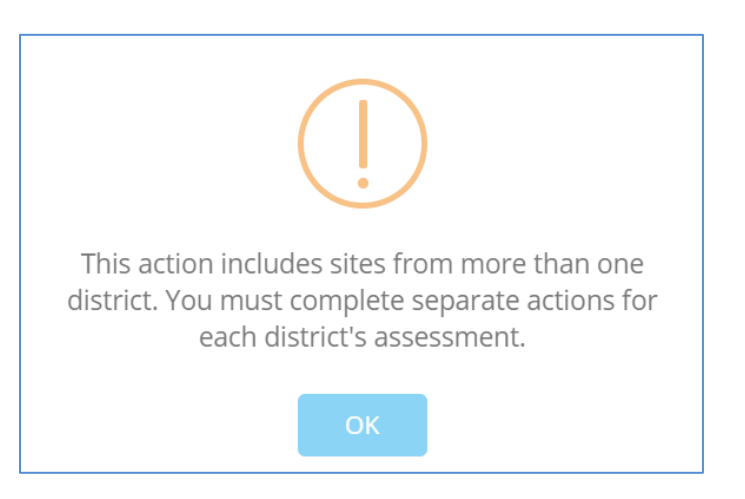

# **Tracking Data-Assessment-Well SAT 2.0 Screen:**

Since your Well SAT Assessment is submitted online, SEEDS will only be documenting whether or not it was completed.

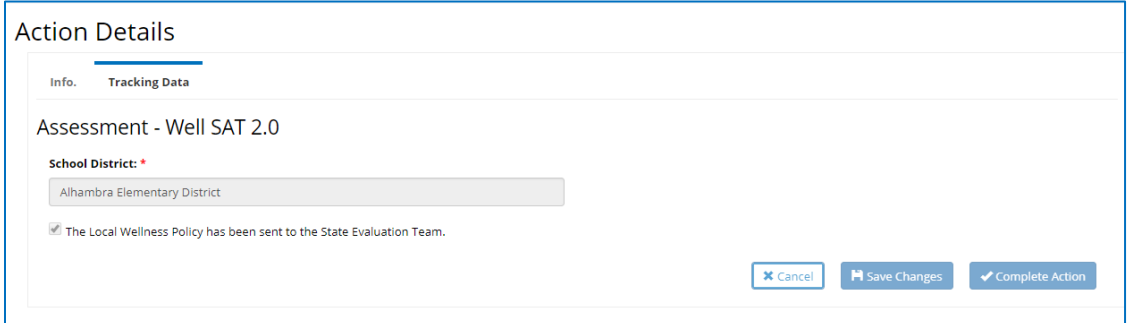

- Must select that it was completed to save & complete the Action.
- If you are unable to complete, please work with your LIA Admin to cancel this action.

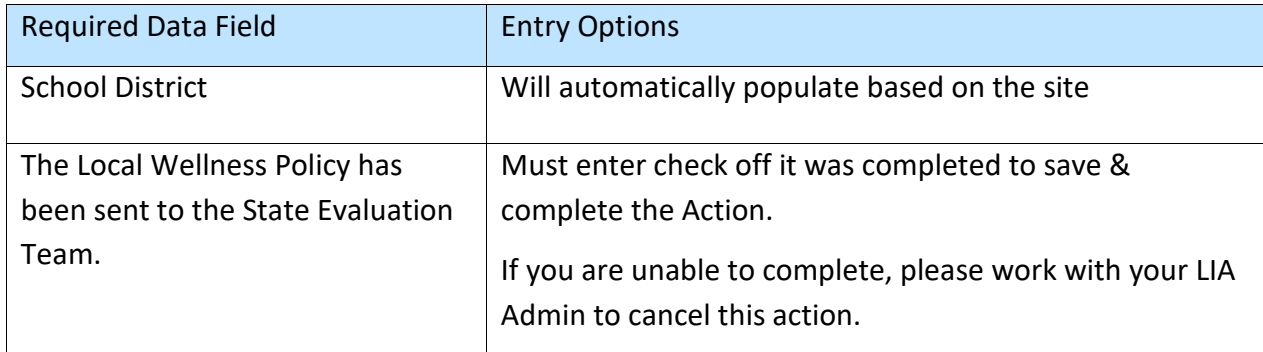

# Wilder Collaboration

# Will only be triggered/ available for the following Strategy/Activity combos:

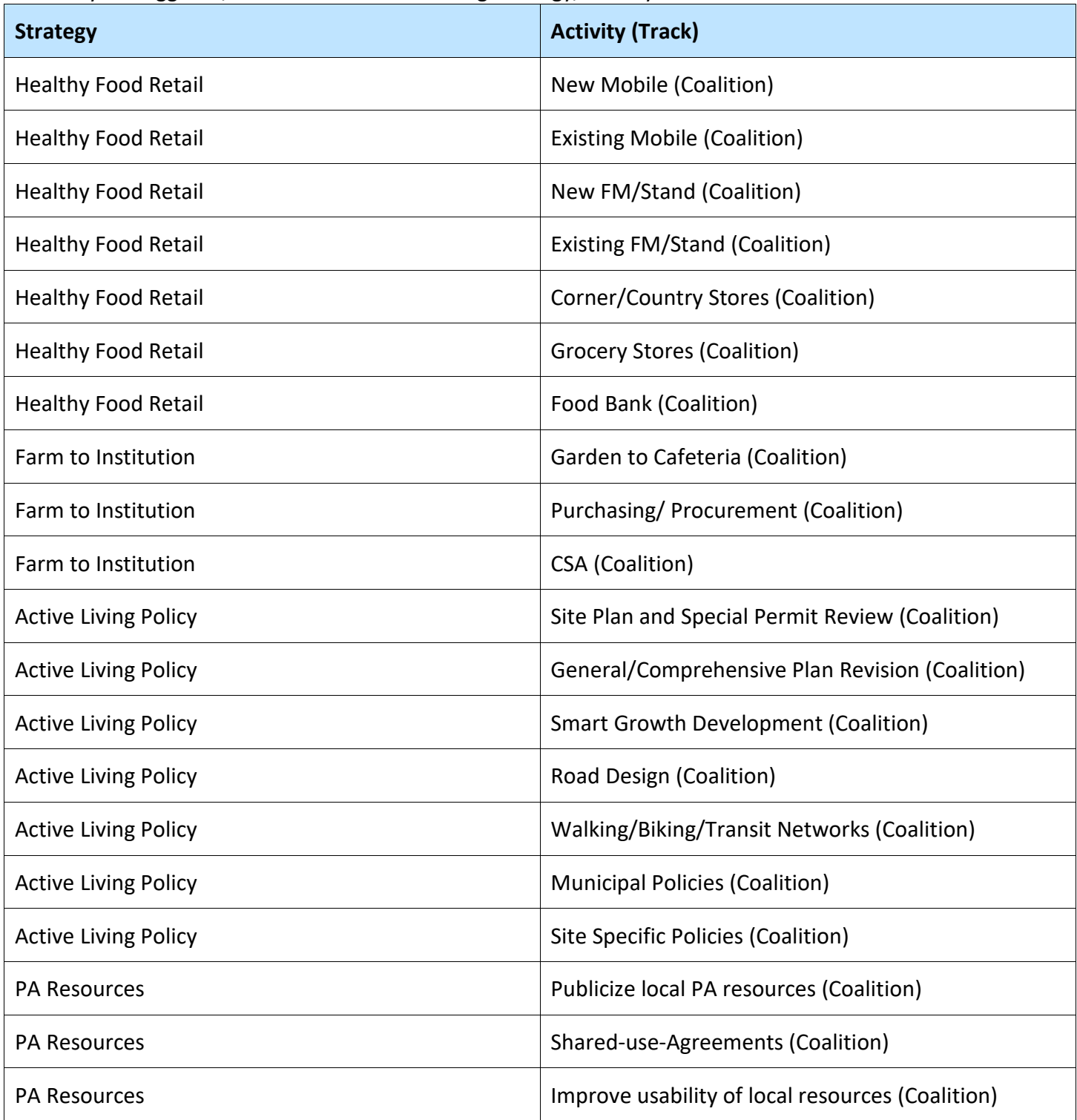

 $\frac{1}{\sqrt{t}}$  Wilder Collaboration Inventory should be entered as single action.

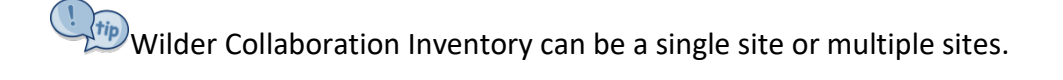

### **Tracking Data-Assessment-Wilder Collaboration Screens:**

*Please note that this screen has been created to be responsive, some question will be triggered (or not) based on the previous question's answers.*

#### **Assessment- Wilder Collaboration Screen I:**

This is the screen you will see when you first click on the Tracking Data:

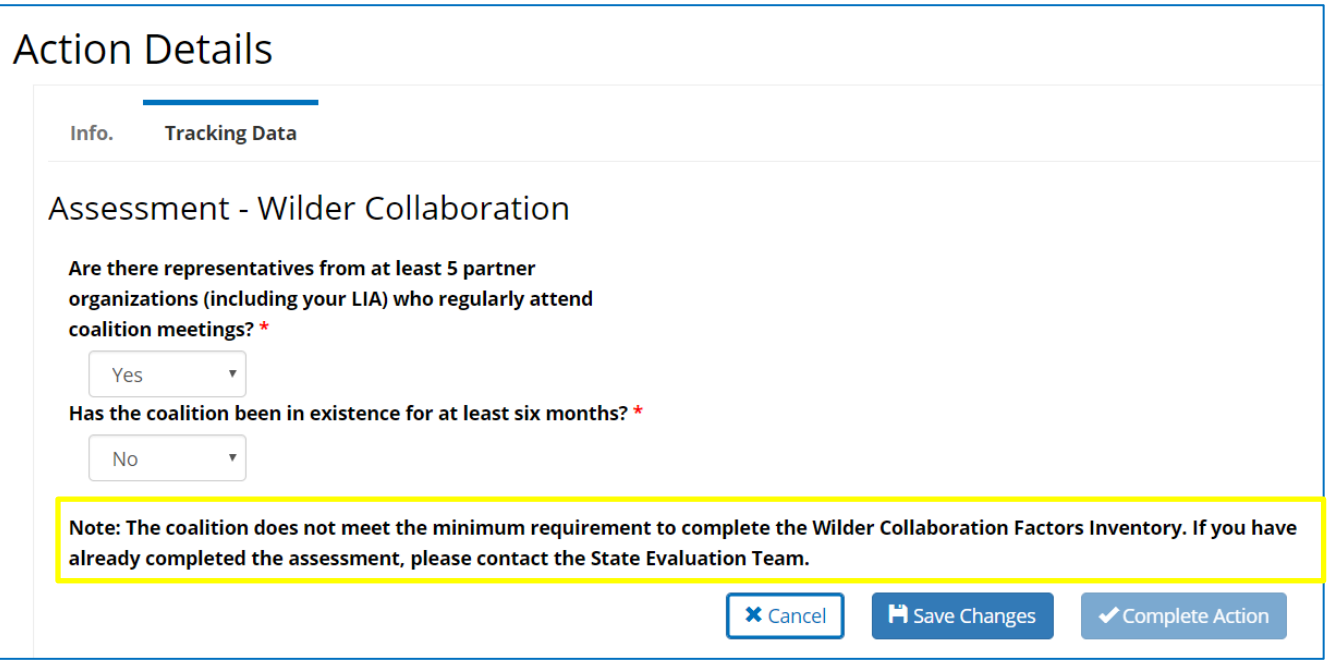

If EITHER of the answers to the above questions is *"No,"* then your coalition does not meet the minimum criteria for the Wilder Collaboration Factors Inventory and you will not be asked any other questions.

The above note will be displayed. You will then be able to save and complete the action.

# **Assessment-Wilder Collaboration Screen II:**

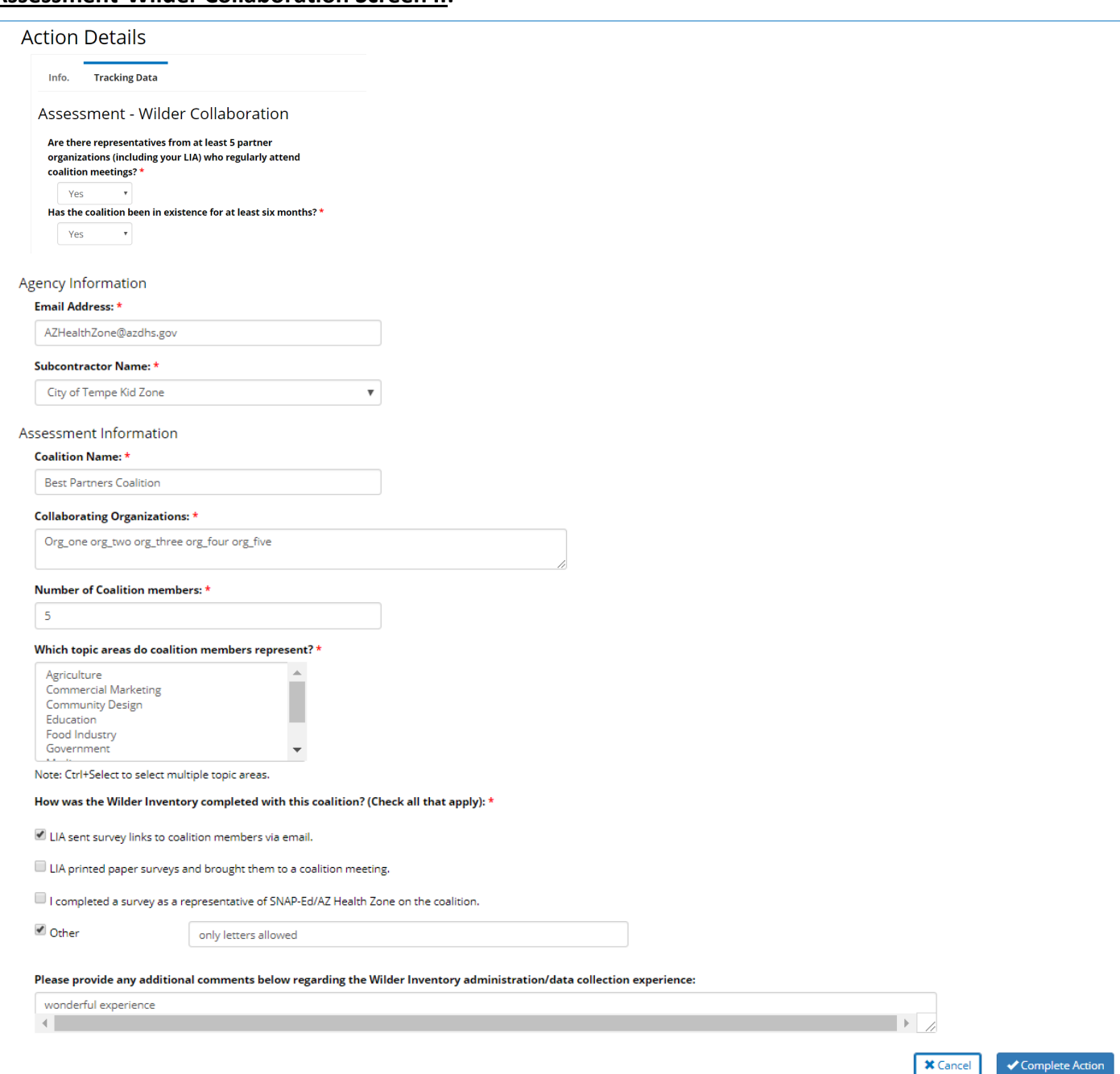

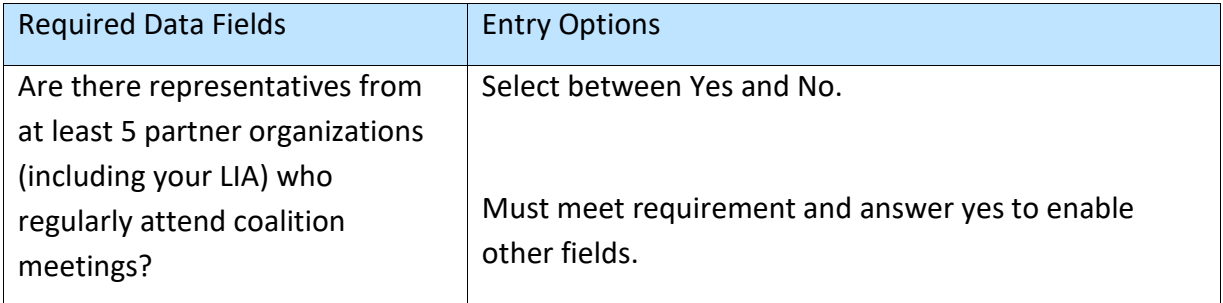

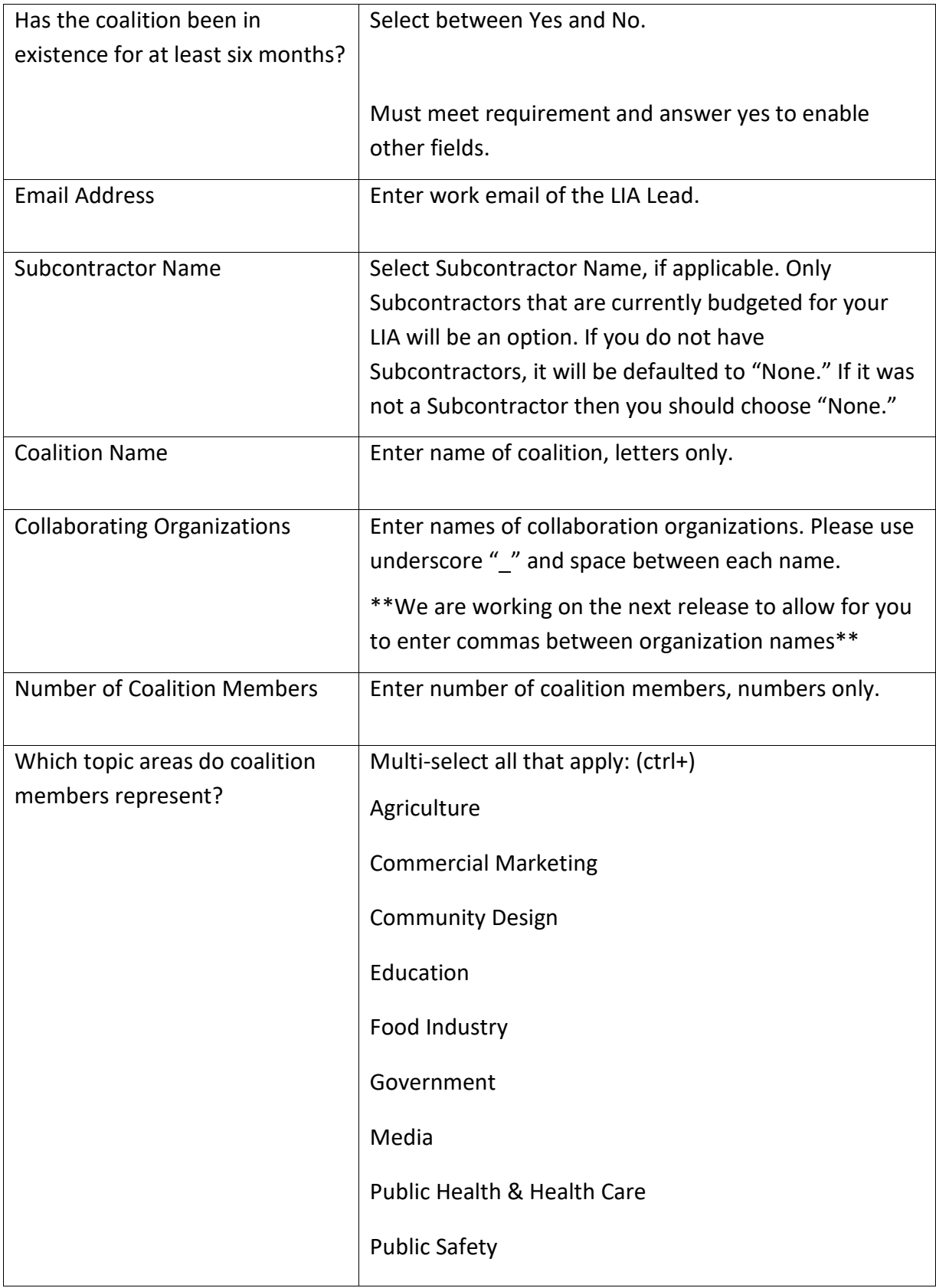

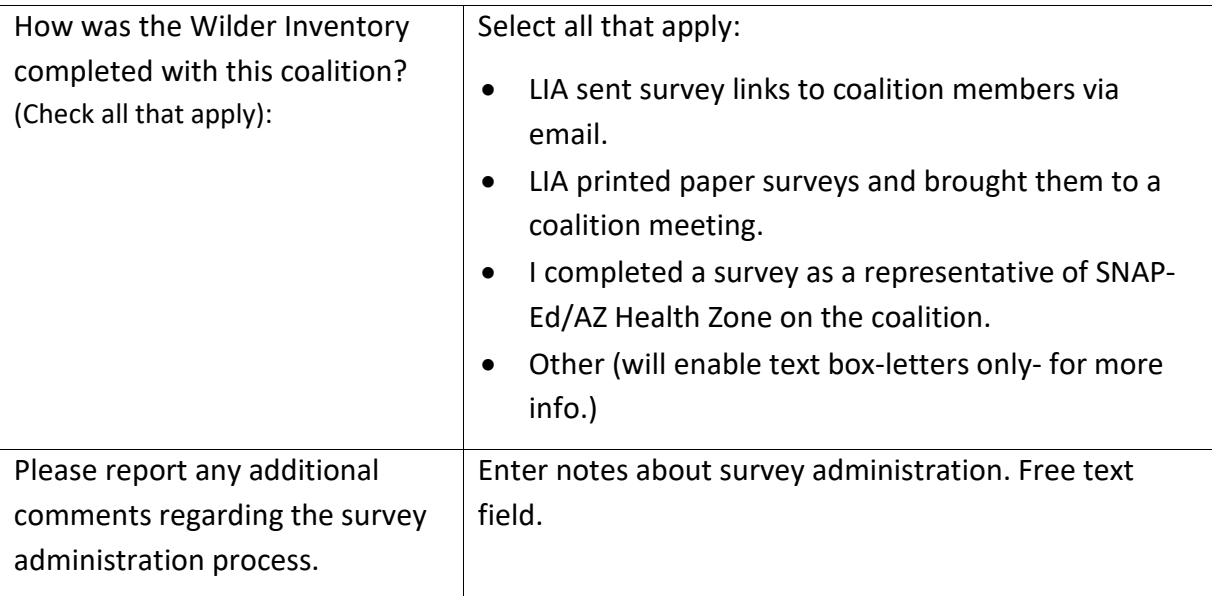

**You will be able to generate a cover sheet in PDF form that can be printed and attached to your surveys to send to the SET.**

**The process of printing and submitting and the completed cover sheet to SET with your completed surveys will remain the same. You must submit the cover sheets to SET for processing. SEEDS will not replace this process.** 

**Wilder Collaboration Cover Sheet Example:**

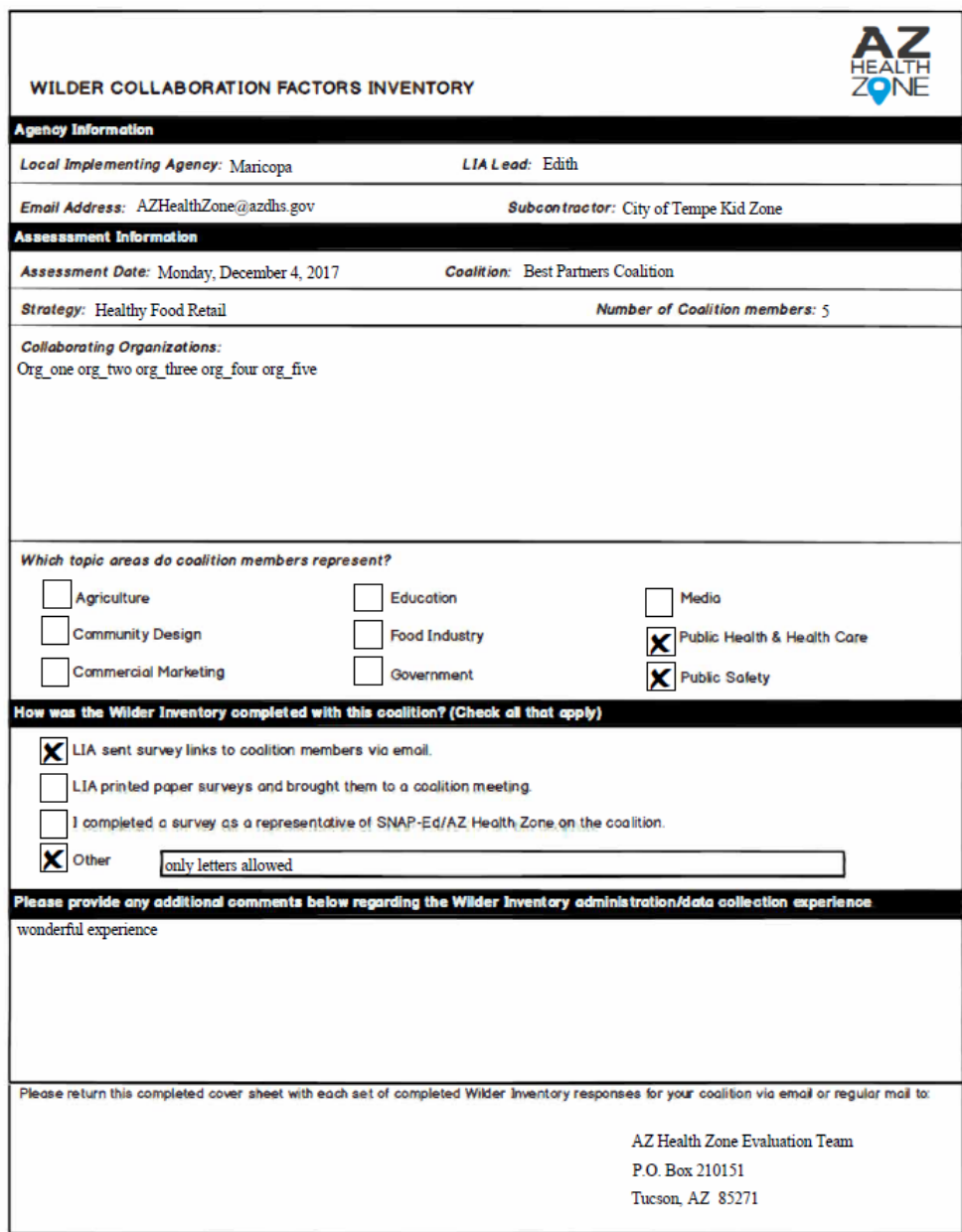

# STORE

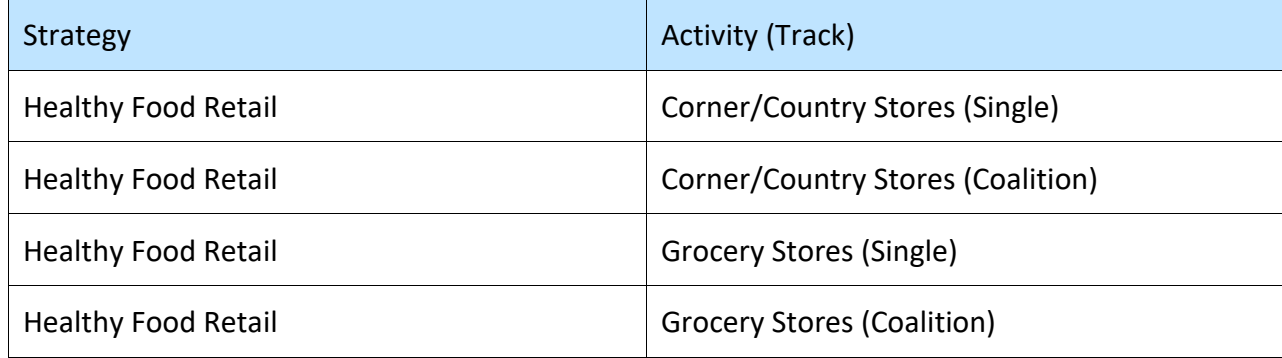

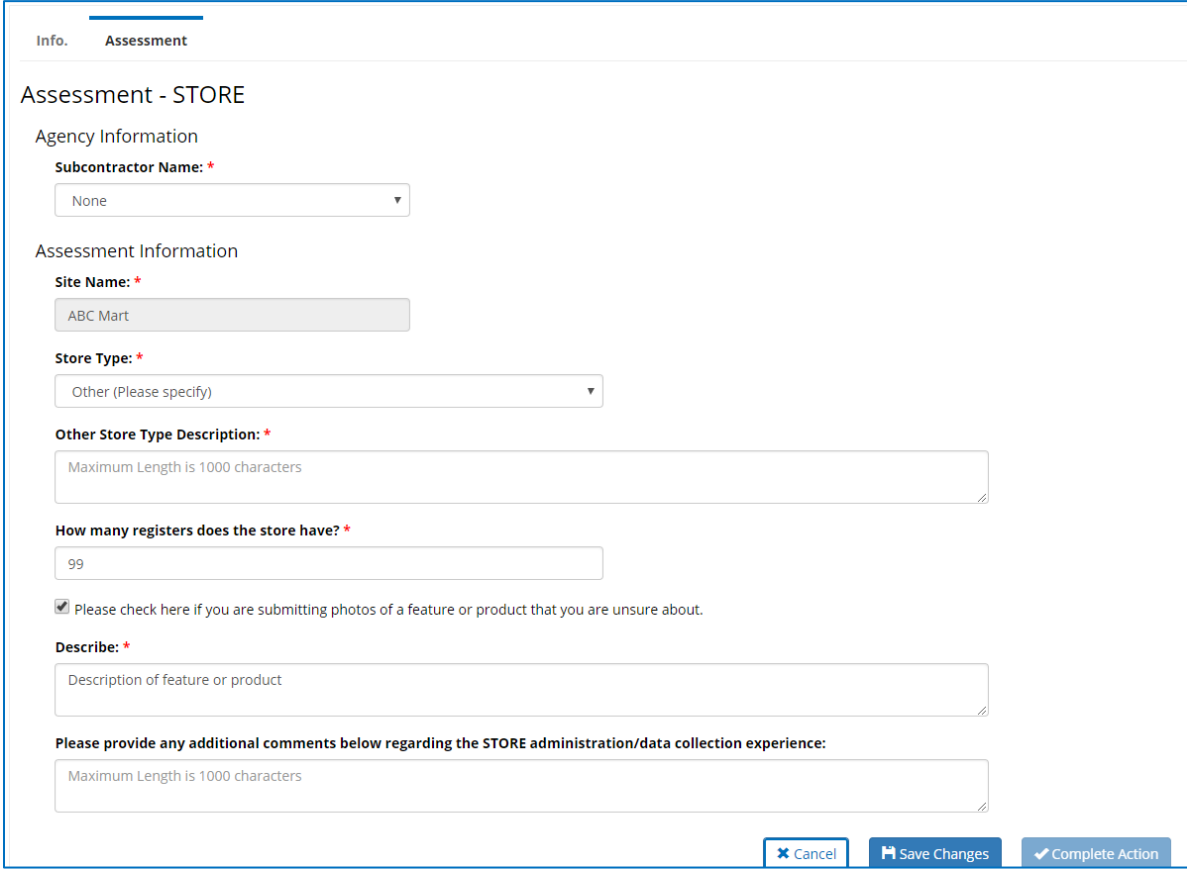

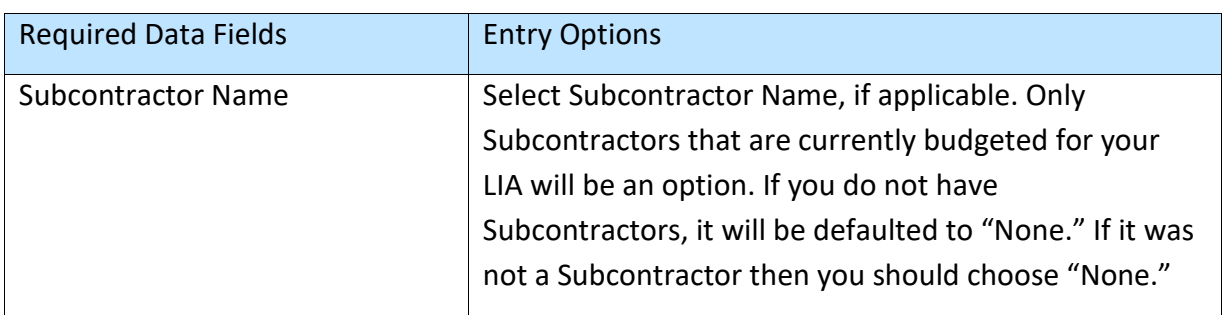

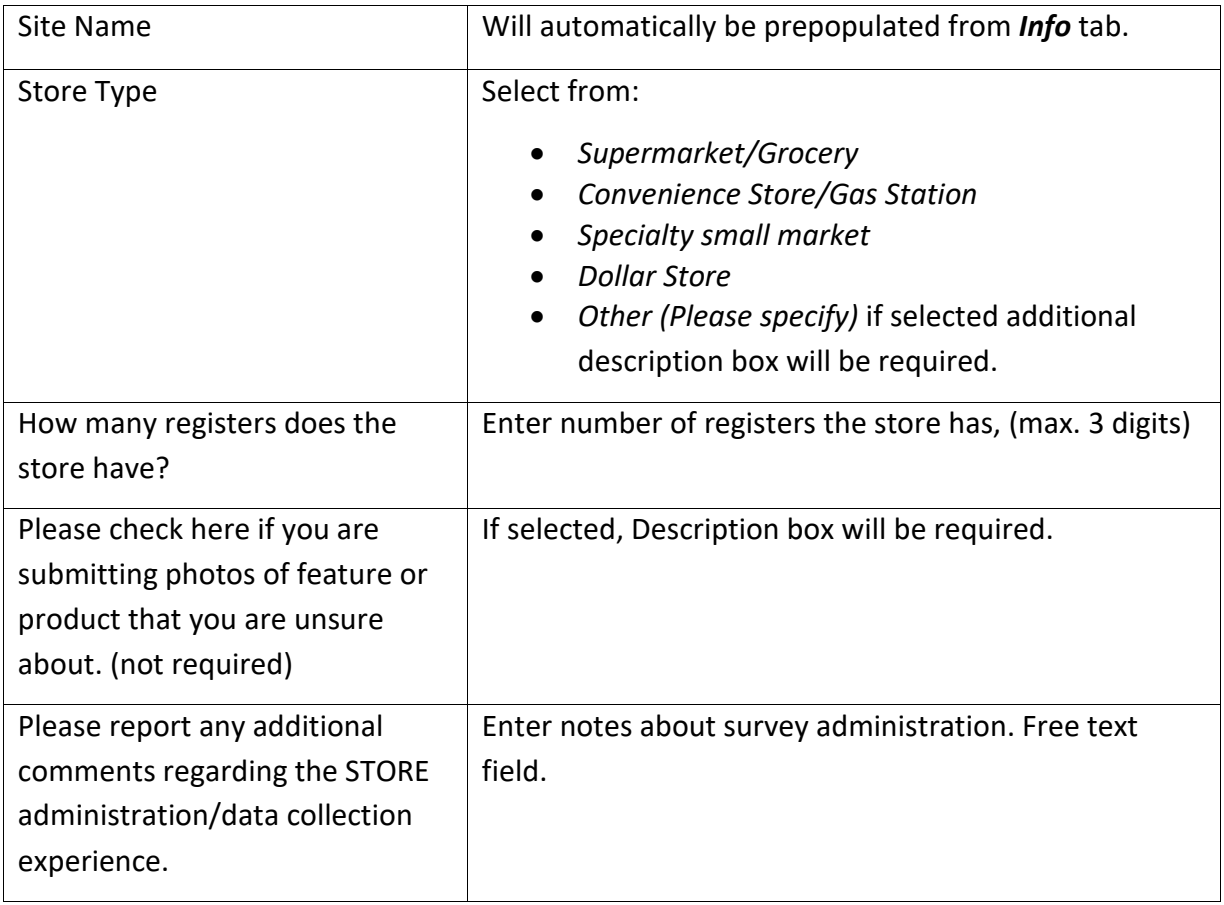

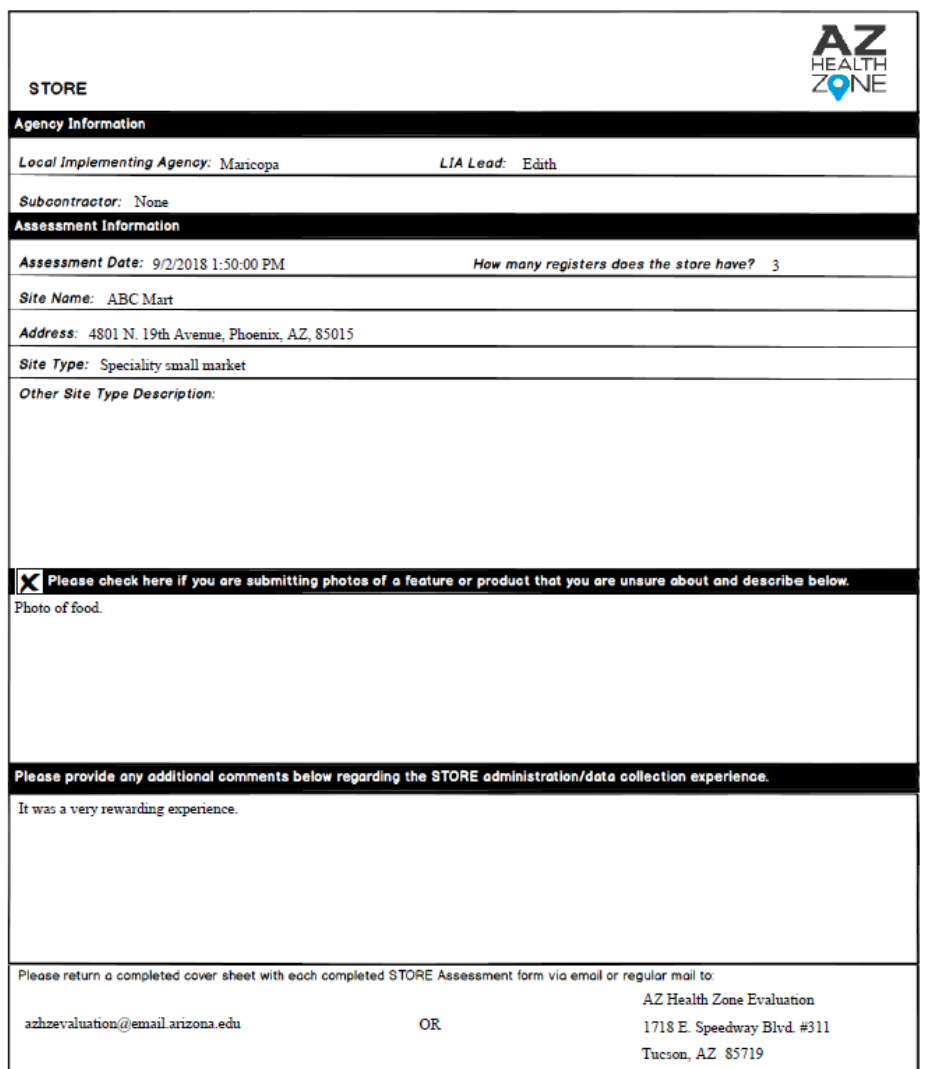

# Act-GO

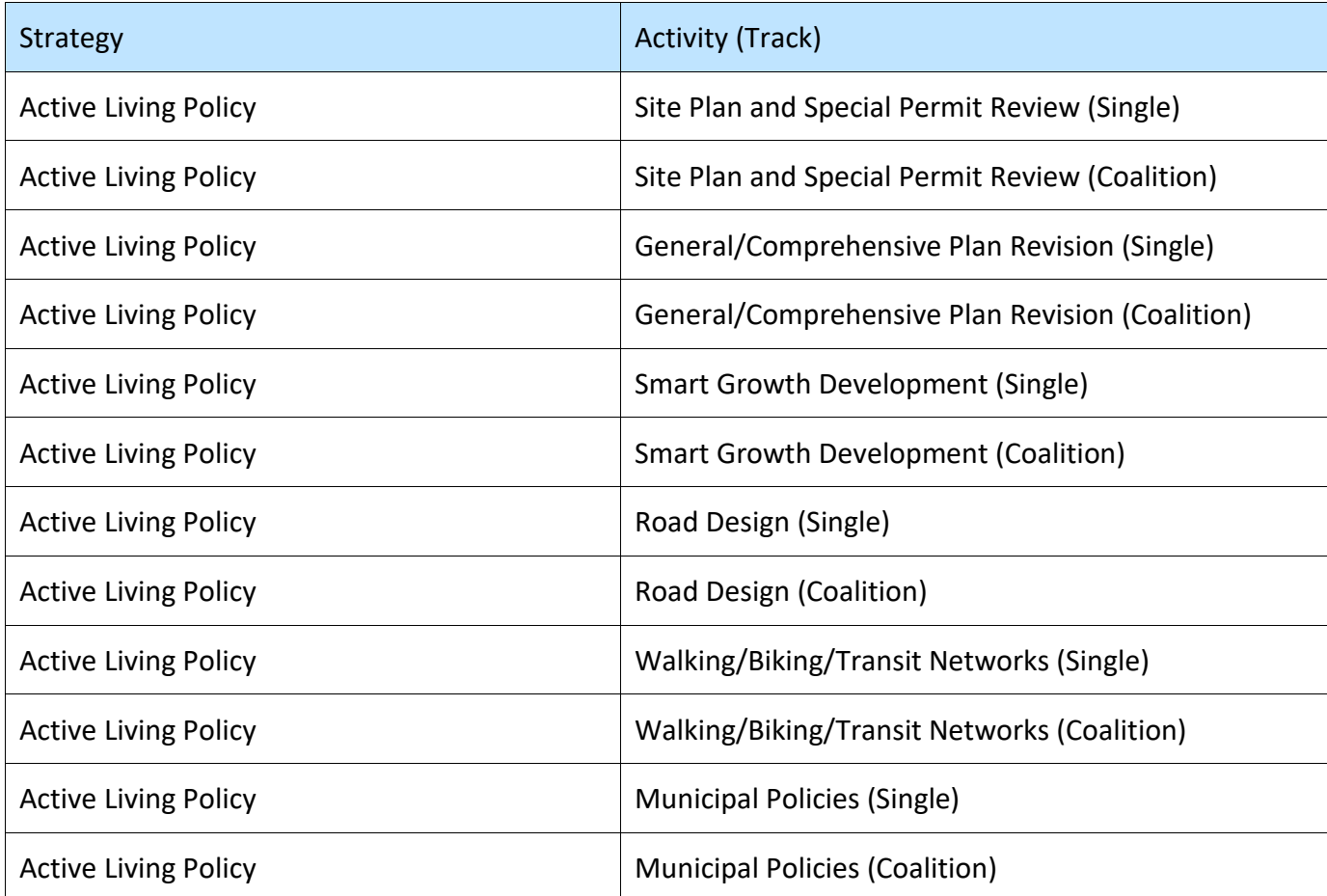

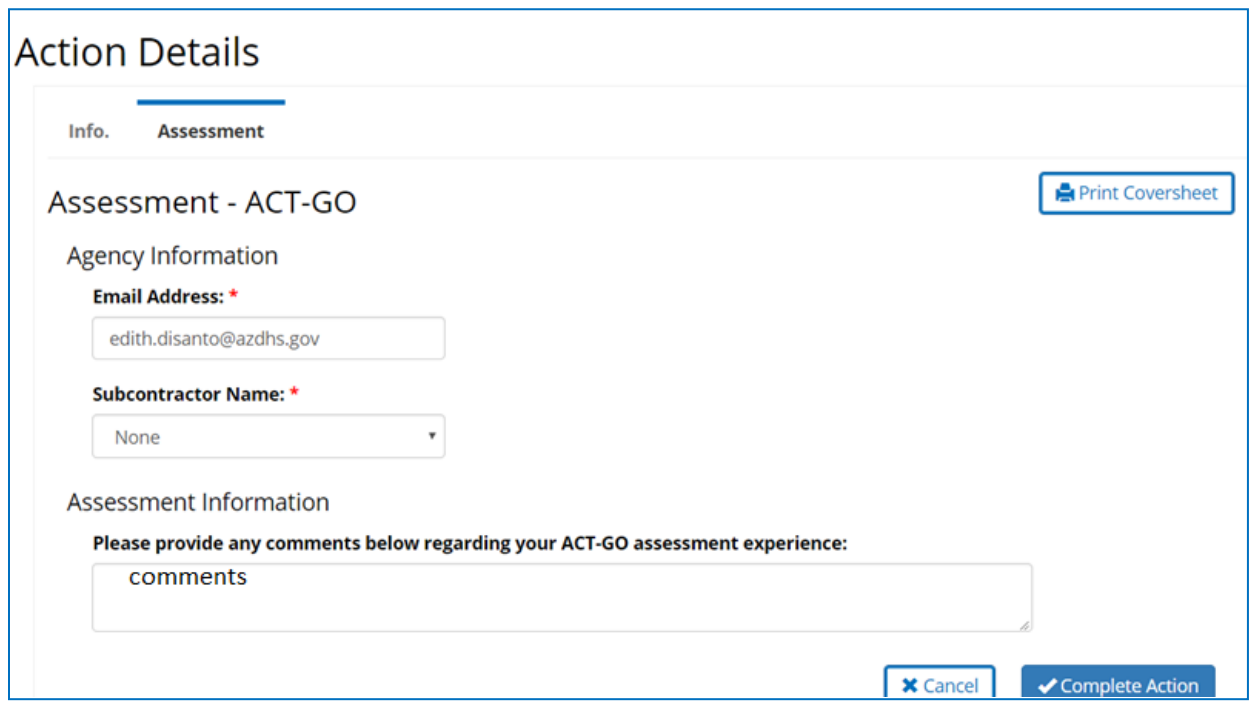

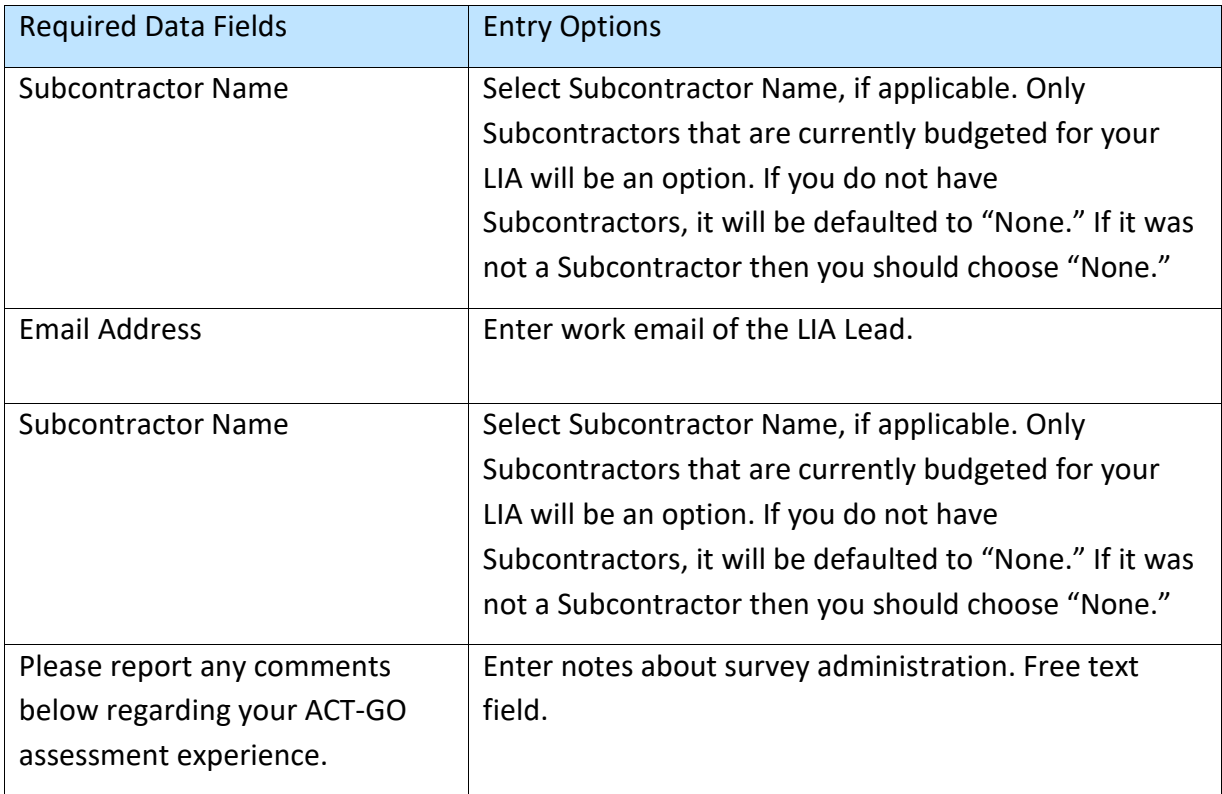

# PARA

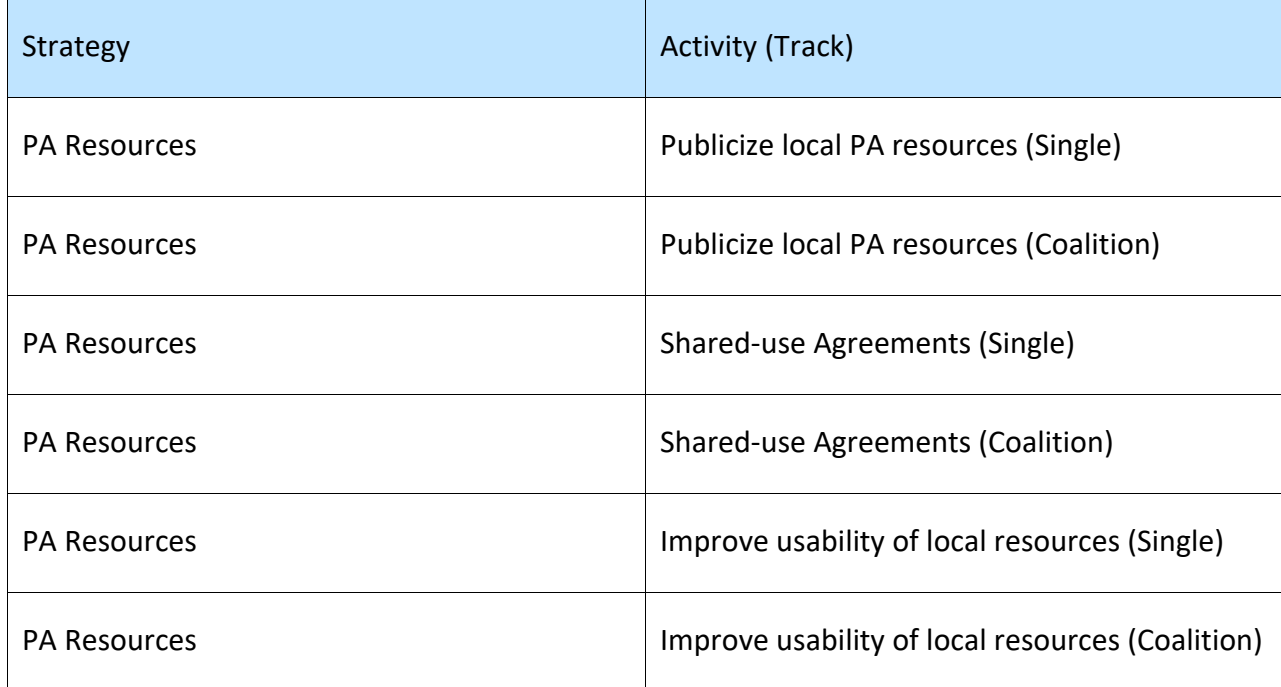

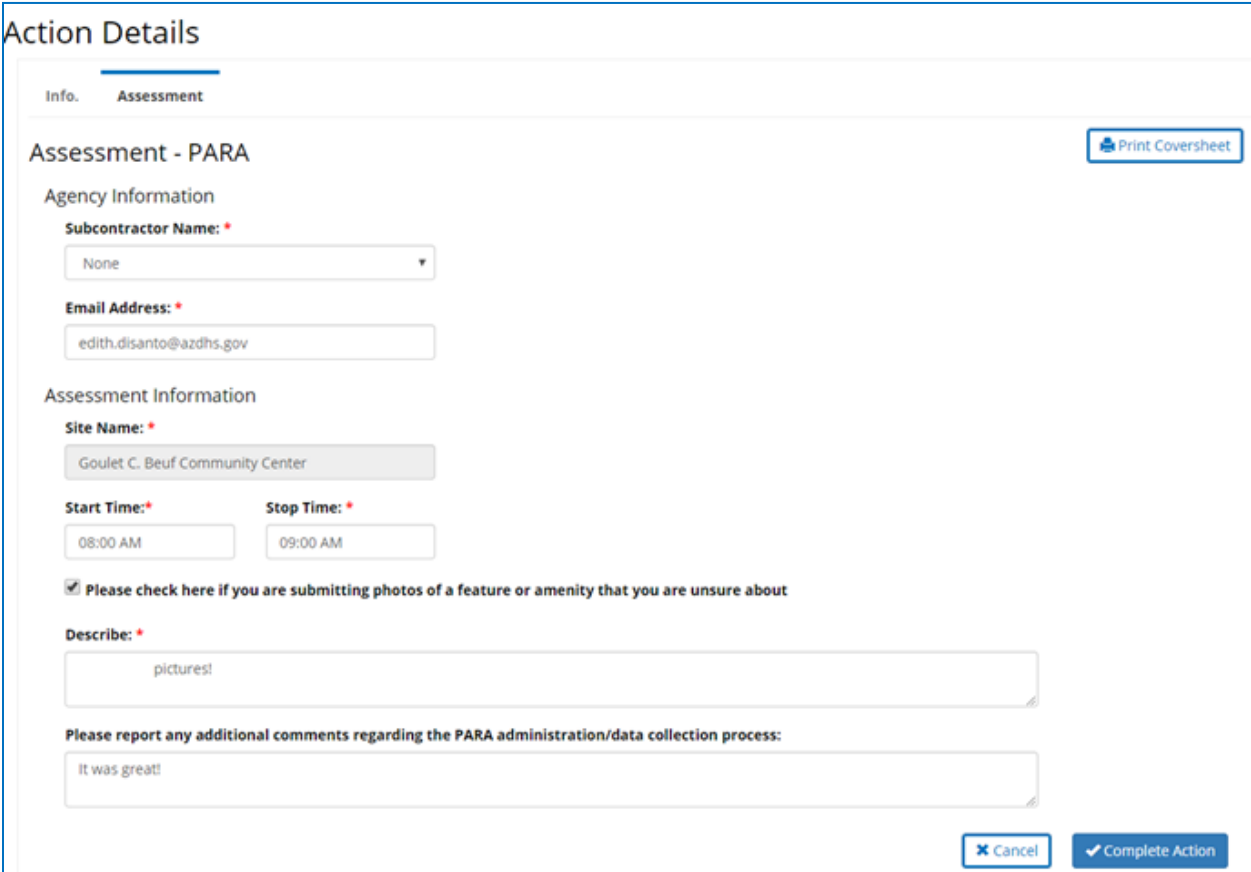

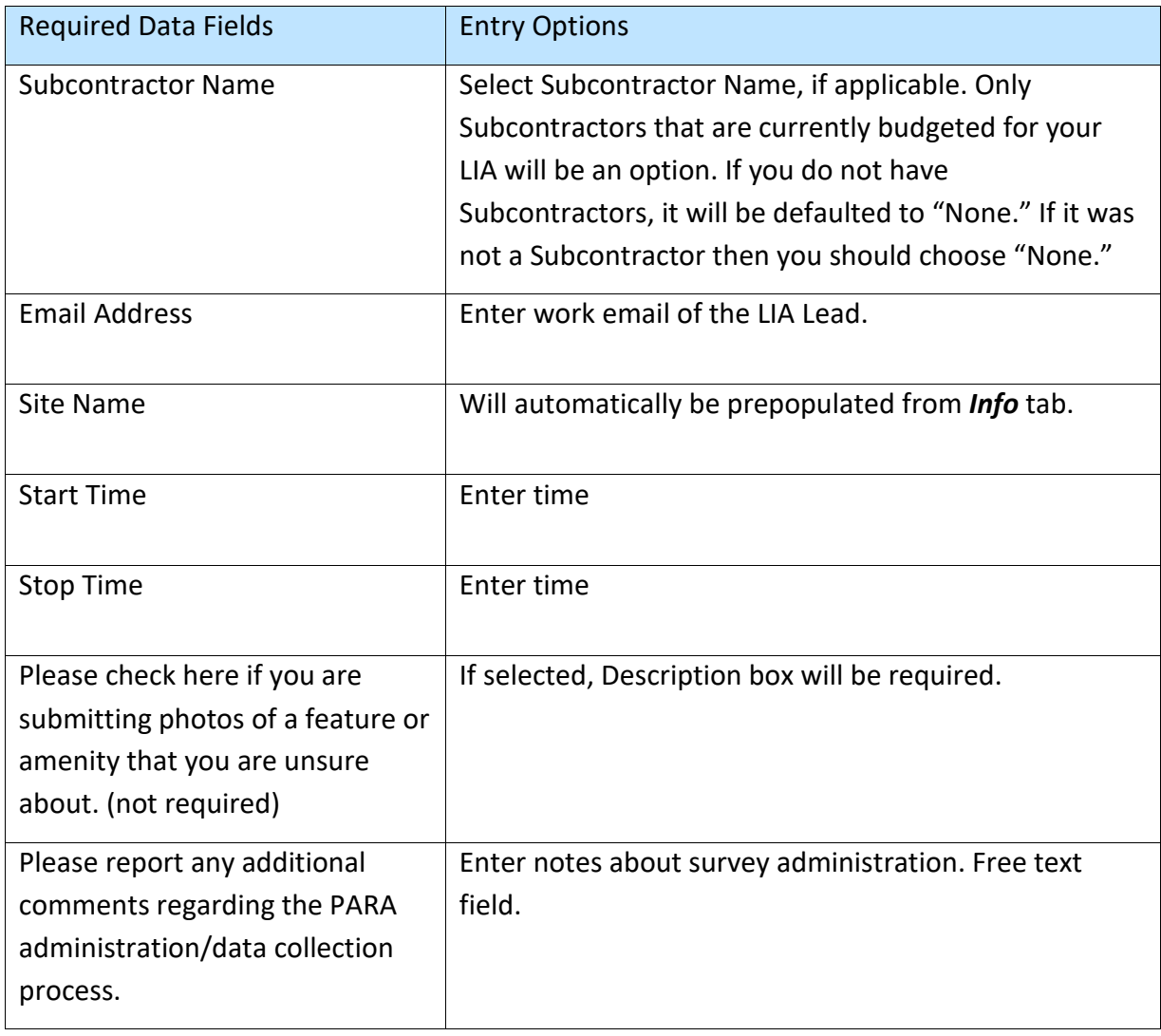

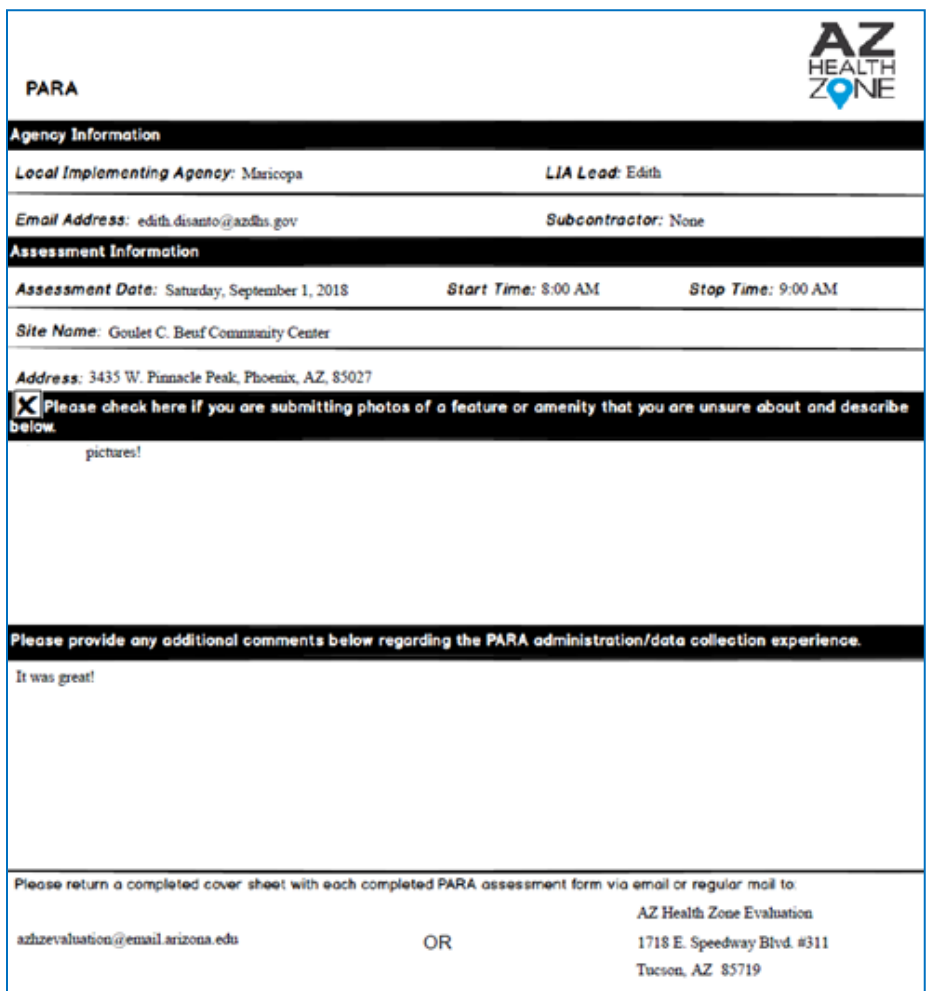

# NHSAC

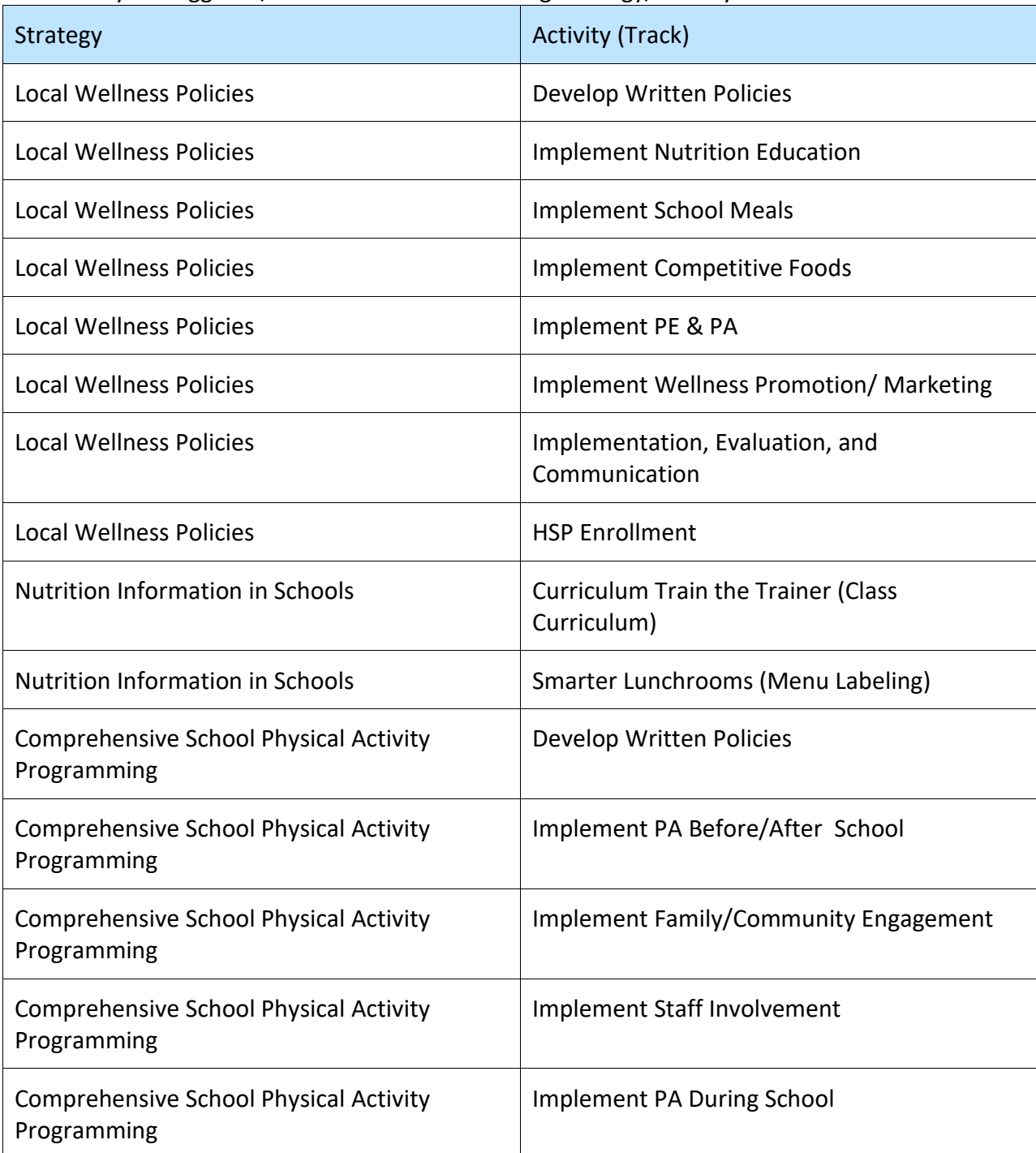

- Must select that it was completed to save & complete the Action.
- If you are unable to complete, please work with your LIA Admin to cancel this action.

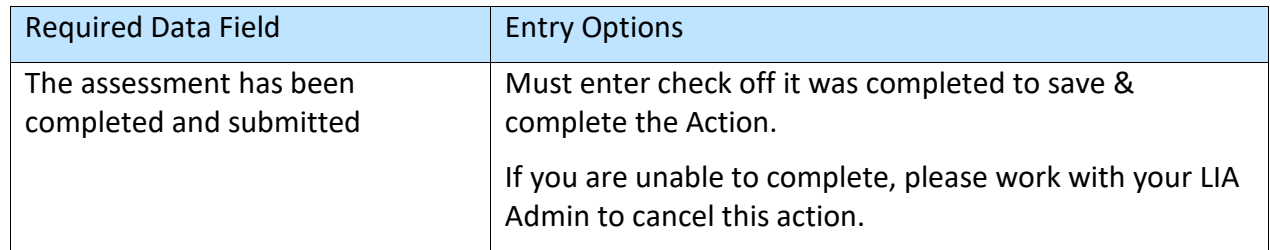

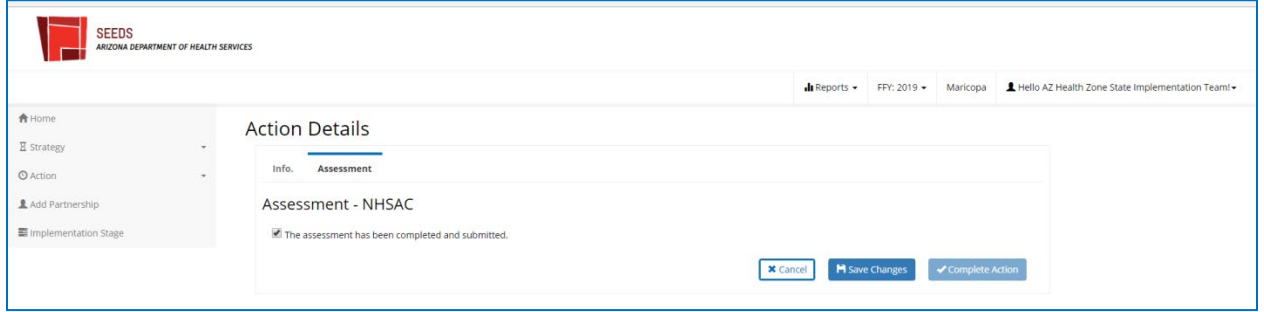

### **ADDING PARTNERSHIPS**

This screen will allow documentation of those partnerships within communities. *Partnerships* can be added and edited throughout the fiscal year. This will be recorded only once a year and updated to reflect the entire prior fiscal year by October 30<sup>th</sup>.

- A partnership should be recorded when there is a working relationship with an outside (external) organization and assistance was either: provided, received, or both during the Federal Fiscal Year.
- Per the USDA, partnerships do **not** included entities that receive direct SNAP-Ed funding, but instead include other sites and organizations that support or are involved with SNAP-Ed work.
- While every site has a partnership, not every partnership has a site.
	- o When XYZ Library allows us to hold classes at their location, they are providing space for SNAP-Ed to operate (perhaps among other things).
	- $\circ$  Other partnerships may not have direct delivery sites. For example, you may be partnering with the Arizona Department of Agriculture to host local Food Summits.

#### ADDING NEW PARTNERSHIP

To create a new partnership, you will use the *Add Partnership* from the left side navigation.

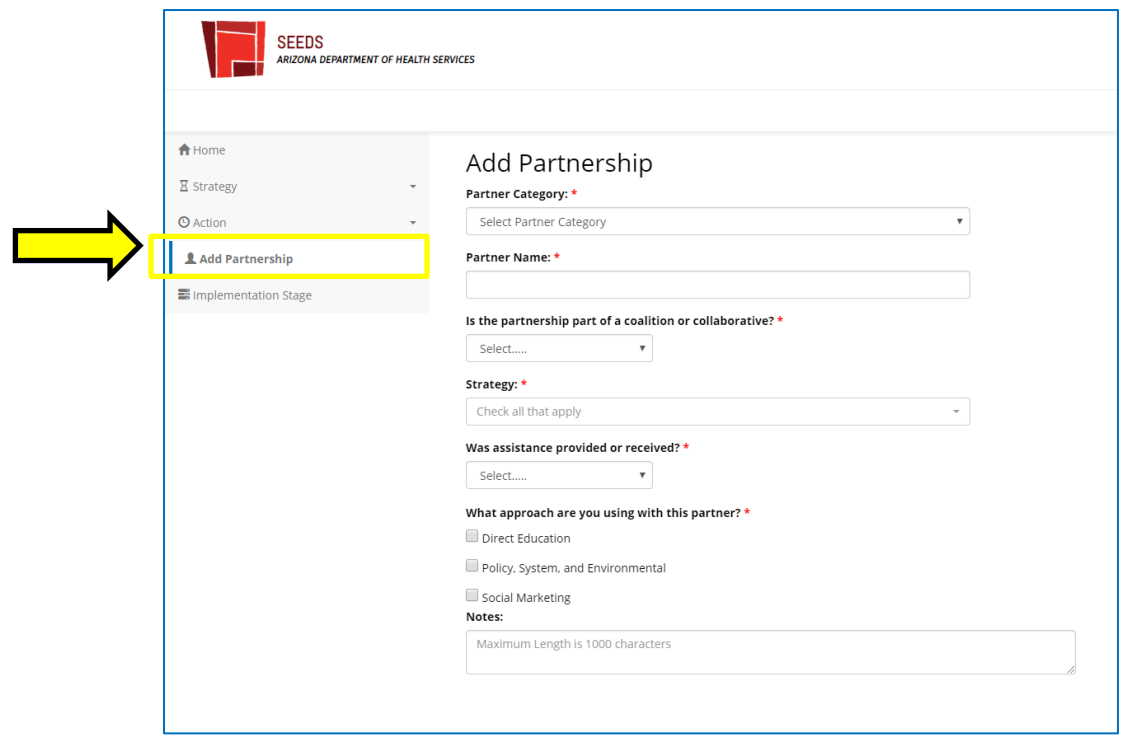

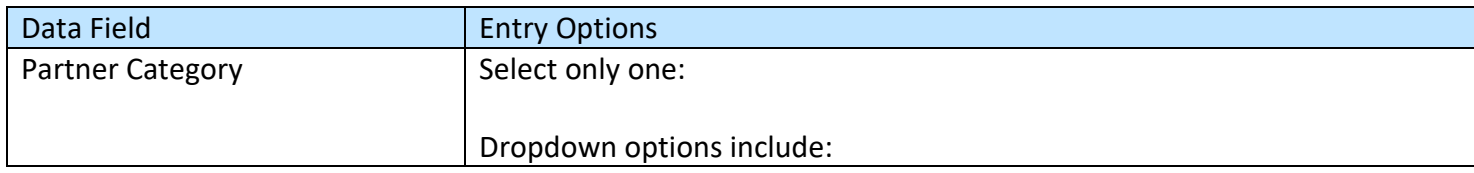

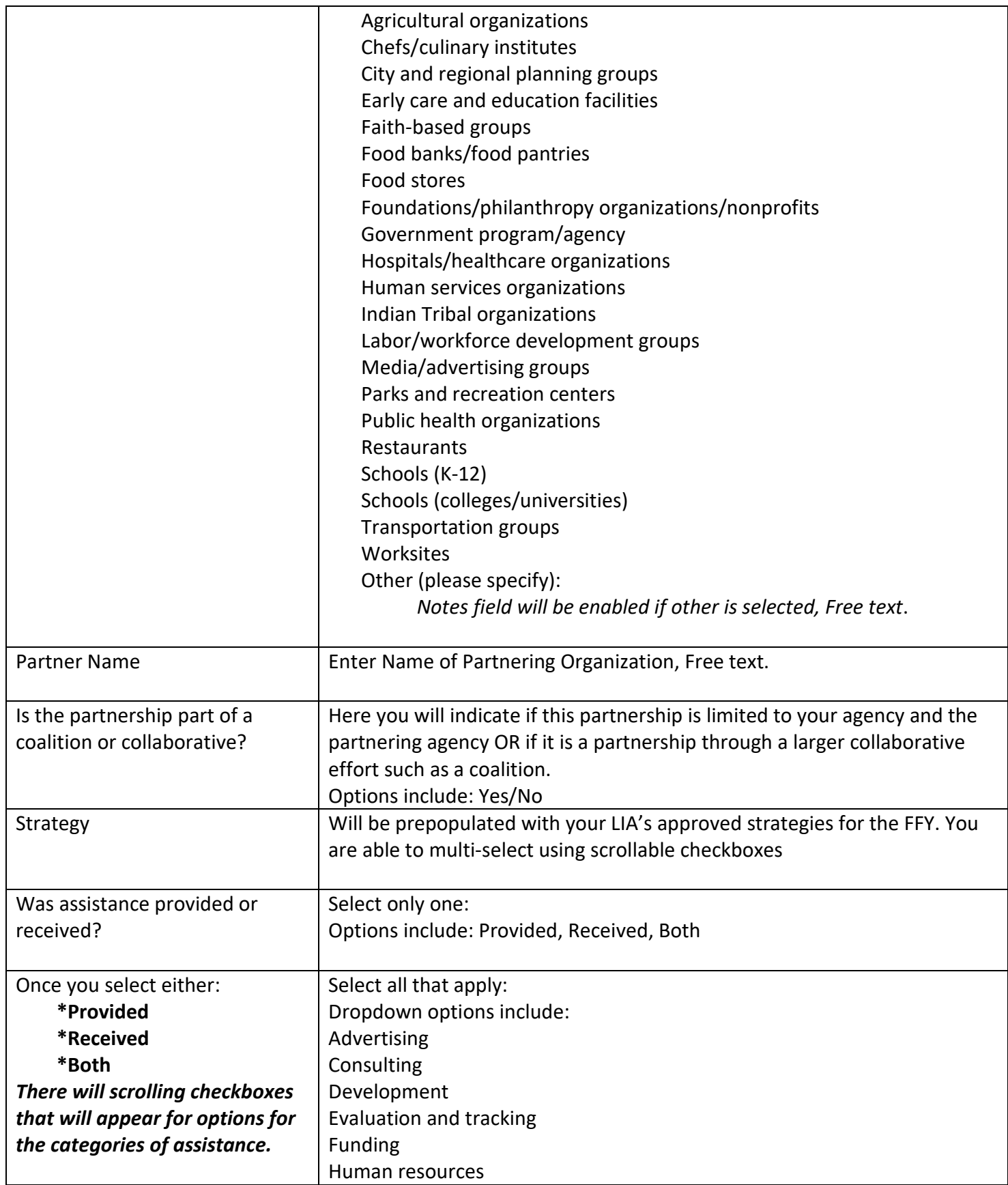

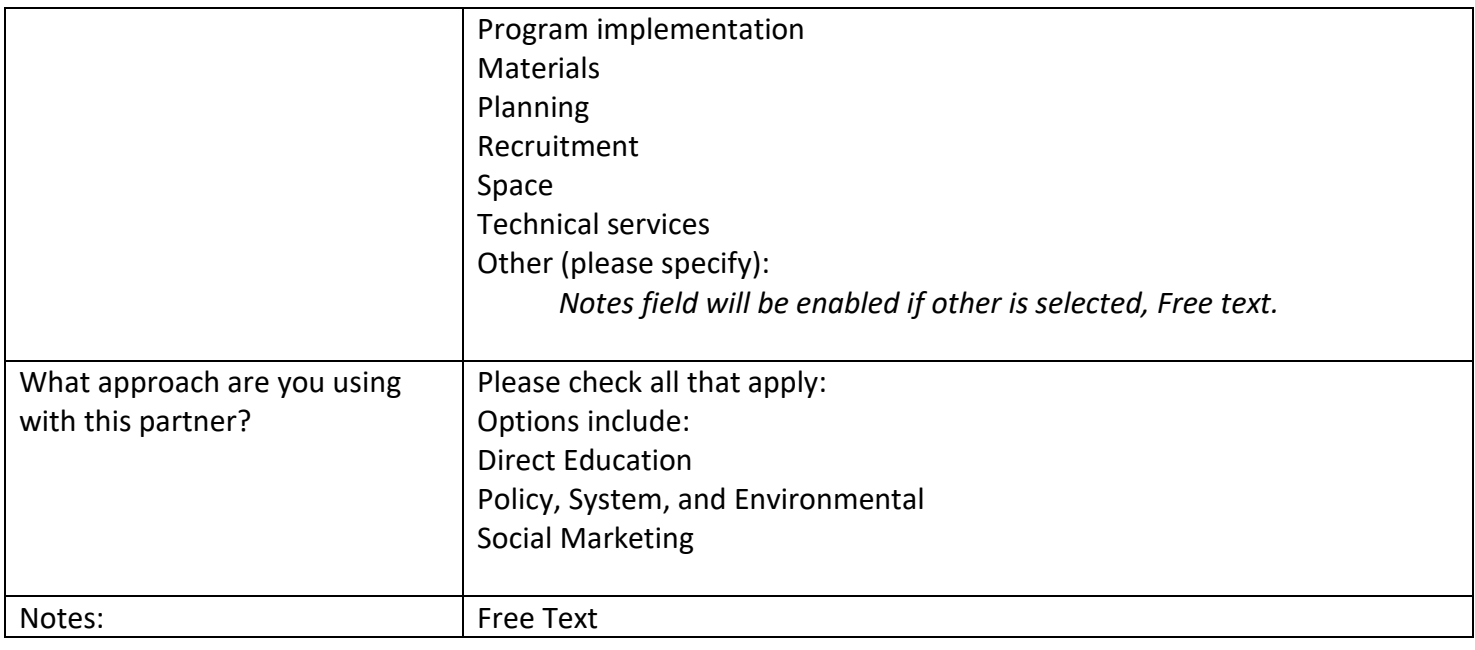

### REVIEWING & EDITING AN EXISTING PARTNERSHIP

If you would like to view and/or add information to a partnership that is already active for the current fiscal year, you can go to the Home/Dashboard screen and find the partnership boxes at the bottom. For Partnerships, we will only have "Active" and "Canceled." Once a partnership is "Active" with all the required fields, nothing else is needed, unless you would like to add to the partnership within the same FFY.

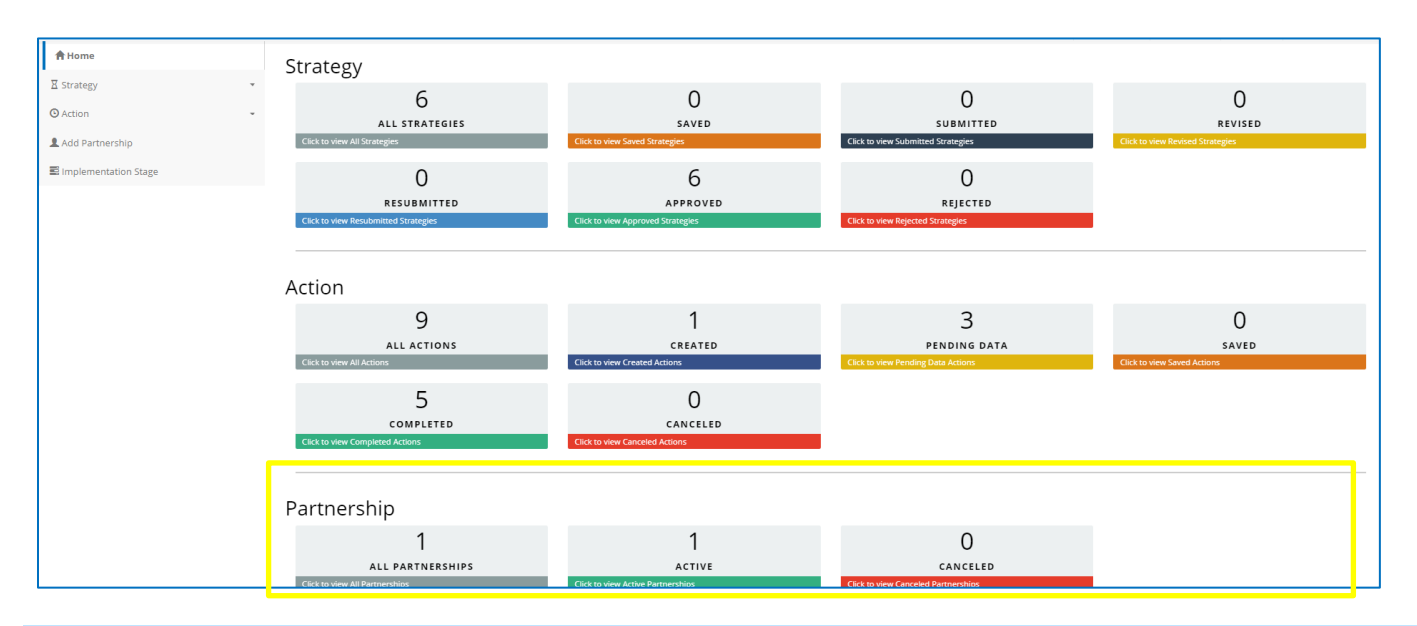

### CANCELING PARTNERSHIPS

\*\*\*ONLY LIA Admins are able to cancel Partnerships.\*\*\* This is done by turning off the toggle in the Partnership.

### **IDENTIFYING IMPLEMENTATION STAGE**

This screen will allow you to track the progress of your work by indicating the current stage of your "activities" at each site.

- Implementation Stage will be completed biannually and will coincide with the Semi-Annual Report Narrative (SARN) due dates.
- Initially you will indicate the stage, but for the Year End SARN, updates will only be required if there was a change to your Implementation Stage.

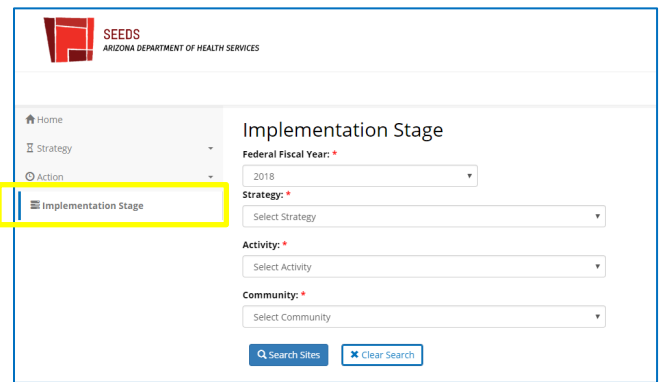

### IMPLEMENTATION STAGES

There are 4 options when determining Implementation Stage:

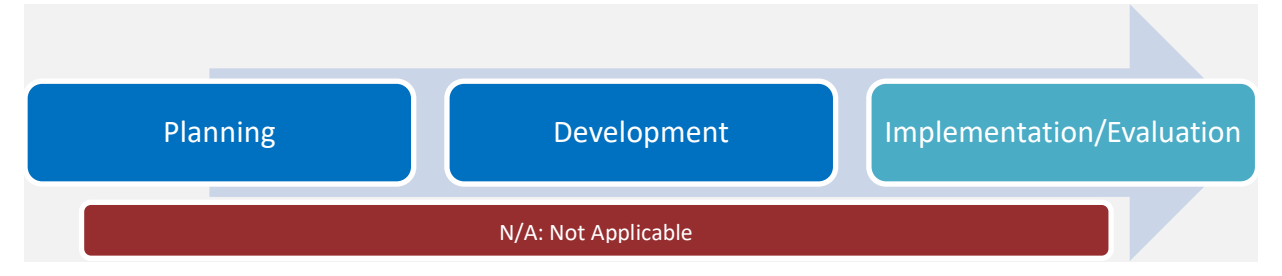

- After initially assigning an implementation stage, you are able to change the stage forward or backward.
- You will not be able to remove a site from an strategy/activity if there is an implementation stage assigned.
	- o If N/A is selected for Implementation stage, it will be editable.
- You would select "N/A" if the site withdraws from services or if it was a data entry error.

A description of the "Implementation" stage for each Activity can be found in the last column of the [Appendix A,](#page-106-0) they are organized by focus area, strategy, and activity.

### **SUBMITTING A NEW SITE REQUEST**

This *How To Guide* is a review of the steps required to submit a new site request in SEEDS.

- Only users with the LA Admin role are able to enter new site requests in SEEDS.
- Because the system does not allow you to save a new site request mid-completion, it is recommended that you have all required information ready, and accuracy verified before you begin.

#### **Section 1: Entering Site Information:**

- 1) Log in to SEEDS.
- 2) On the Home screen, select +Site.

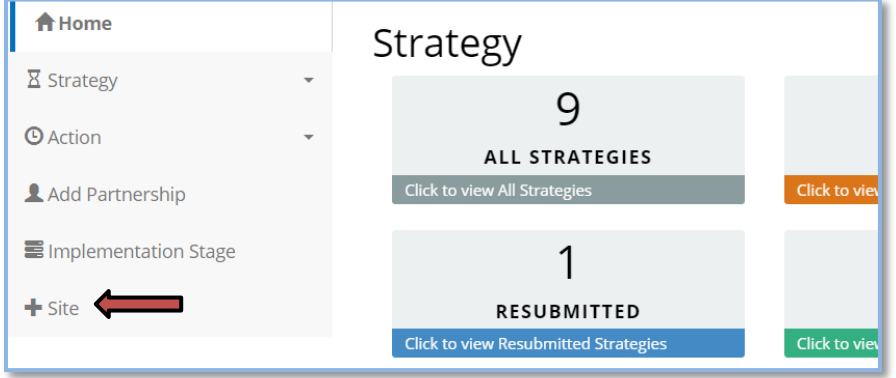

The Add/View Sites screen will be displayed and current sites for your agency are listed alphabetically.

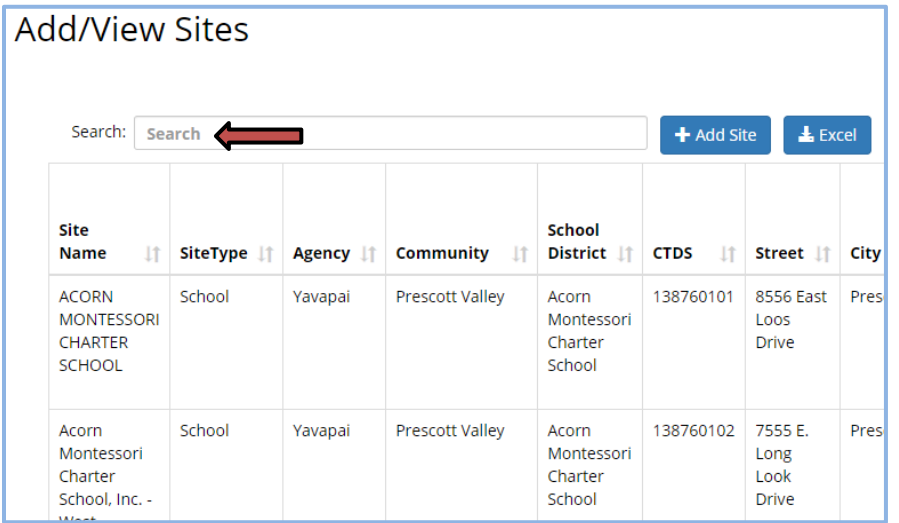

3) Search for the site you want to add to make sure it is not already an approved site for your Agency.

Click in the Search box and type in the information for the site. Any sites with information matching your search will populate your list. The search function searches all fields not just the site name.

**NOTE:** You may have multiple activities at a site but the site should only be listed once in your agency site list.

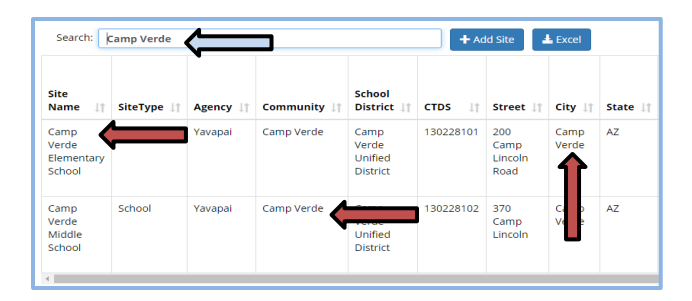

4) Once you have verified that the site is not already an approved site for your agency, click on the Add Site button.

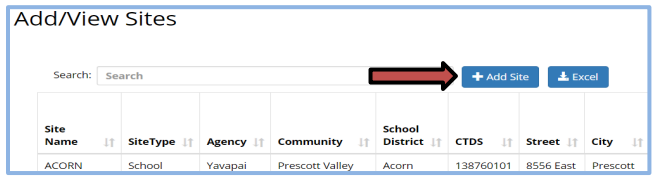

5) The Add Site screen will display.

\*All fields with a red asterisk are required.

- 6) Enter the Site Name as you would like it to appear in SEEDS.
	- Full and proper school names are required, including any initials (i.e., Arthur M Hamilton School). Accuracy of school names is important for locating accurate qualifying data and to help identify duplication of sites.

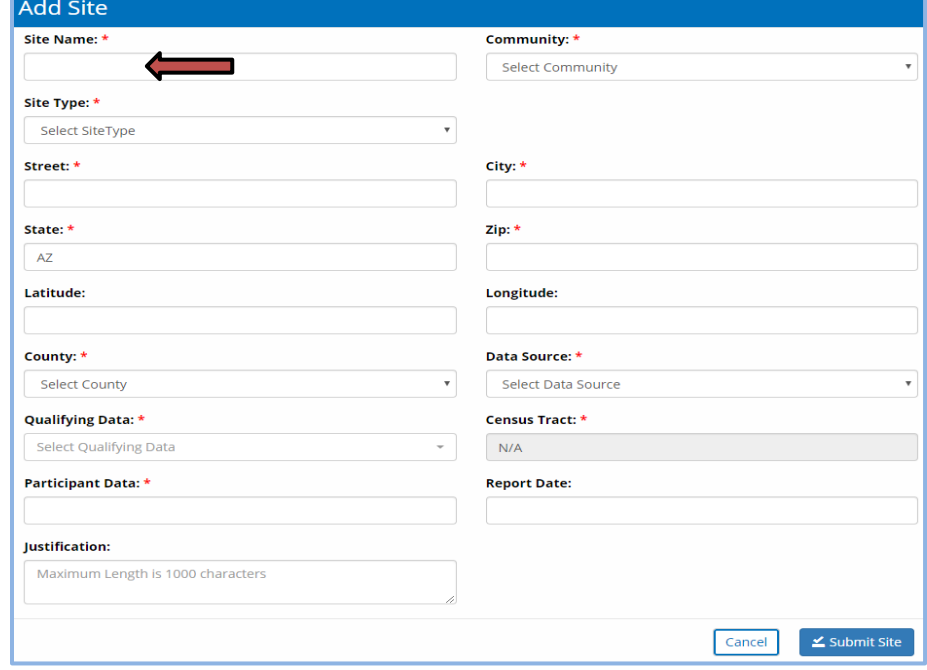

7) Select the Community from the drop down menu.

**NOTE:** If the community you need is not listed and you wish to add a new community, contact the State Implementation Team (SIT). A new community must be approved and added to SEEDS before a new site can be added to that community.

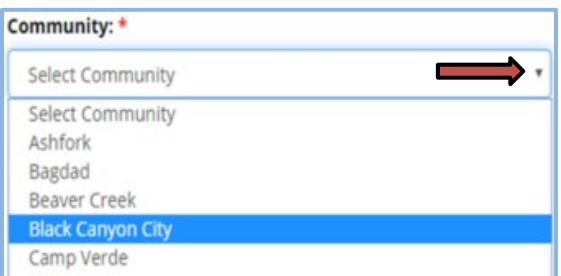

- 8) Select the Site Type from the drop down menu.
	- Use of the Site Type "Other" should be avoided whenever possible.

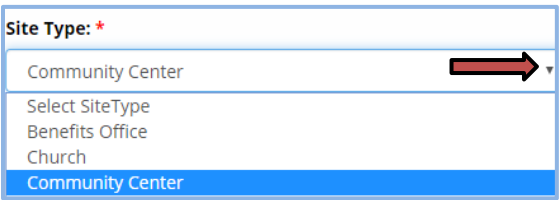

If the Site Type "School" is selected, two additional fields will display and are required.

- School District
- CTDS

**NOTE:** The CTDS number should be verified for accuracy before continuing.

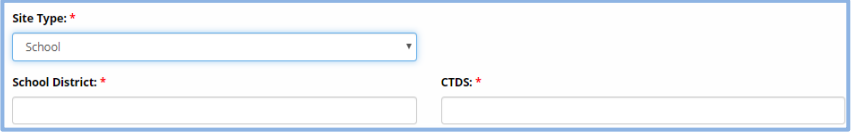

- School District and CTDS info can be found on the Arizona Department of Education website here: <http://www.azed.gov/hns/frp/> or<http://www.ade.az.gov/EDD/>
- 9) Enter the Street, City and Zip Code. The State will default to AZ.

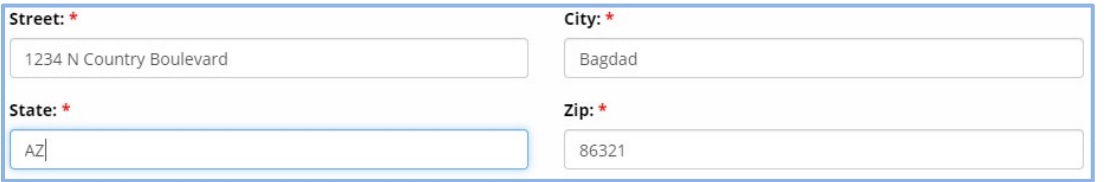

- Do not use punctuation for N, S, E or W, and Street/Avenue/Lane, etc., should be spelled out (i.e. 1234 N Canyon Boulevard).
- The site address and zip code should be validated for correctness before entering in SEEDS. Errors can delay approval of the site request.
- PO Boxes are not acceptable.
- If no valid street address can be found for the site, Latitude and Longitude must be provided. Instructions for locating Latitude and Longitude can be found in the AZ Health Zone Policies & Procedures Manual, Chapter 1, page 1-26: [https://www.azhealthzone.org/uploads/media/documents/ffy19\\_azhz\\_pp-manual\\_final\\_rev04-10-19.pdf](https://www.azhealthzone.org/uploads/media/documents/ffy19_azhz_pp-manual_final_rev04-10-19.pdf)

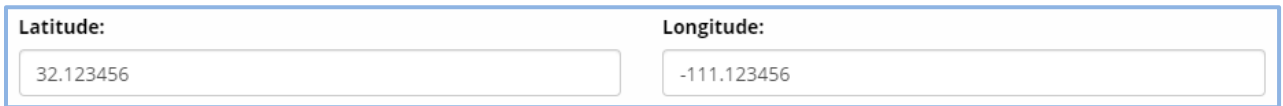

10) Select the County from the drop down menu.

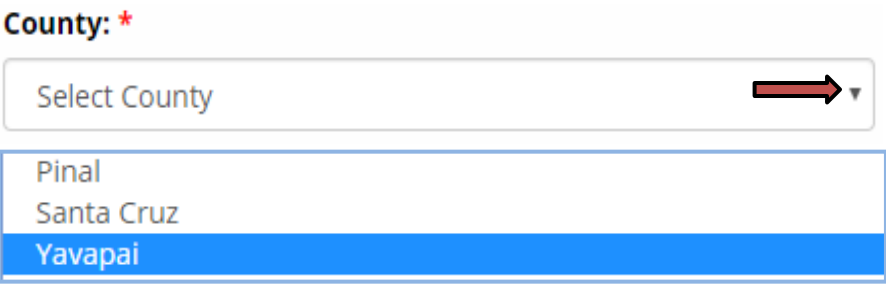

#### **Section 2: Entering Qualifying Data:**

1) Select the appropriate Data Source from the drop down menu.

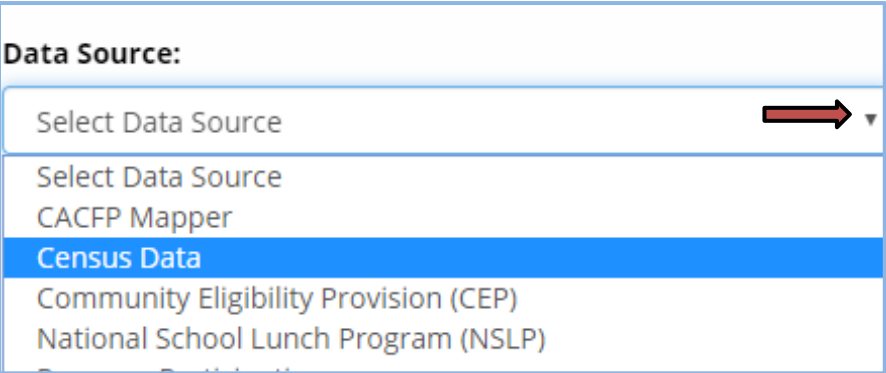

2) Depending on which Data Source you choose, various fields will be required. Below is a chart which shows the requirements for Qualifying Data, Participant Data, Census Tract#, and Report Date, according to the Data Source chosen.

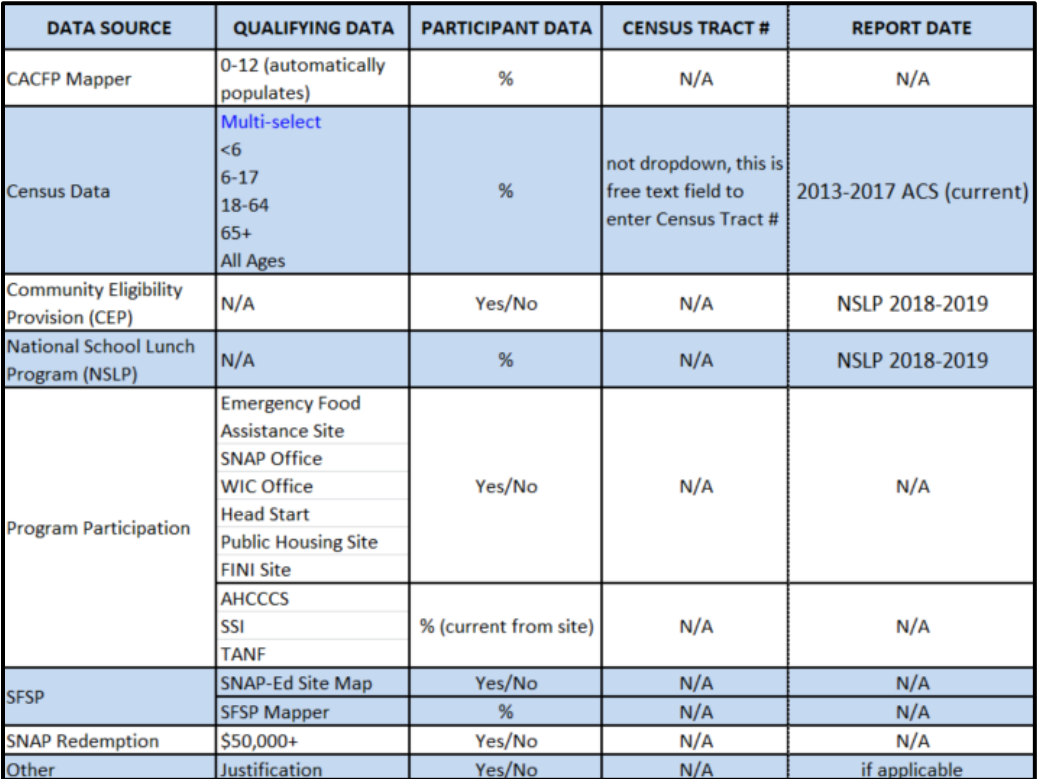

- 3) In the Justification field, enter a brief description of the Strategy/Activity planned for the site.
	- If the site does not qualify by any of the above methods, and Other Justification is selected, the Justification field must include the Strategy/Activity, plus a *detailed* description of how the target audience will be reached at this site or other qualification data must be provided (i.e., a letter/email from an official at the site).

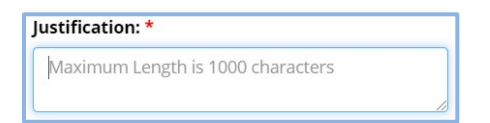

#### **Section 3: Submission of the New Site Request:**

1) Once all required fields have been completed, click on the Submit Site button.

**NOTE:** Once the request is submitted, you will not be able to make edits to the site profile. If any changes are necessary after submission, contact the SIT.

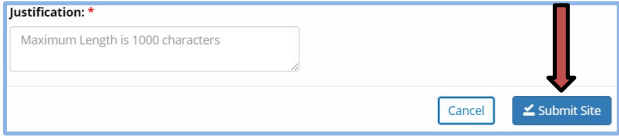

The following message will display.

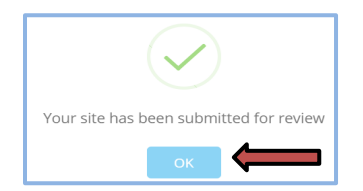

- 2) Click on the OK button.
	- Your screen will return to the ADD/View Sites screen and your submission will appear at the bottom of your site list. Scroll to the far right to see the status of your submission.
	- Status includes: New Submission, Under Review or Approved.

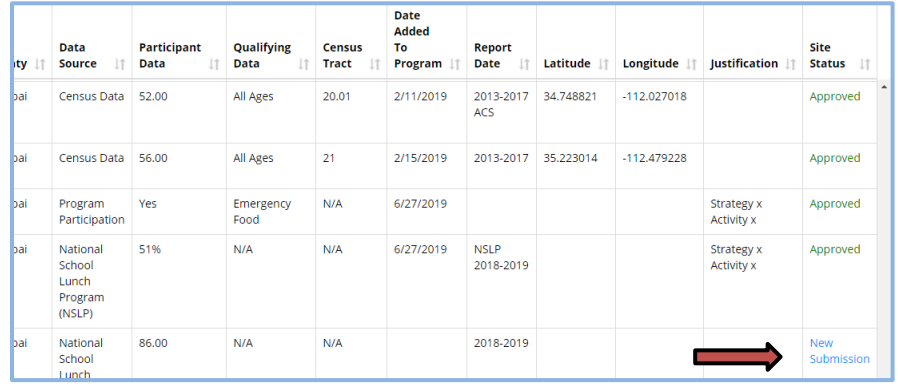

The search function can also be used to search for the site name to check the status of your submission.

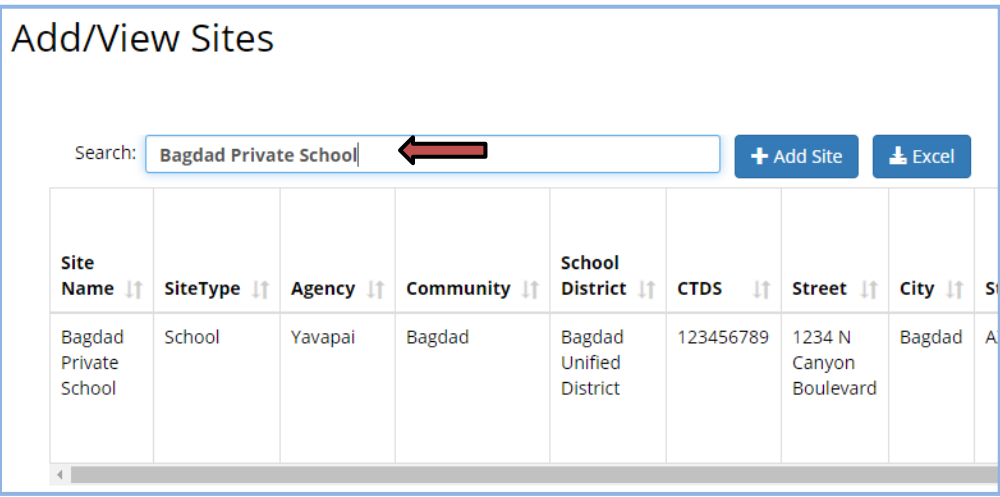

3) When a new site request has been approved or denied by the SIT, SEEDS will send the approval/denial email to the email address of the LA Admin who submitted the request.

**NOTE:** The email address used is the one associated with the LA Admin's SEEDS account. If the email address used for the account is other than a work email address (i.e., gmail), that is where you will receive the approval/denial emails.

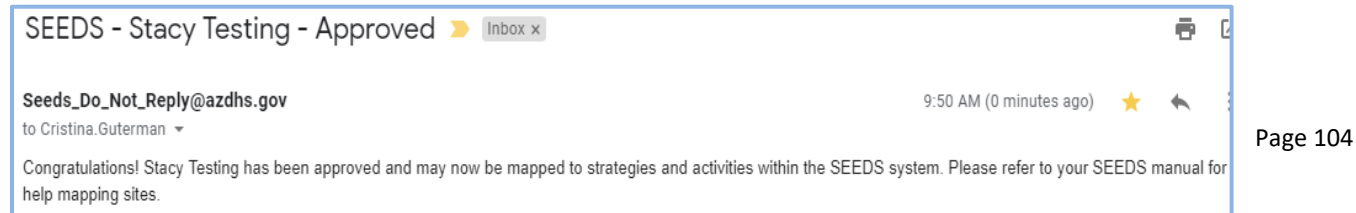

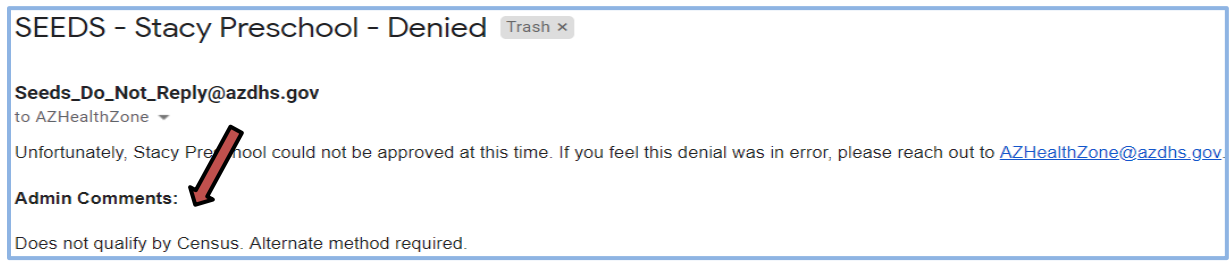

- Denial emails will contain Admin Comments from the SIT showing the reason for the denial.

**NOTE:** The SIT will make every effort to work with the LA Admin prior to denial of a site request. If a site request is denied, it is completely removed from the SEEDS system. If the qualification status changes for a denied site, a new request must be submitted.

**ACCESSING REPORTS**

LIA Admins are the only accounts that will have access to reports. Reports will be accessible via the button on the top navigation bar.

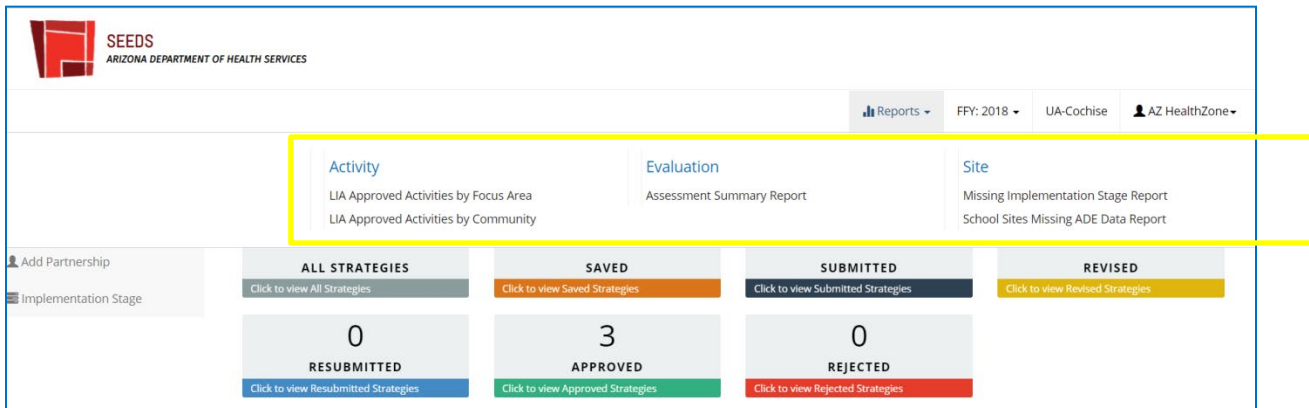

When selecting reports, they will be listed in categories.

After selecting the report, LIA Admins will have to select the criteria, if applicable. Then select "View Report."

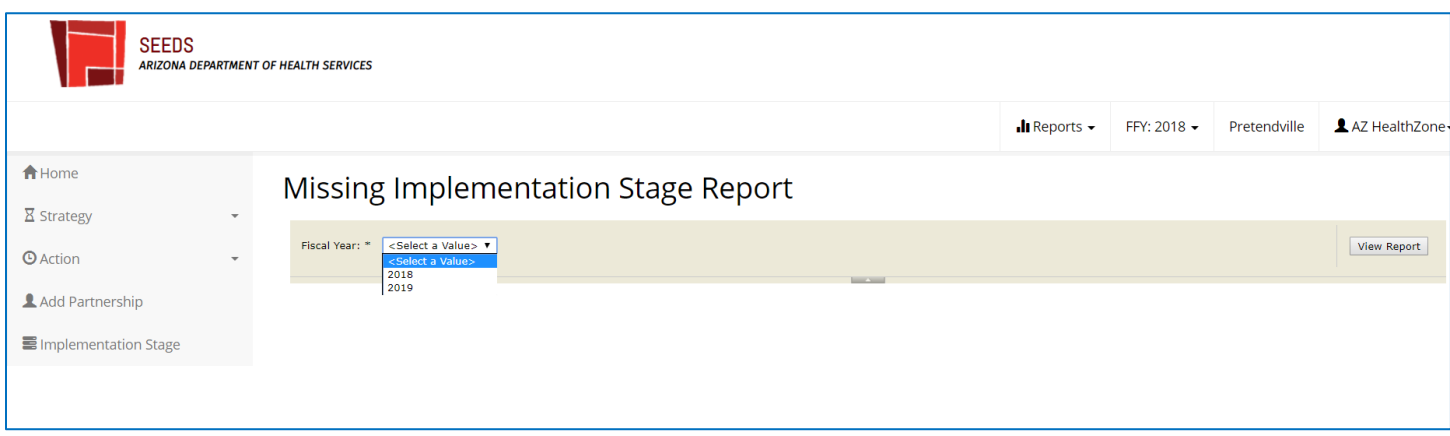

After running viewing the report, it can be extracted to be printed. Extractable formats will vary by report.

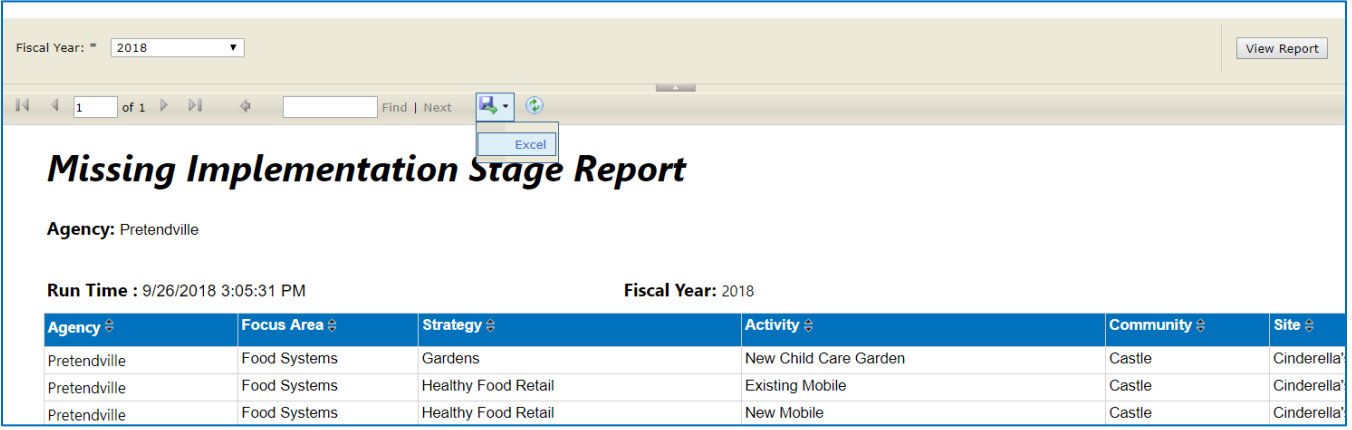

# **APPENDIX A: FAQS BY STRATEGY & ACTIVITY**

# Food Systems

<span id="page-106-0"></span>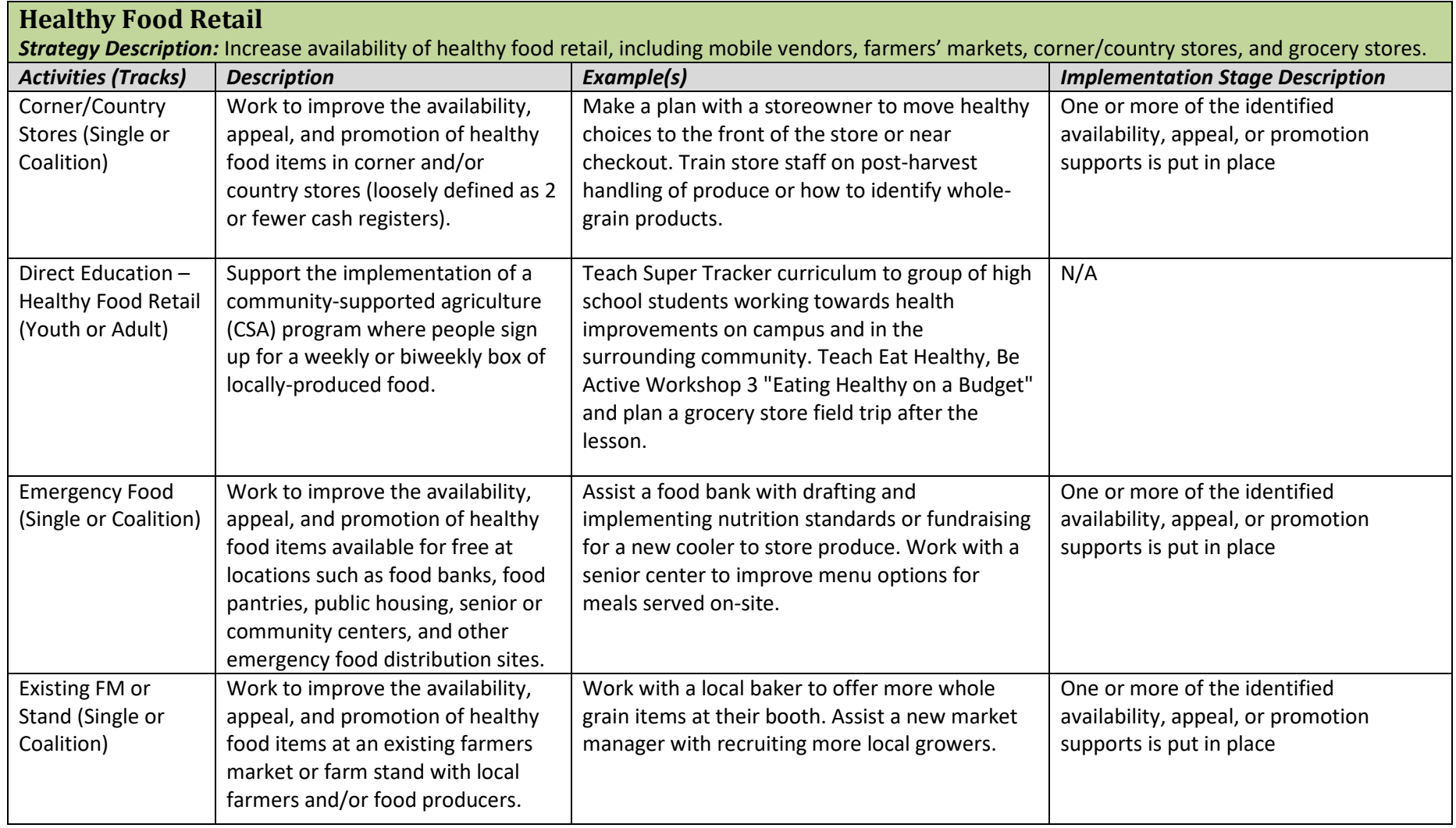

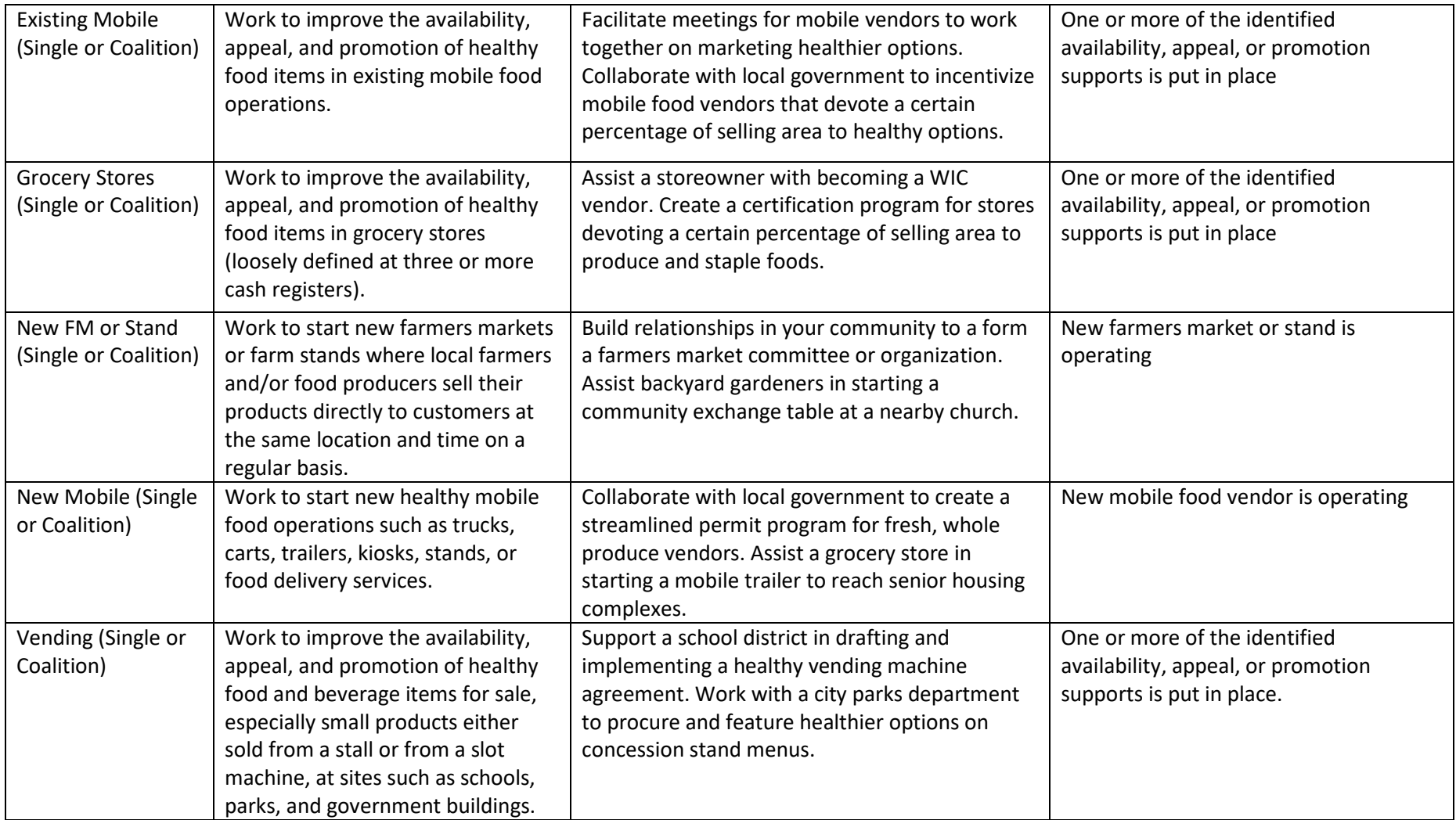
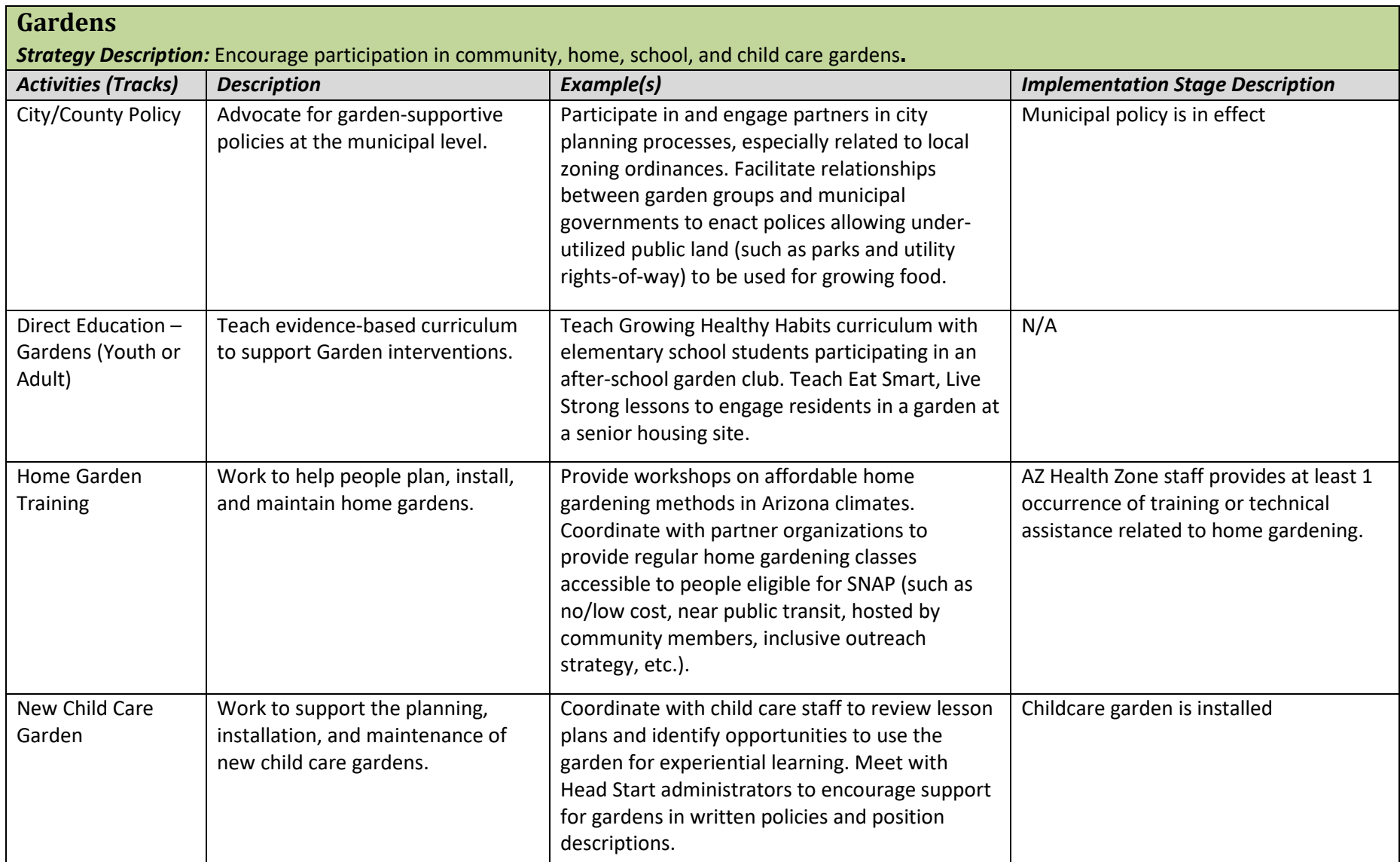

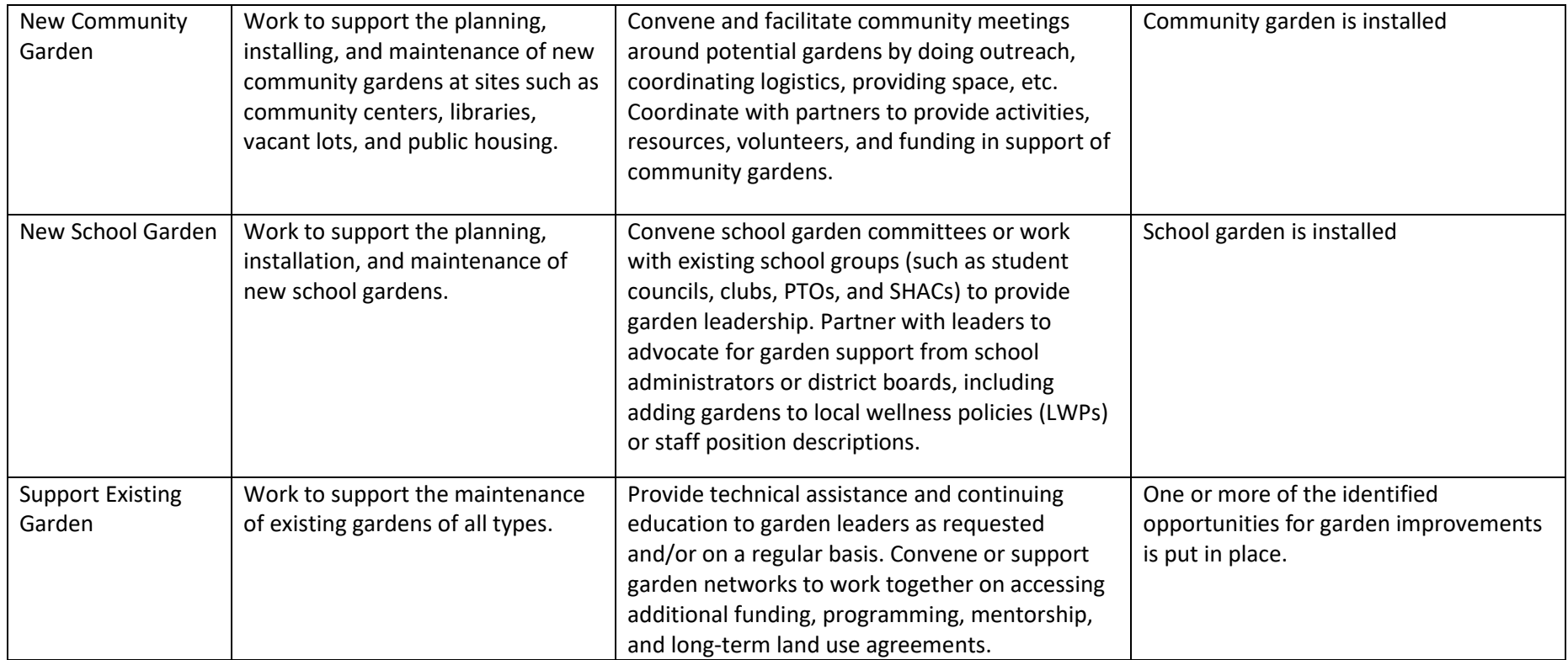

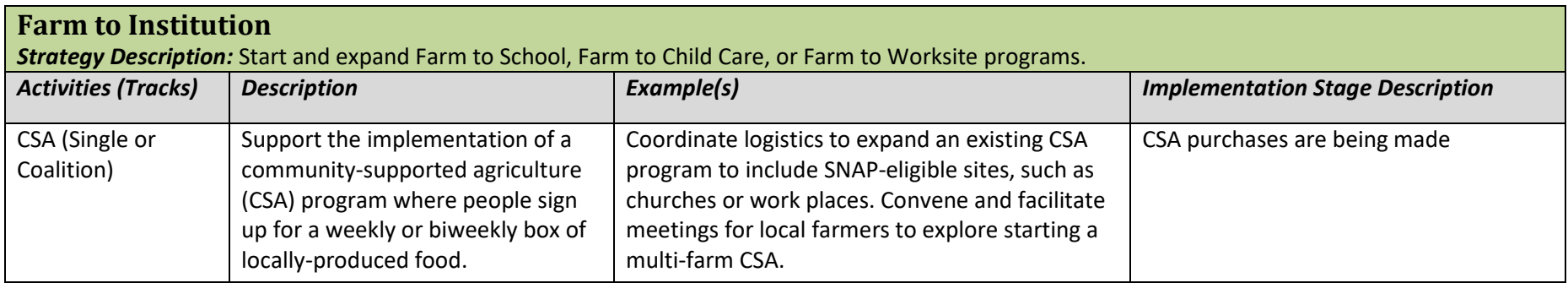

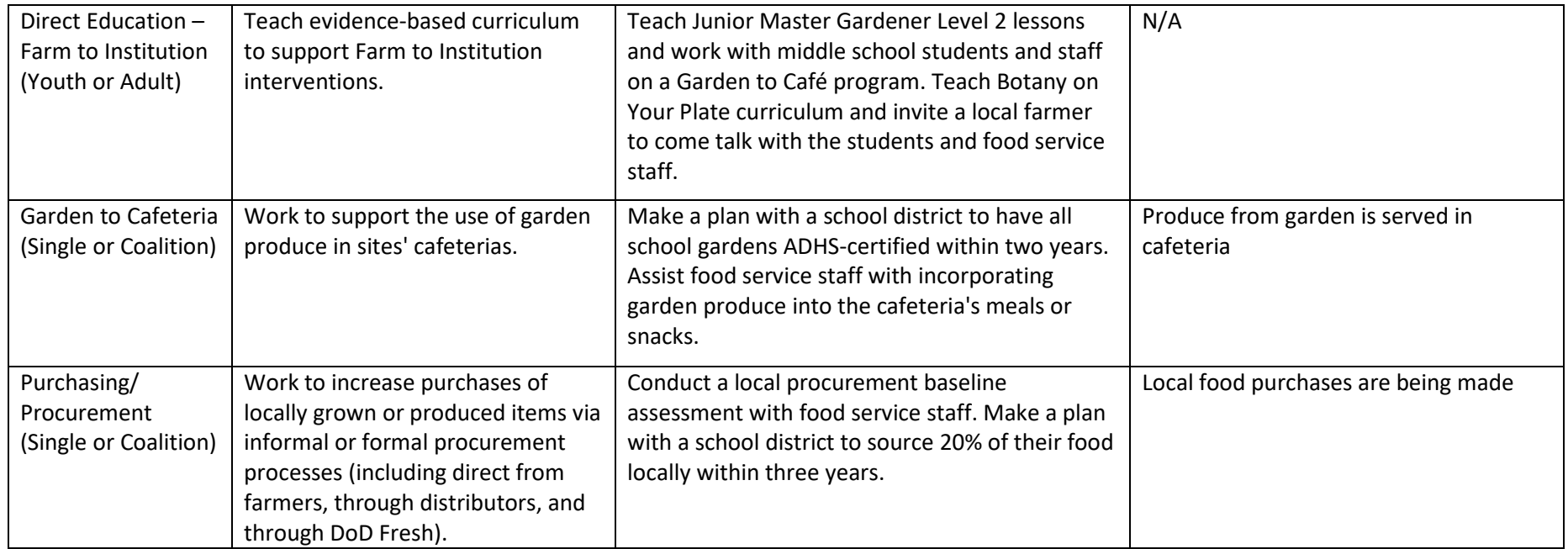

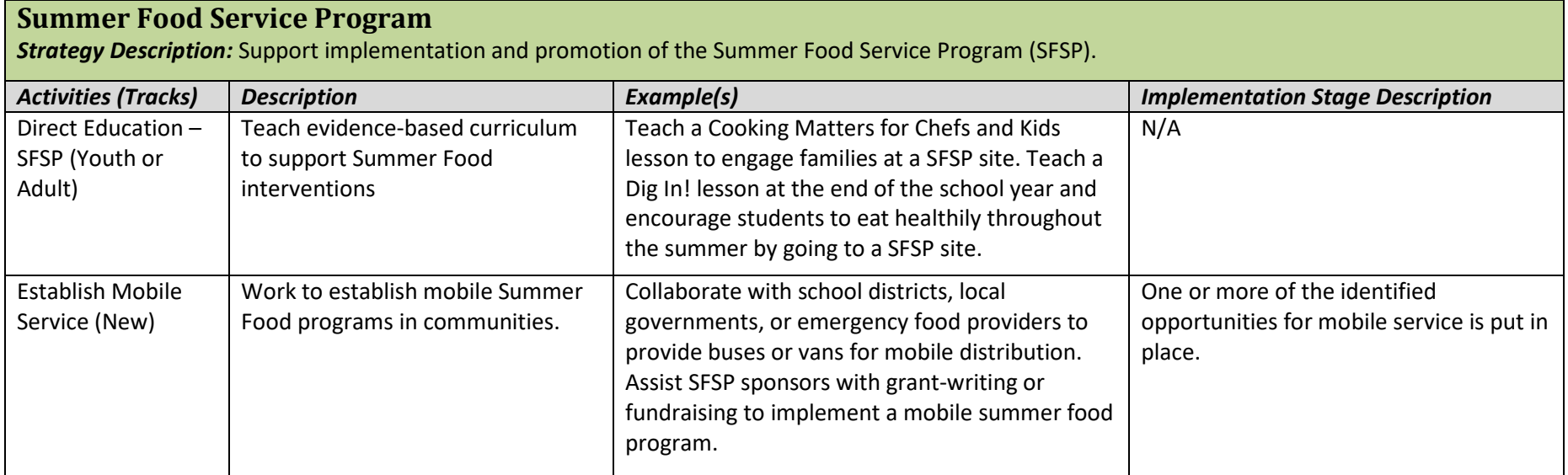

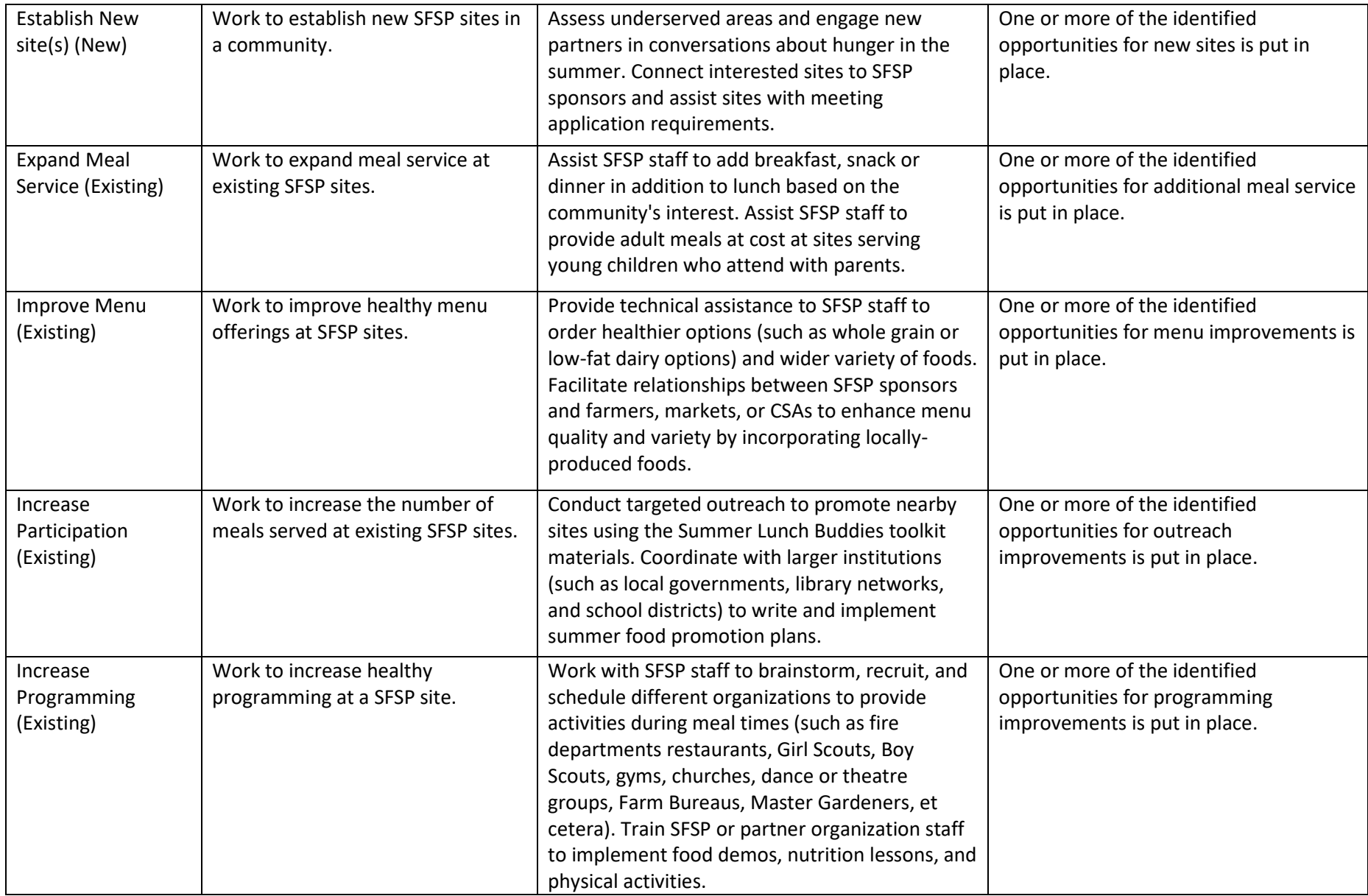

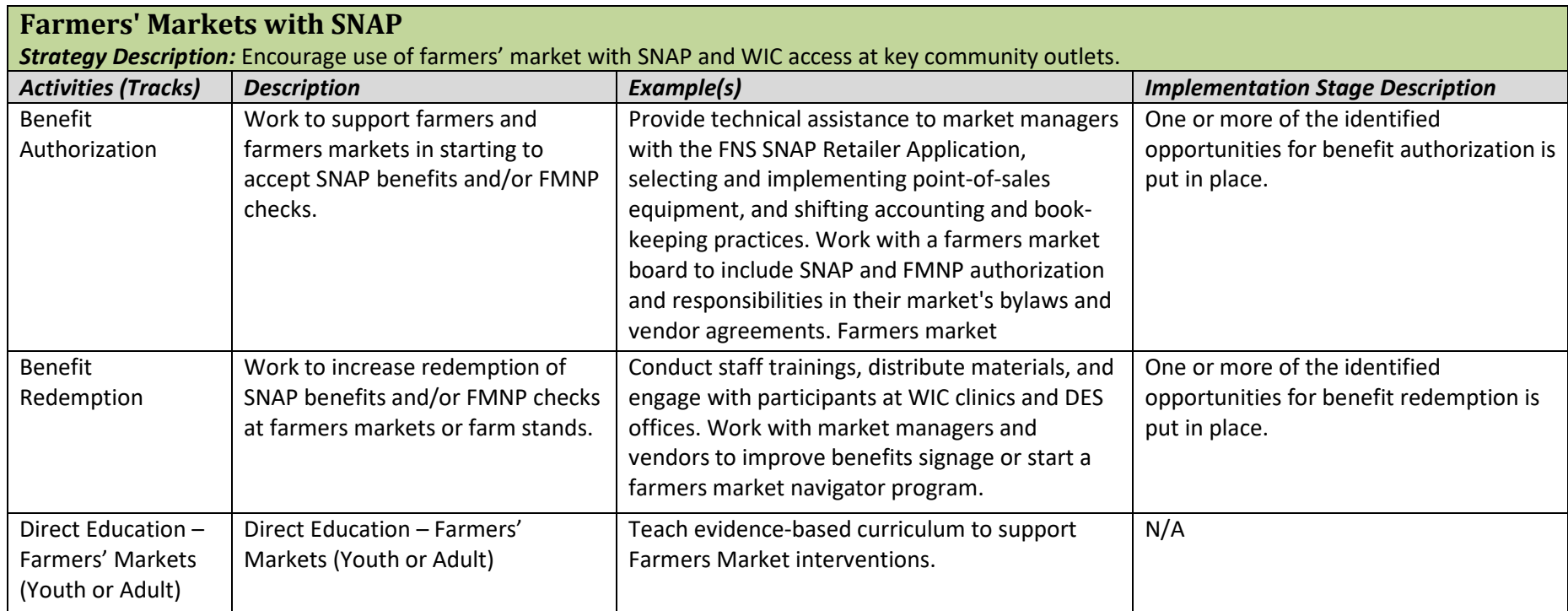

# Active Living

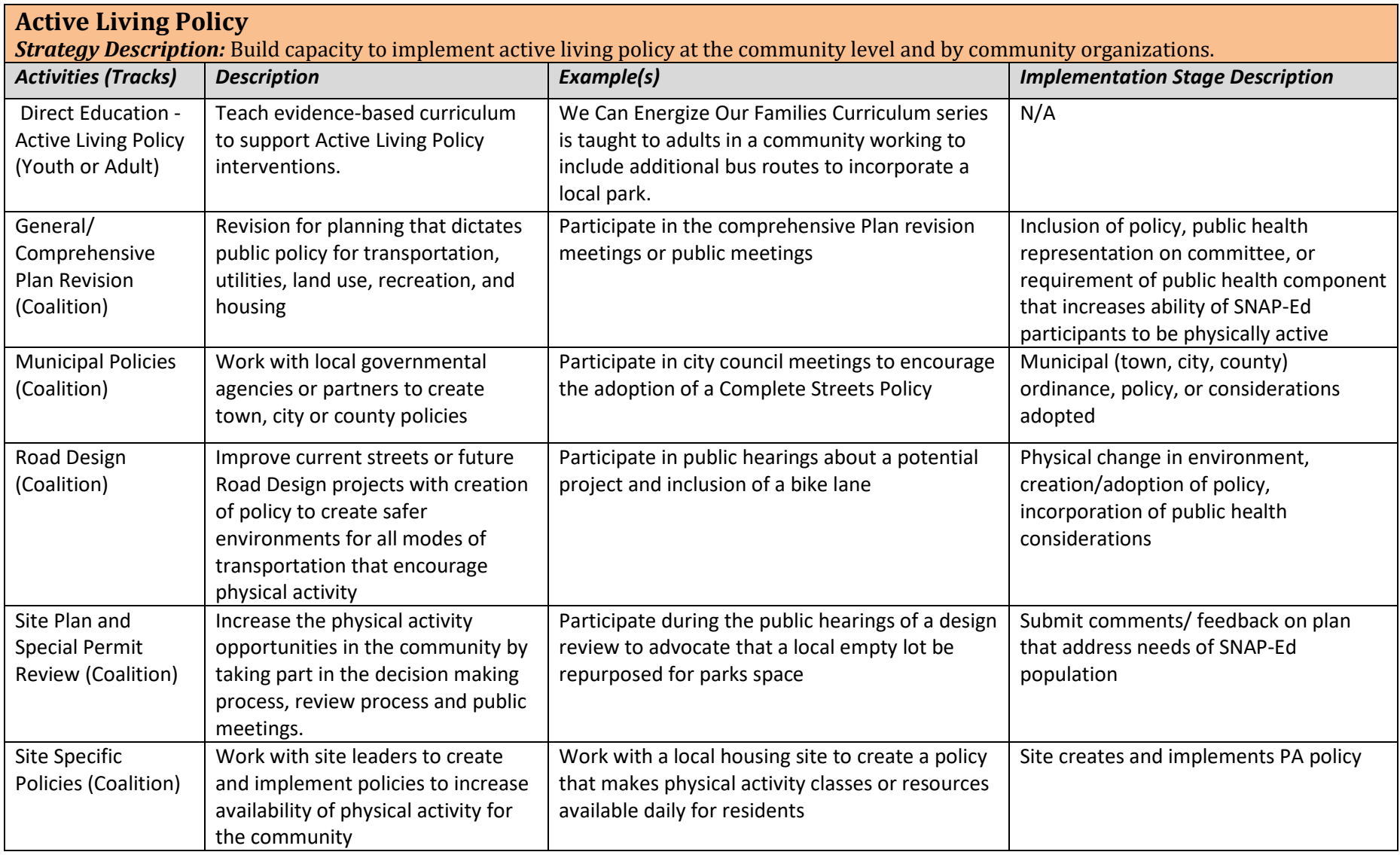

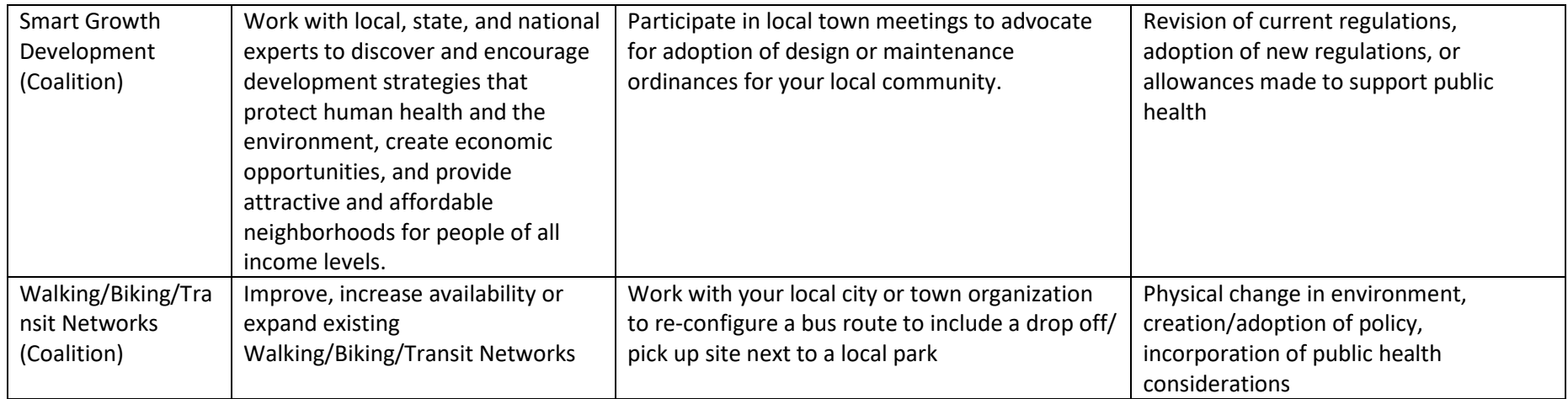

# **Physical Activity Resources**

*Strategy Description:* Promote participation in and use of area physical activity resources, including partnerships with parks and trails organizations, and other community organizations.

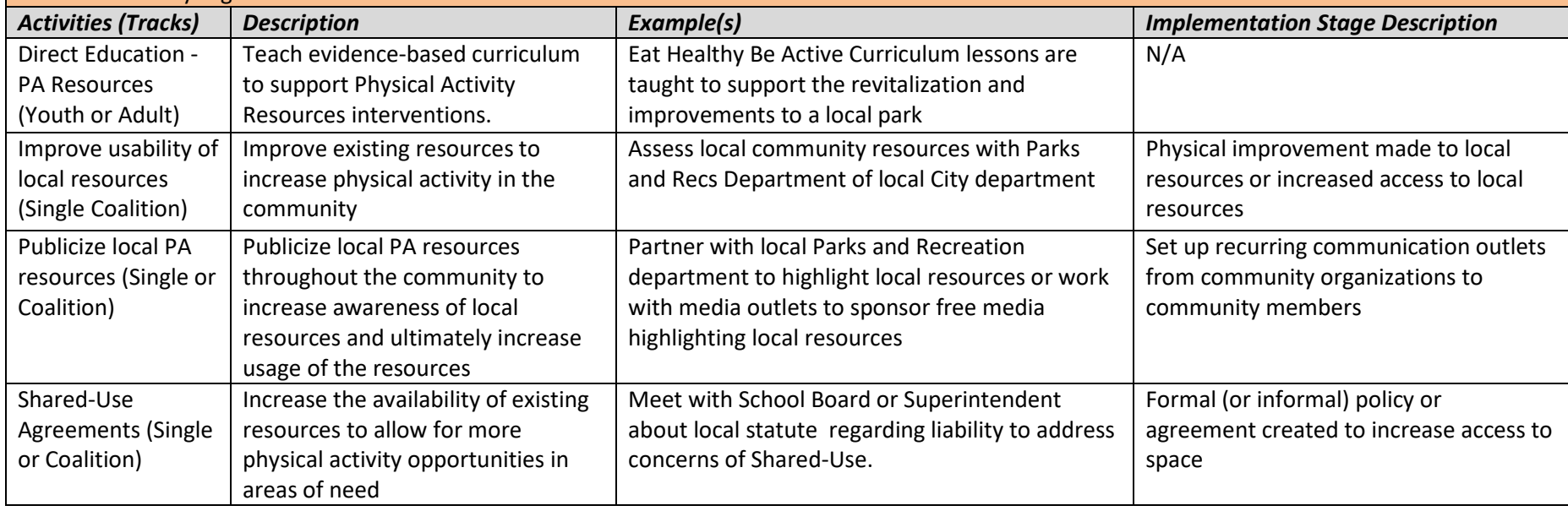

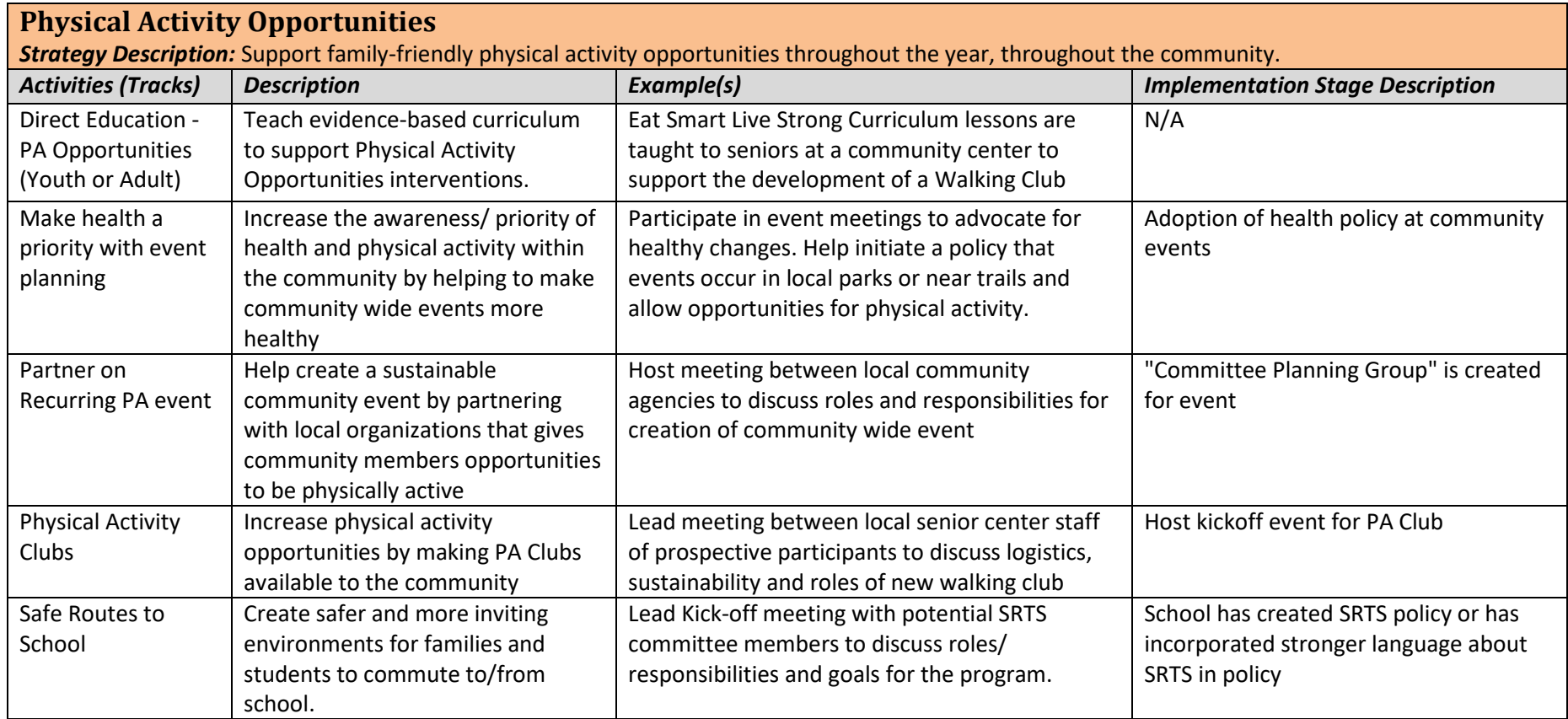

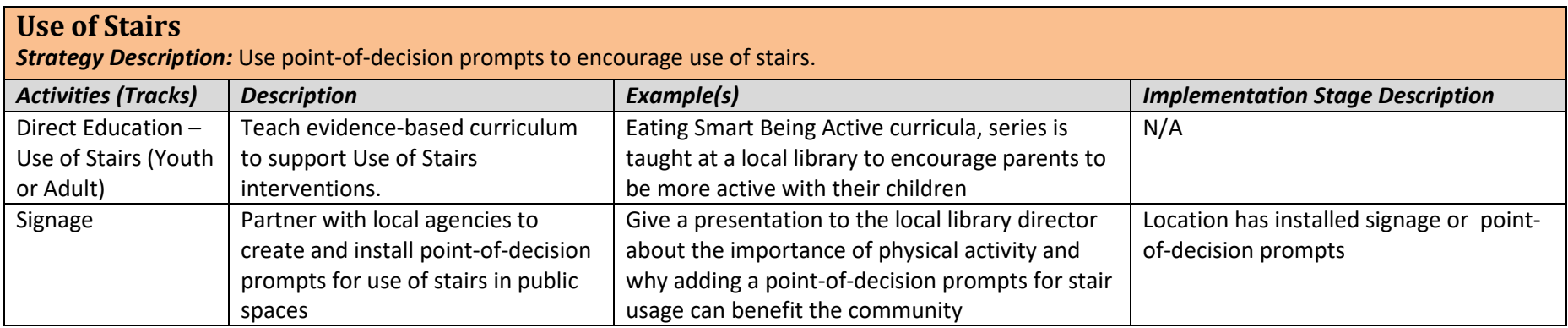

# School Health

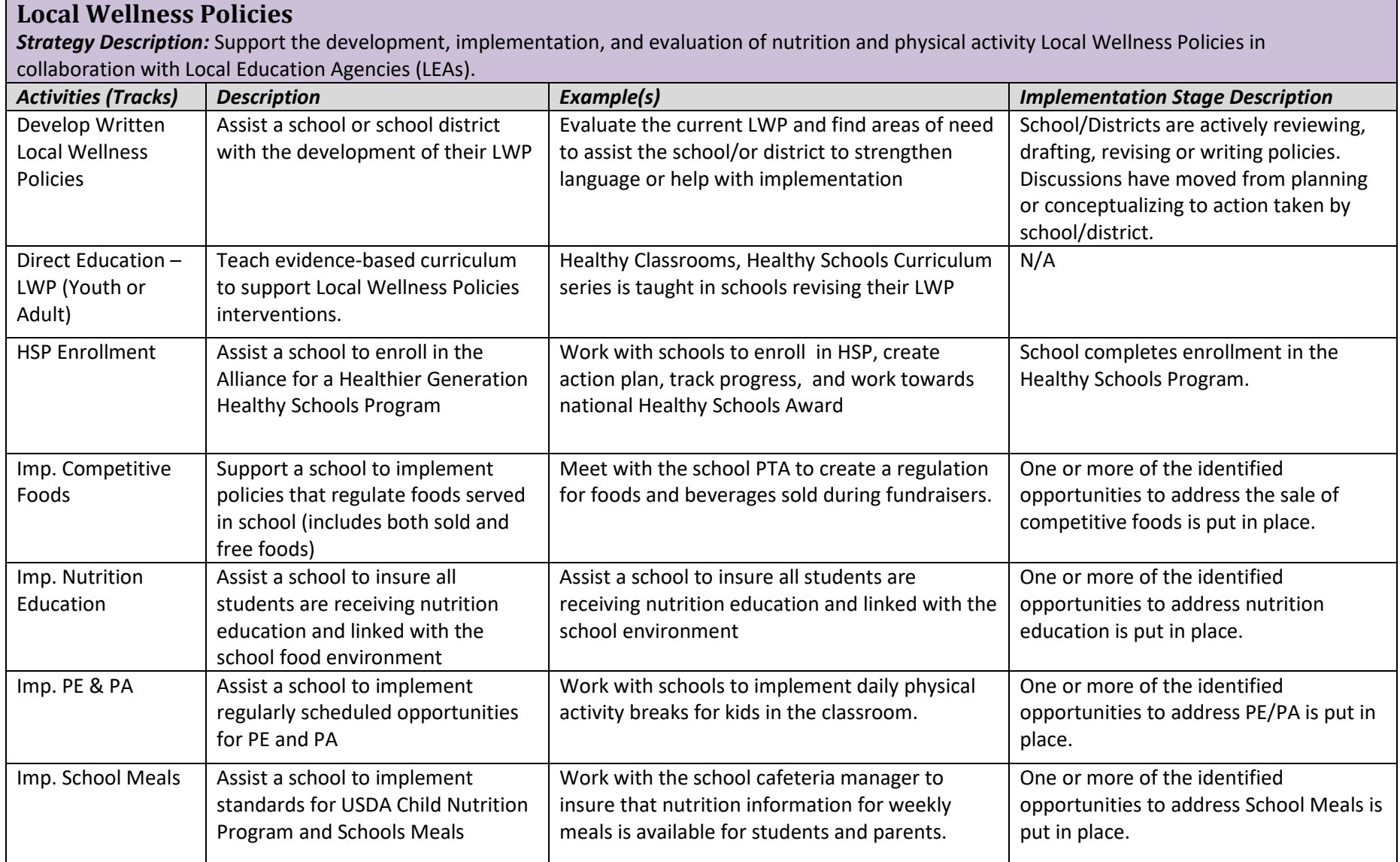

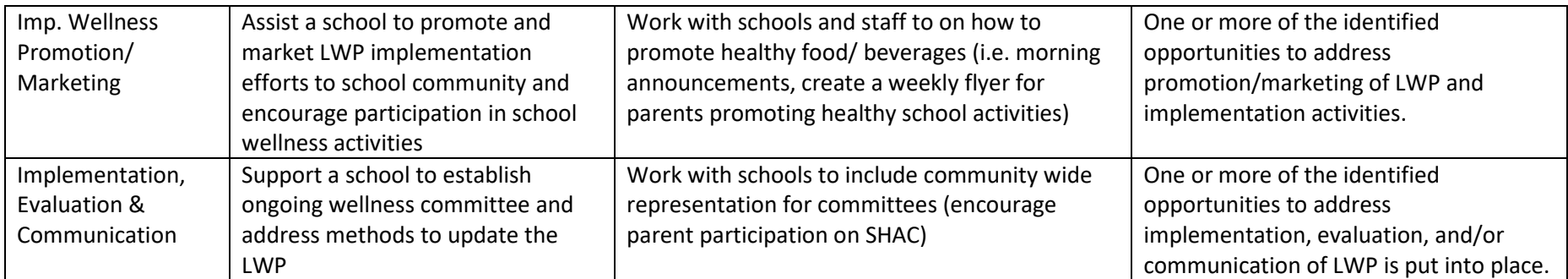

# **Nutrition Information in Schools**

*Strategy Description:* Improve student, teacher, and staff access to nutrition information through menu labeling and classroom curriculum to improve student understanding of nutrition information.

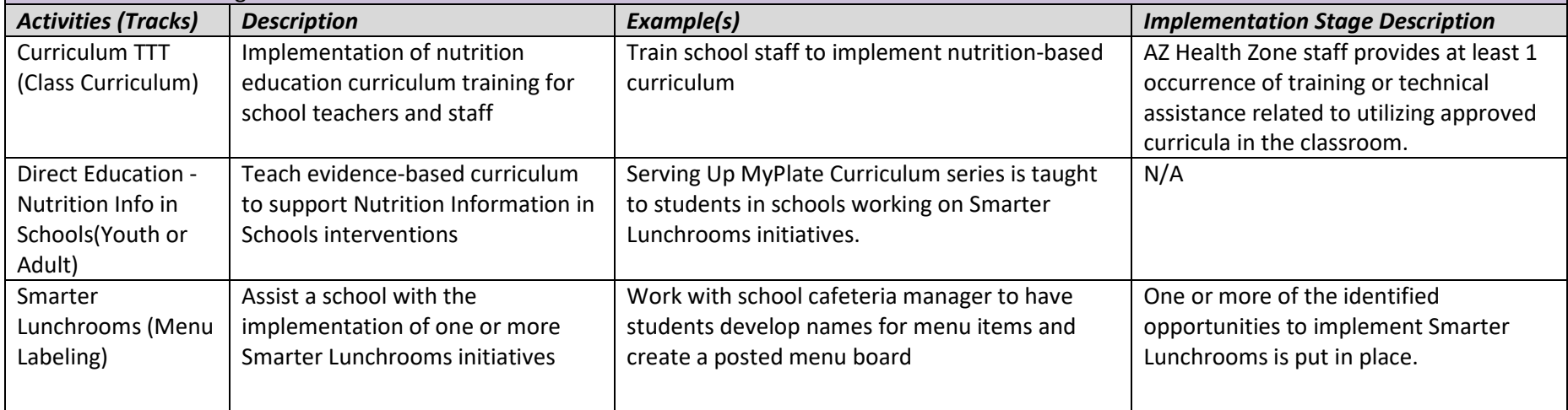

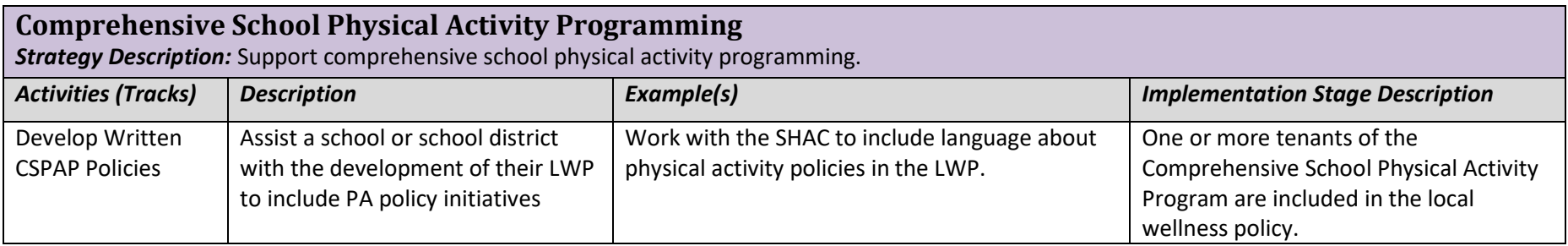

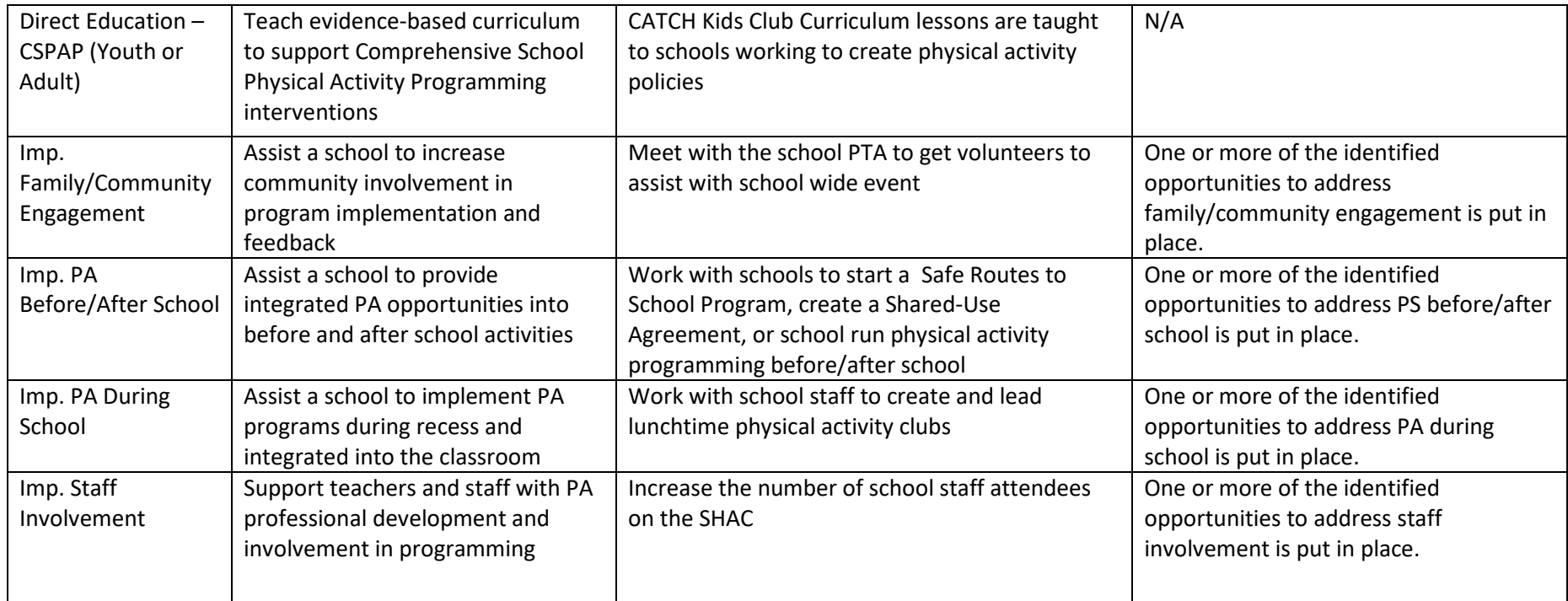

# Early Childhood

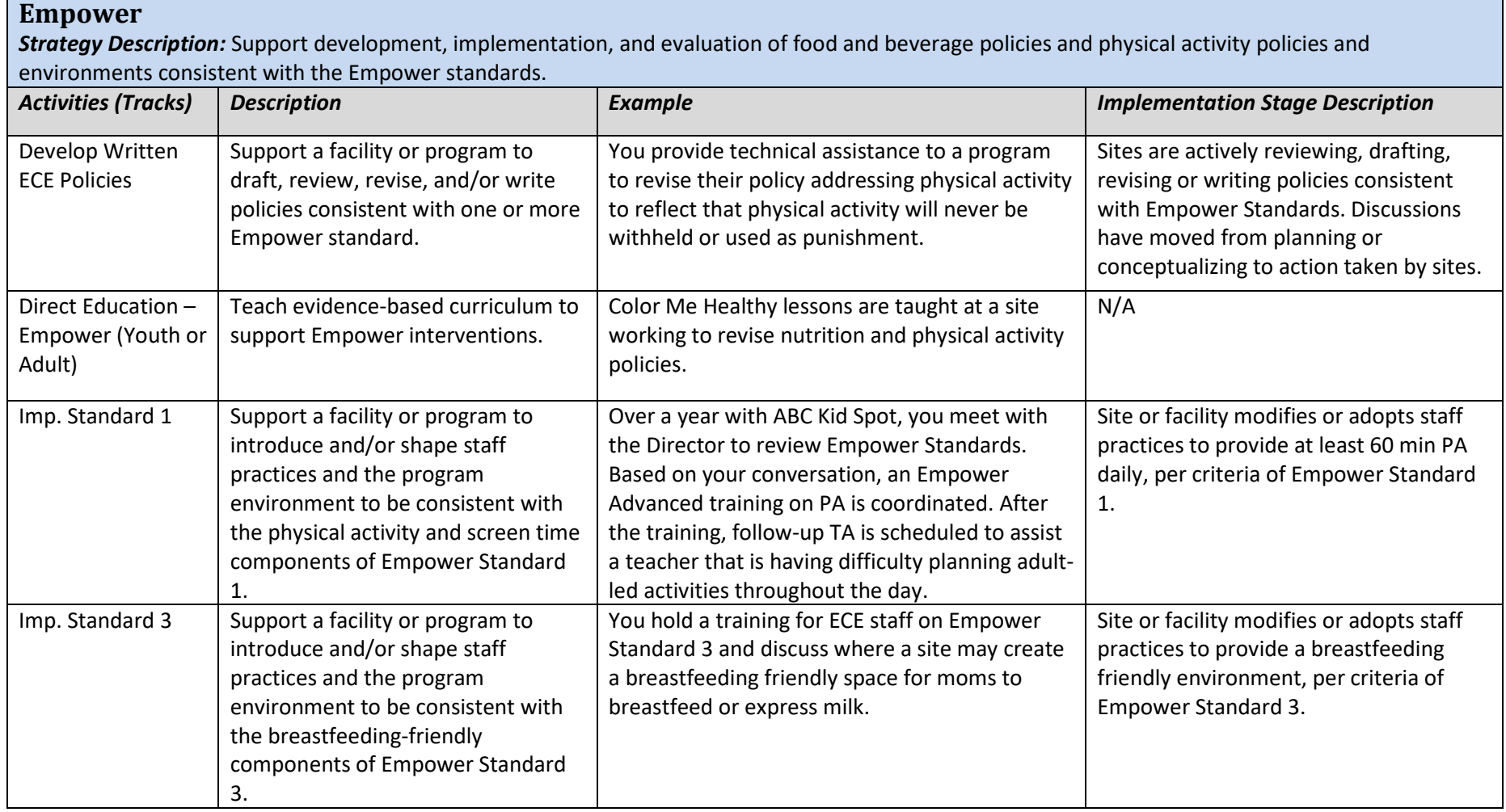

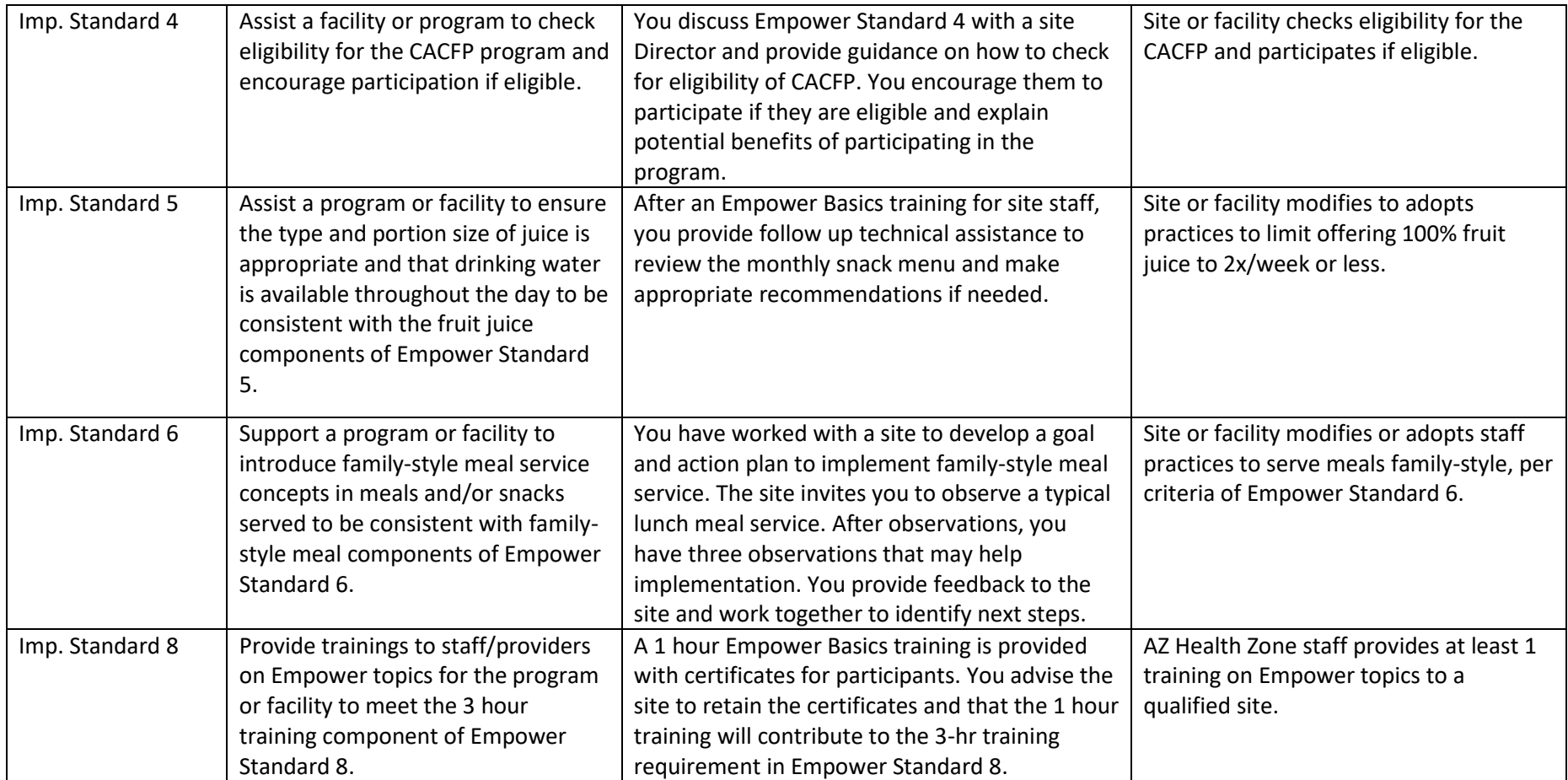

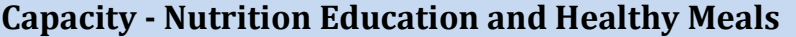

*Strategy Description:* Improve capacity of child care providers and food service staff in nutrition education and healthy meal planning and food preparation.

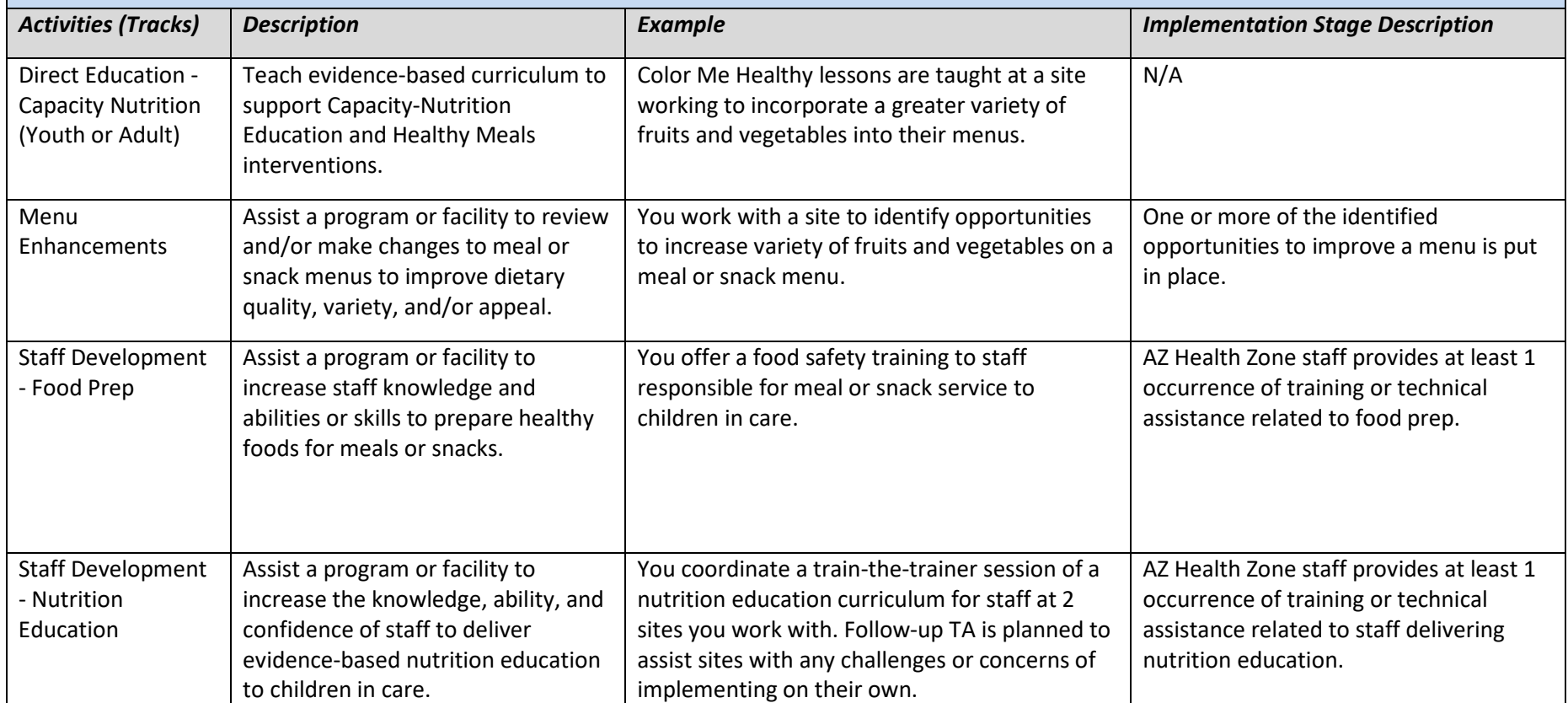

# **Capacity - Opportunities for Physical Activity**

**Strategy Description:** Improve capacity of child care providers to provide children with opportunities for physical activity throughout the day, including outside play when possible.

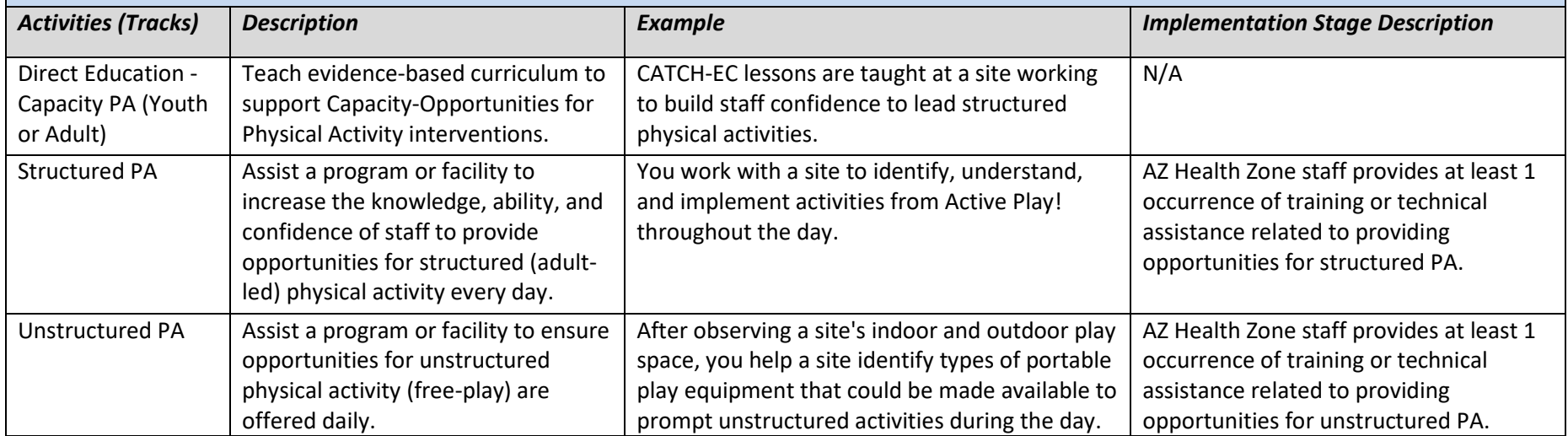

# **APPENDIX B: DATA FIELD-INTERVENTION TOPIC**

Below is a list of *Intervention Topics* -these have been adapted from the USDA EARS form and will be used for reporting. These will be available as a dropdown in the *Tracking Data* tab.

For this data field you are able to select as many as apply. To select multiple topics, hold the Ctrl button and click on **ALL** the Intervention Topics that apply to your Action.

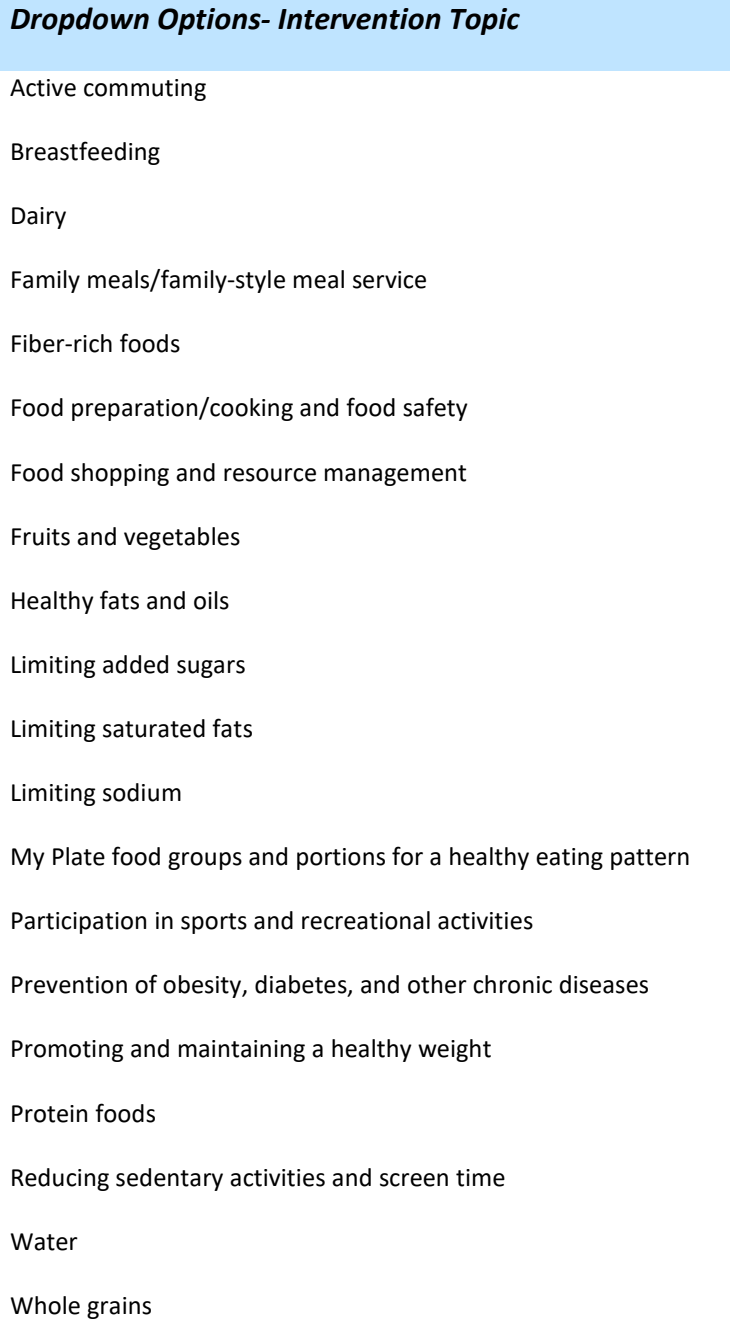

### **APPENDIX C: DATA FIELD-INTERVENTION SETTING**

Below is a list of the options for *Intervention Setting*, these options have been adapted from the USDA EARS form and will be used for reporting. These will be available as dropdown options in the *Tracking Data* tab.

You are required and allowed to select **ONLY ONE** Intervention Setting when tracking action.

The *Intervention Setting* should be specific to the strategy and activity of the intervention. Although there may be more than one option that fits, you should select the one that is **most** relevant or that is the **major** intent of the *intervention*. Select where the target audience *will experience* the intervention/change/message.

You should make it as specific as possible and choose the one that identifies the major purpose of the intervention.

In theory, a site could be "XYZ school," but depending on the intervention you are reporting on, it will have a different *Intervention Setting* which will be matched and based on the strategy and activity.

For example: "XYZ school" could be the site for a new school garden in the Garden strategy, and the Intervention Setting would be Gardens (community/school/childcare). In another instance, "XYZ school" could be the site for Summer Food Service Program, and the Intervention Setting would be USDA Summer Meals Sites.

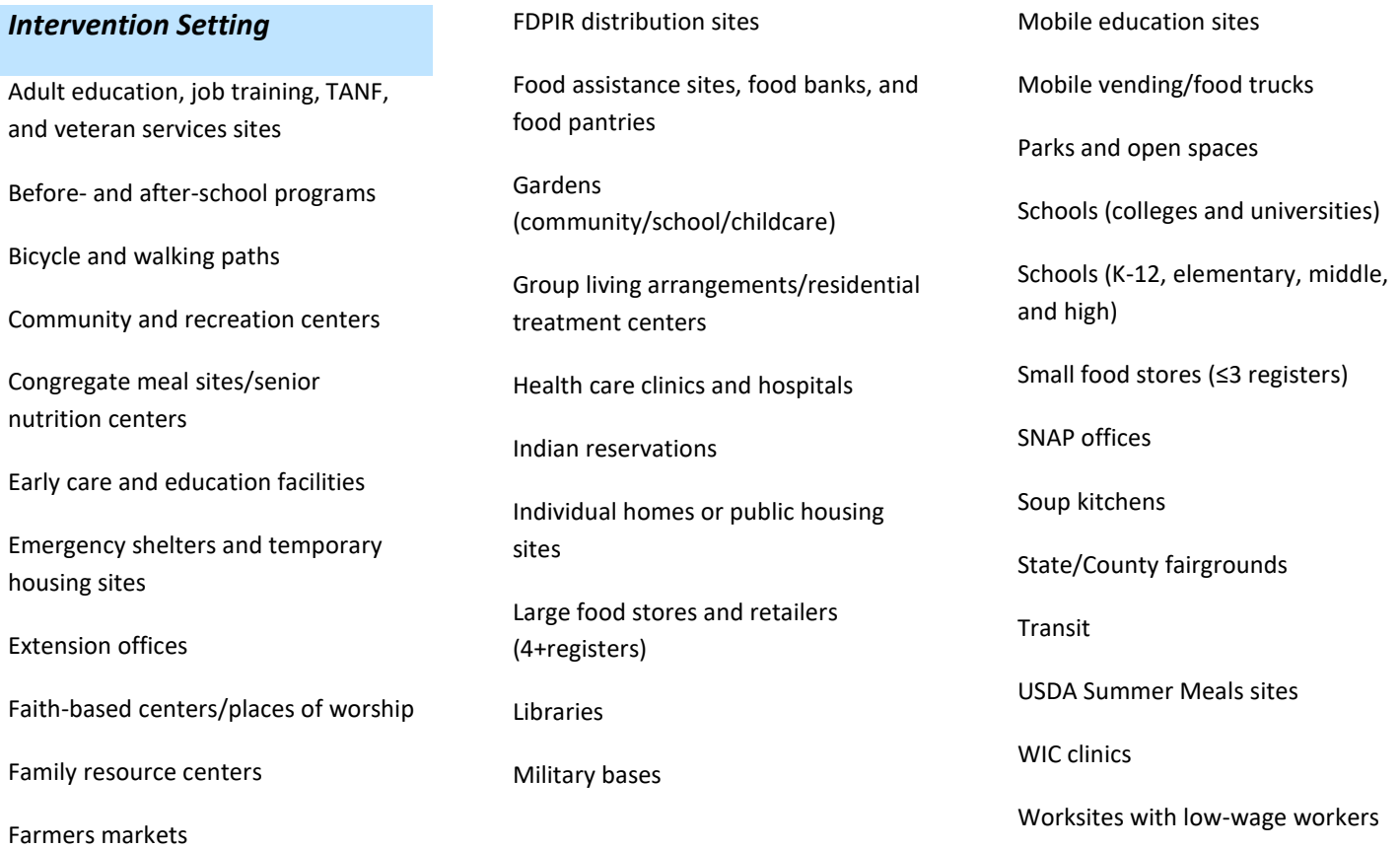

# **APPENDIX D: DATA FIELD-AUDIENCE TYPE**

The *Audience Type* field will capture who is the audience for Action Type-Training. The dropdown options differ by strategy.

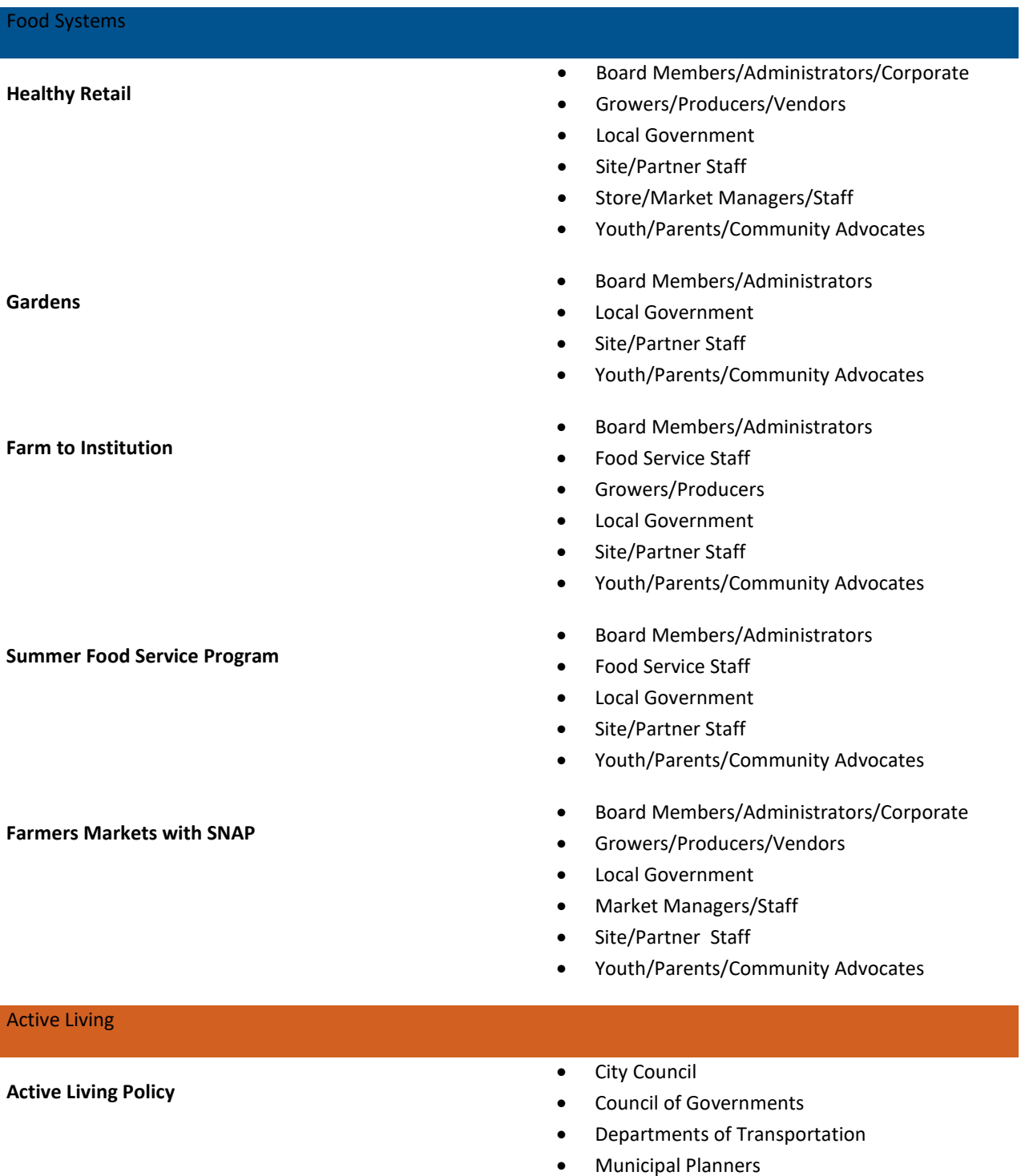

- Parks and Recreation
- Site Leaders

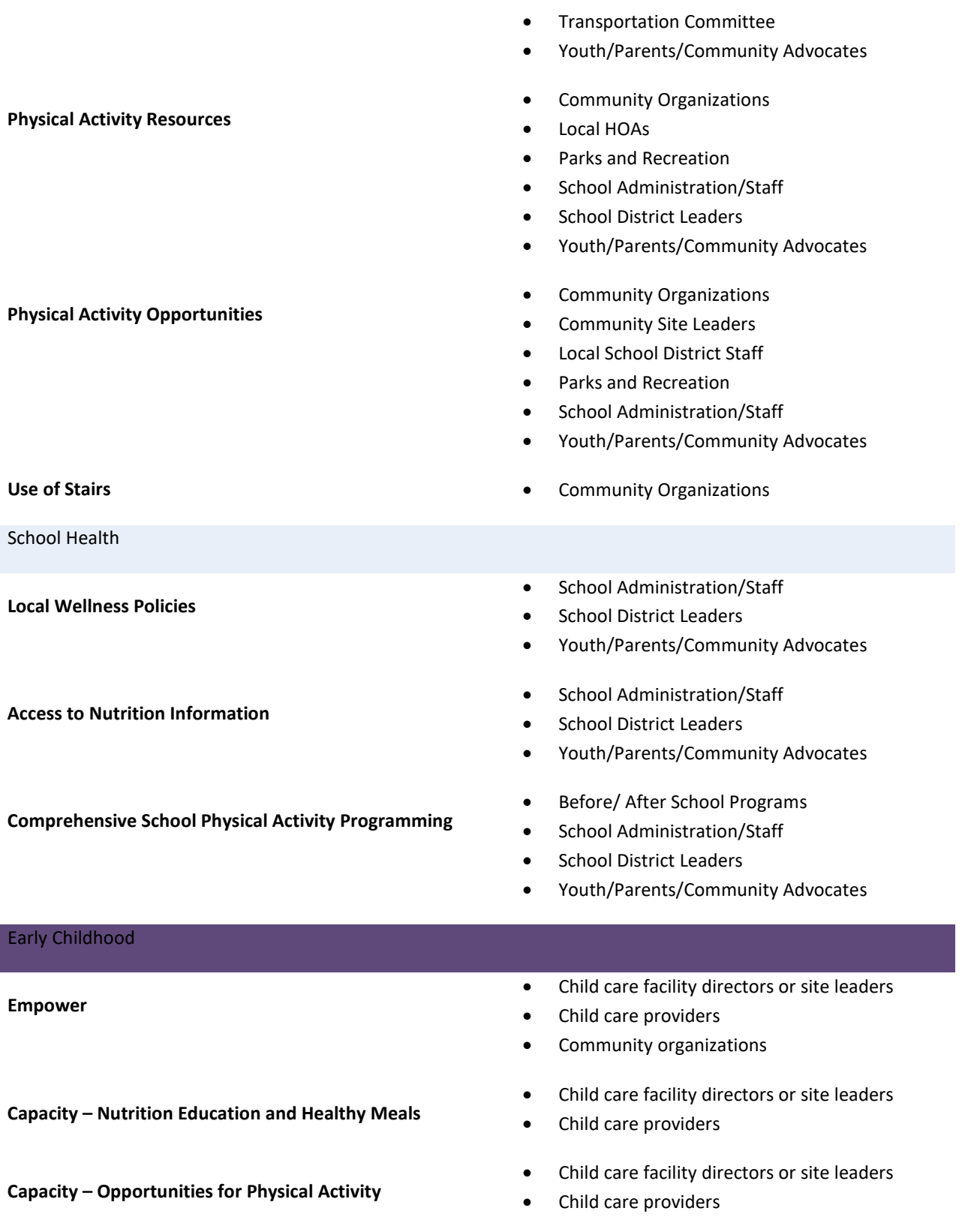

### **APPENDIX E: HOW TO GUIDE: ACCESSING SEEDS**

This *How To Guide* will review the steps needed to gain access to the SEEDS Training environment and SEEDS Production (live) environment.

Because the environments are completely separate, you will need to complete the steps for EACH of the environments. You can use the same Google Account for both.

#### **Section 1: Logging Out of Google Accounts Completely:**

To begin, please ensure you are completely logged out of any Google Account. To completely Logout of Google, follow these steps:

- 11) Open browser. For the best experience, use Chrome or Firefox.
- 12) Go to[: https://myaccount.google.com,](https://myaccount.google.com/) you should arrive at this:

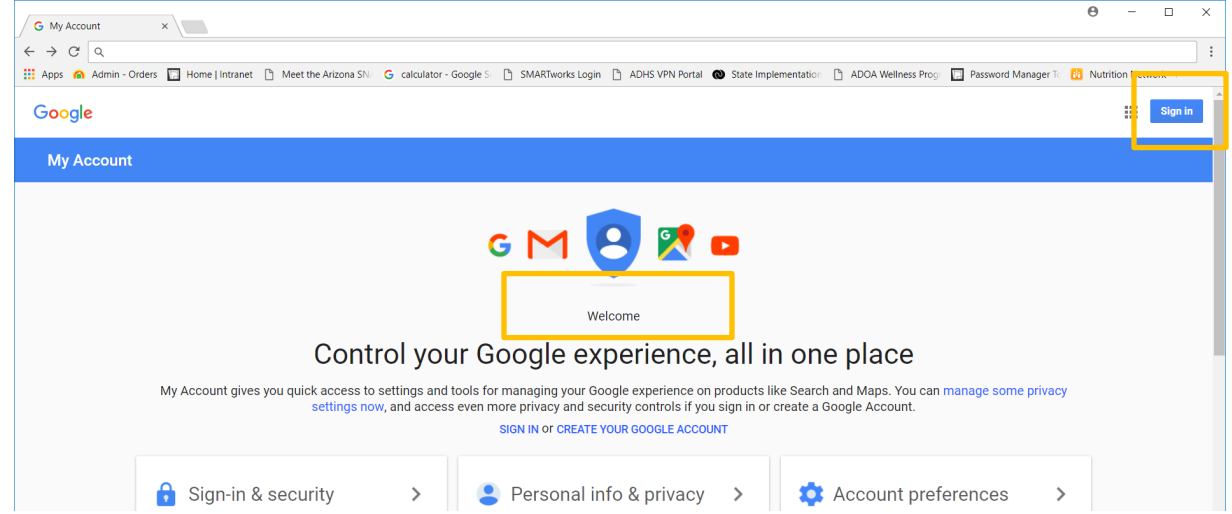

- 13) If you see the screen above you are completely logged out of any Google Account. You can continue to Section 2: Logging in to SEEDS.
- 14) If you see anything in the orange boxes, you are still signed into a Google Account, and will need to sign out. See example below.

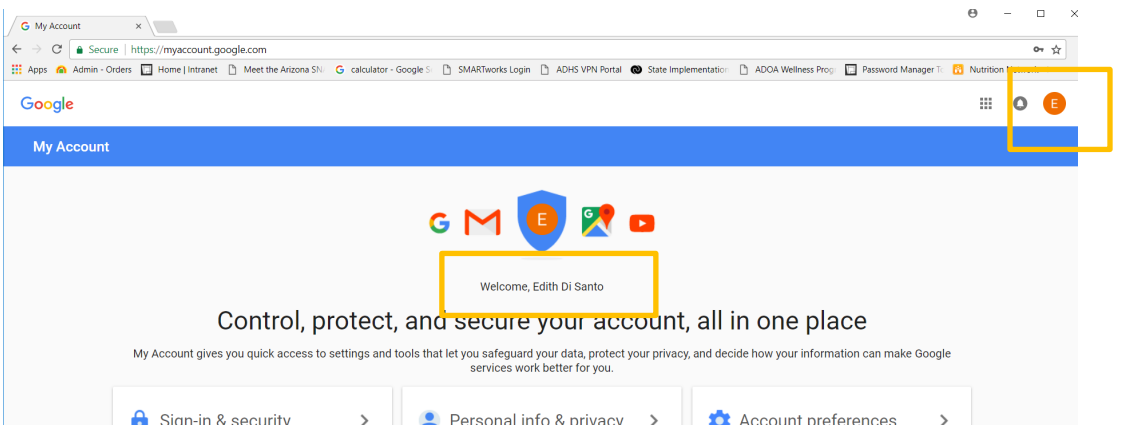

15) If you are signed in, please sign out. By clicking the letter icon, in this case "E" and the "Sign out" button in the popup.

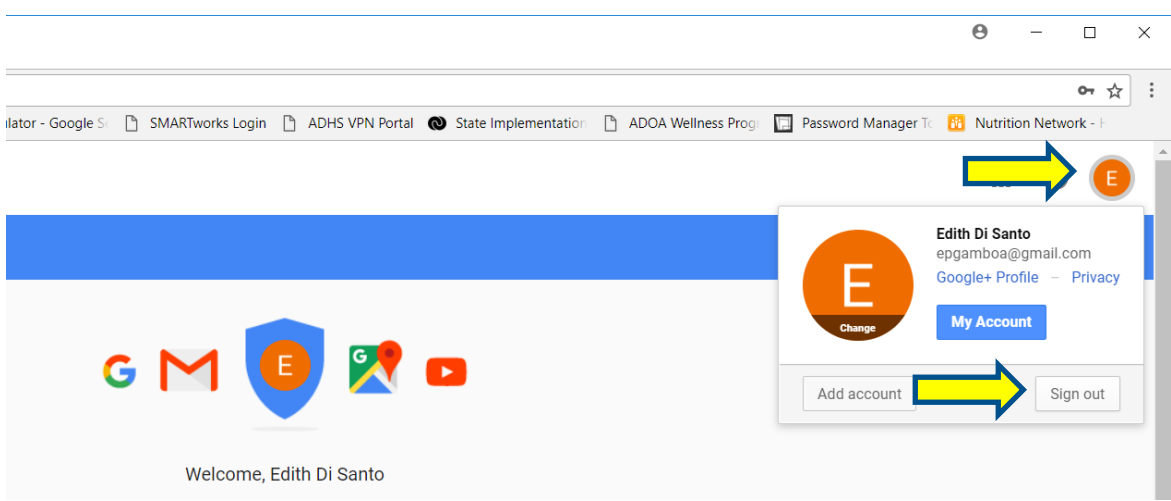

- 16) Next, you will be directed to this screen. You are now completely logged out of Google.
- 17)

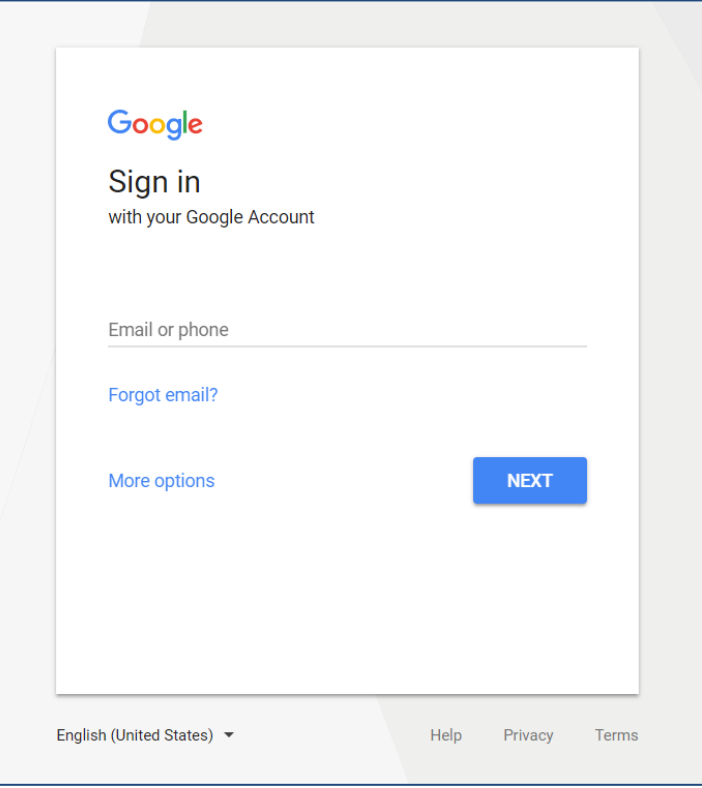

#### **Section 2: Logging into SEEDS:**

- 1) After you are completely logged out of Google, you should access the SEEDS by going to: Production: <https://seeds.azdhs.gov/> Training: [https://seeds-training.azdhs.gov](https://seeds-training.azdhs.gov/)
- 2) In both environments you will need to access by clicking on the "Login with Google" button:

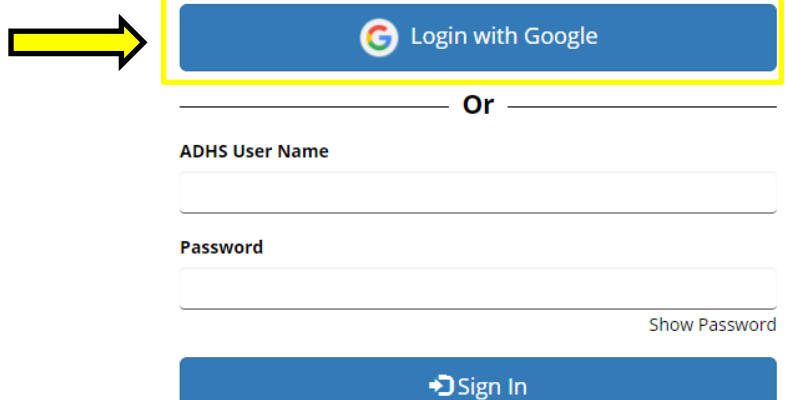

3) You will be redirected to the Google Sign in screen (below).

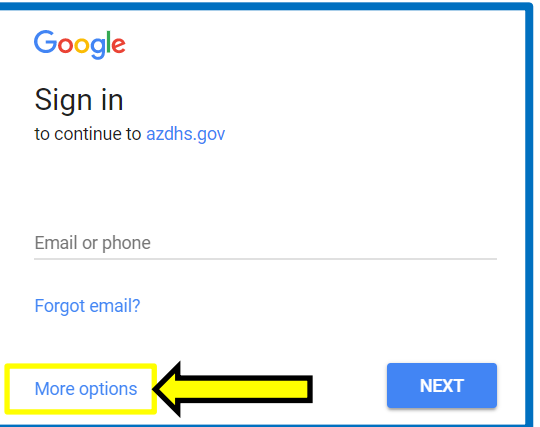

- 4) If you already have registered your email with Google, please enter your email address and click *next* to enter your password.
- 5) If this is your first time, you will have to click on "More options" and then "Create an Account" via Google. \*\*This does not mean you are getting a new email, you are ONLY registering your current work email with Google to create an account. (see below)\*\*

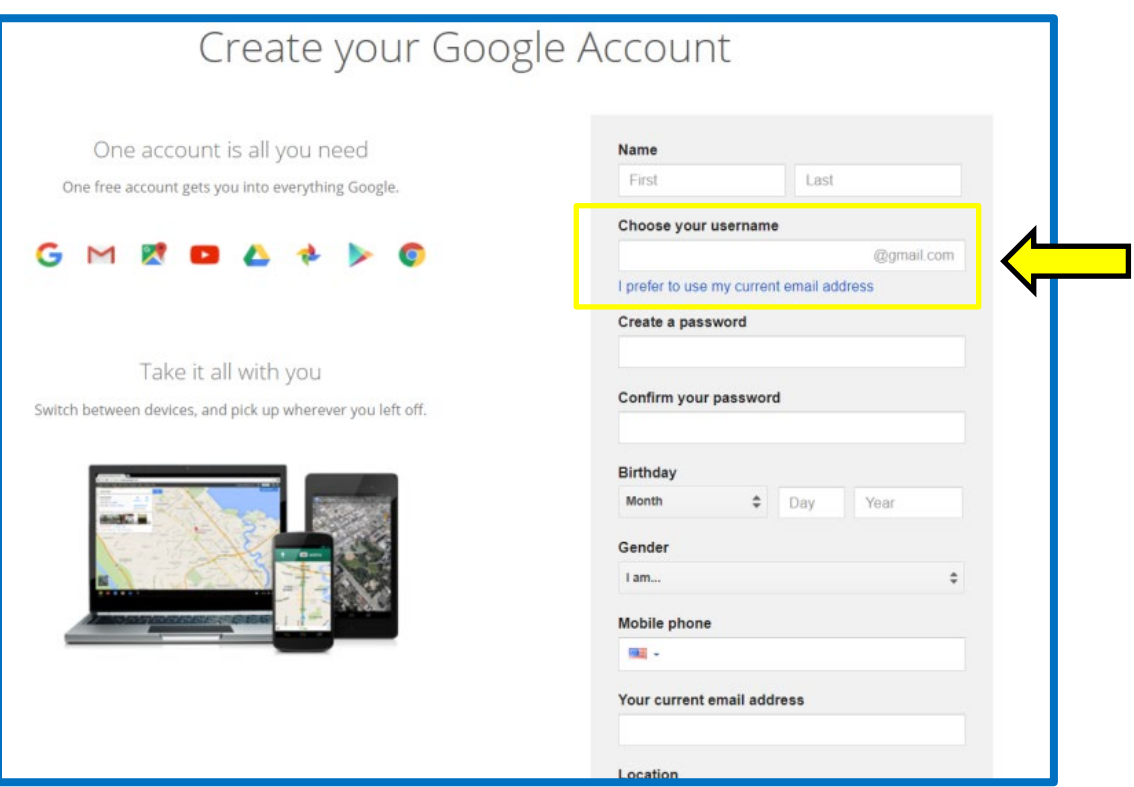

- 6) Please use your **work email** by clicking on "I prefer to use my current email address" \*\*you do not need to create a new email.\*\*
- 7) Please follow the instructions from Google to register your work email with Google. This may include having to verify your email.
- 8) Once you have completed this, please go back to: Production: <https://seeds.azdhs.gov/> Training: [https://seeds-training.azdhs.gov](https://seeds-training.azdhs.gov/)
- 9) Click on the "Login with Google" button again.

10) If this is your first time logging into SEEDS, you will receive the contact screen below:

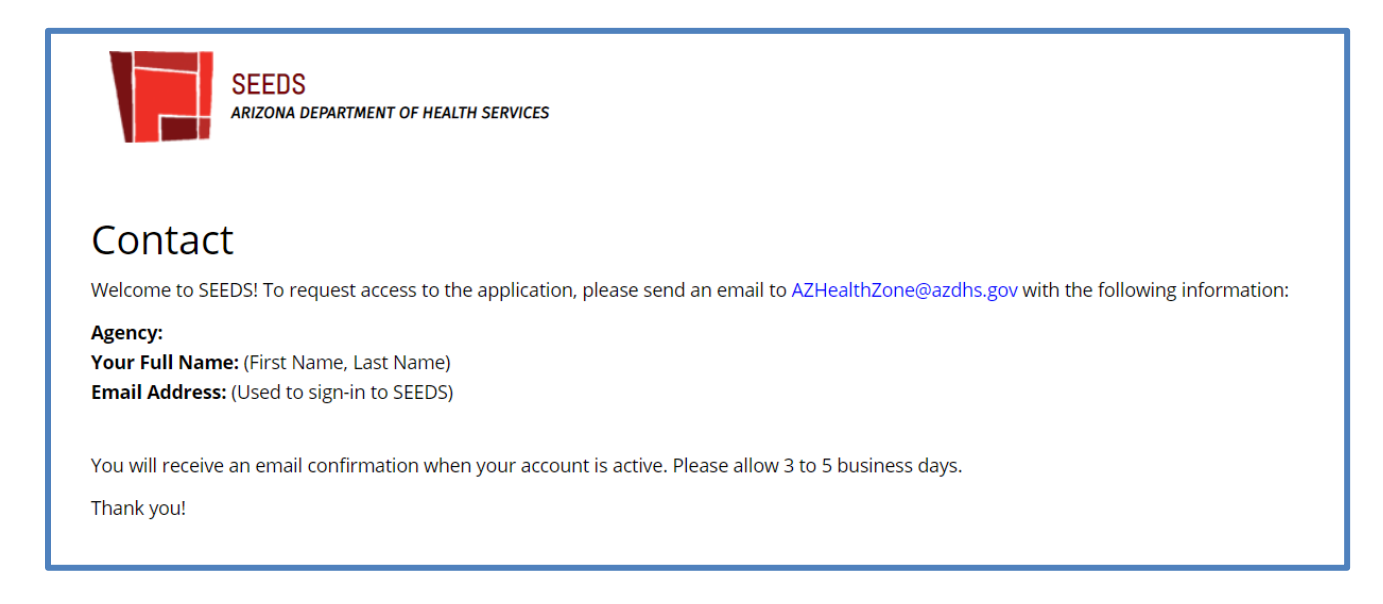

Please send an email to: [AZHealthZone@azdhs.gov](mailto:AZHealthZone@azdhs.gov) and provide:

- 1) Local Implementing Agency (be specific and indicate the county you work in if you are a UA counterpart-- Do not send "UANN" only.)
- 2) Full Name
- 3) Email Address (should be a recognized work email)

Please allow 3-5 business days to receive a response.

\*\*\*If you are a staff member who needs access to *two* Local Implementing Agencies, please see Section 3 below.

Always try to provide as much detail as possible when making your request to AZ Health Zone for access.\*\*\*

#### **Section 3: Accessing Two Different Local Implementing Agencies:**

### *If you are currently supporting SNAP-Ed work for two different Local Implementing Agencies, ie. two different counties:*

- You will need to follow the process for requesting access TWO times for each of the environments. (This will be a total of 4 times!)
- You will also need to have two DIFFERENT email addresses.
- $\triangleright$  It will be extra important for you to sign out of Google each time you would like to switch between Local Implementing Agencies-since Google will remember the last account you were accessing.

As a staff member who needs access to two different agencies, it is important for you to provide as much detail as possible when making your access request to AZ Health Zone.

To begin:

- 1) Request access to the "primary" LIA you support by following the steps in Section 2.
- 2) In your email request, let us know that you will need a second account. Please let us know what email you are planning to use and for which LIA.
- 3) We will activate your first account, and work with our developers to let you know when you can attempt to access using your second account.

\*\*Please note that if you attempt to access without letting us know or before we give you confirmation it will not work.\*\*

- 4) Once we communicate to you that you can attempt to begin accessing with your second account, you should follow the steps in Section 2 for the second account.
- 5) If you have received confirmation from us to use your second account and you see the contact screen, please email us again and let us know you have attempted with your second account and tell us the email and LIA you will need access to.

\*\*You will receive the contact screen again. This is a process that must happen for us to see your second account for activation in SEEDS. \*\*

- 6) We will now be able to see that second account and will activate your account and send you a confirmation that you have access.
- 7) You will need to do this for both Training and Live SEEDS environments.

**~~We apologize that this process is cumbersome, but we are working to make it more seamless.~~**

### **APPENDIX F: GUIDANCE: ACTIONS WITH SERIES IN TWO FYS**

Because the federal fiscal year (FY) does not typically correspond well with the academic school year, we have developed the following guidance for curricula that require more than one lesson and the action series is completed within two fiscal years:

- 1. All actions and sub-actions should be entered in the fiscal year in which they were completed.
- 2. For Actions that are series that will be completed across two fiscal years in SEEDS:
	- a. You will create an action series/ lesson series in each fiscal year using the total number of lessons (sub-actions) you will complete with the corresponding curriculum. It will be the same total in each of the FY.
	- b. You will document which sub-actions were completed in each fiscal year.
	- c. This means you will have two "main" actions with the same number of series (sub-actions) for the same curriculum, but in different FYs and the sub-actions will be different in the FY based on when they were completed.
		- i. For example: Lesson series of 6 is *scheduled* for School Year 2018-2019.

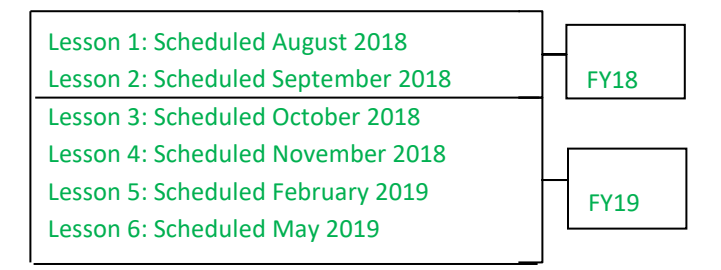

- ii. You will have the same "main" action with **6 series (sub-actions) in BOTH** FY18 & FY19.
- iii. In FY18, you will document all the info. for sub-actions 1-2 & cancel sub-actions 3-6.
- iv. In FY19, you will cancel sub-actions 1-2 & document appropriate info. for sub-actions 3-6.

\*\*All attendees will be counted as "new attendees" for FY19 even though they might be returning because it is a new fiscal year.

d. You are encouraged to indicate in the notes of the canceled sub-actions something like "This lesson/sub-action was *(or will be)* completed in the previous *(or next)* Fiscal Year."

*\*\*Reminder\*\** If you began an action in FY17 and completed it in FY18, you will only have 1 series entered into SEEDS as FY17 was not available in SEEDS. You will still use the total number of lessons for the curriculum and cancel whichever sub-actions were done in FY17 and only enter the data for the sub-actions completed FY18.

# **APPENDIX G: HOW TO GUIDE: SELECTING A SITE**

Since all actions do not connect seamlessly to a Site or Intervention Setting, we recommend to attempt to select these fields using the guidance below.

Please do your best in attempting to select the appropriate fields when it is not a site specific activity.

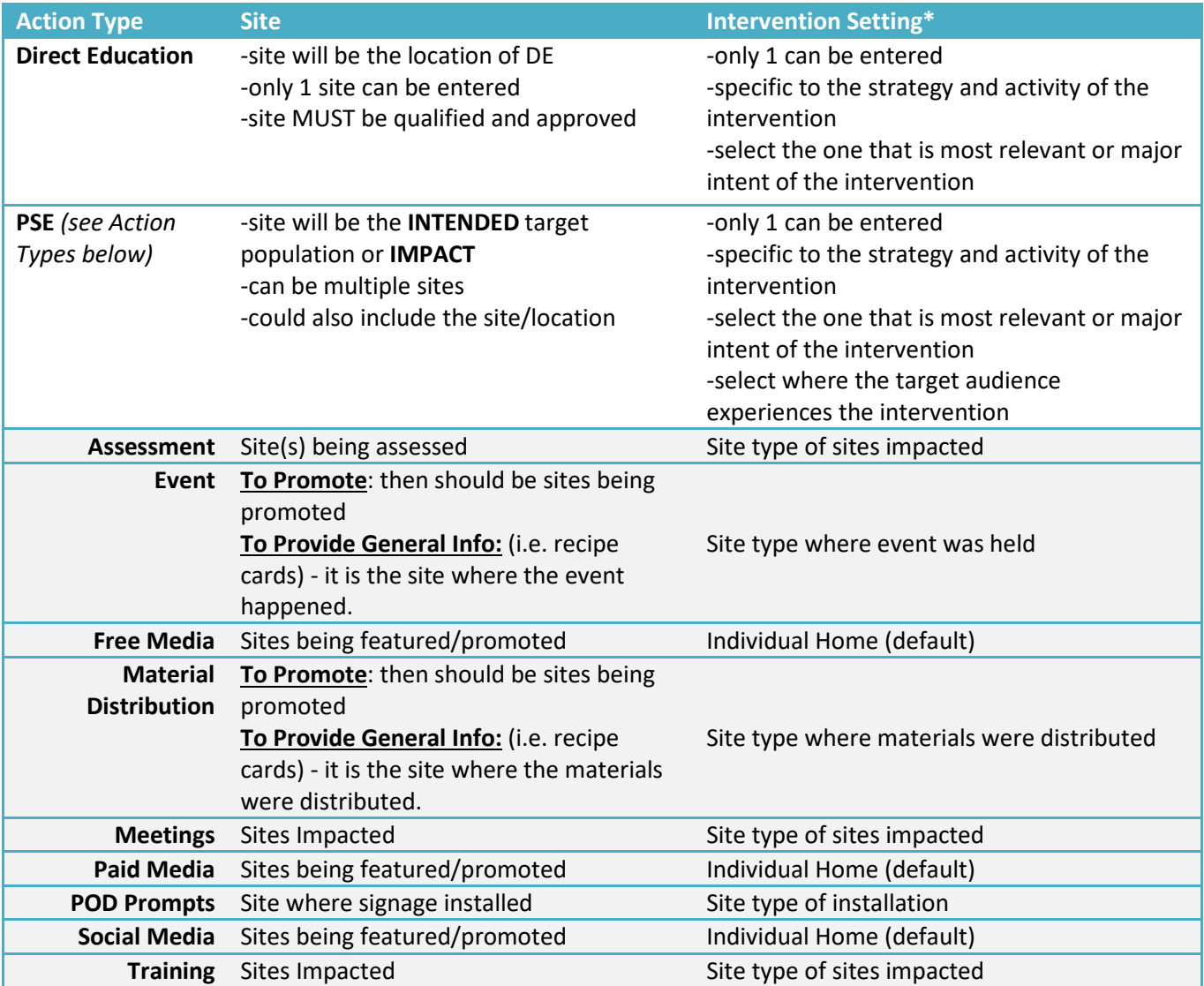

### **Examples:**

**Meeting/training:** held a library and discussing farmers' market work nearby.

Site: Farmers' markets that will be impacted

Intervention Setting: Farmers markets

**Materials Distribution:** delivered materials to a Food Bank, participants to receive in food boxes.

Site: Food Bank where materials are distributed

Intervention Setting: Food assistance sites, food banks, and food pantries

**Event:** at library promoting SNAP benefit acceptance at your local farmers markets

Site: Farmers market you are promoting

Intervention Setting: Libraries

**Social Media, Website, TV, Radio, & Online:** Intervention Setting will default to "Individual homes or public housing sites" for all online action types.

### **Questions to ask when a site/s is not clear:**

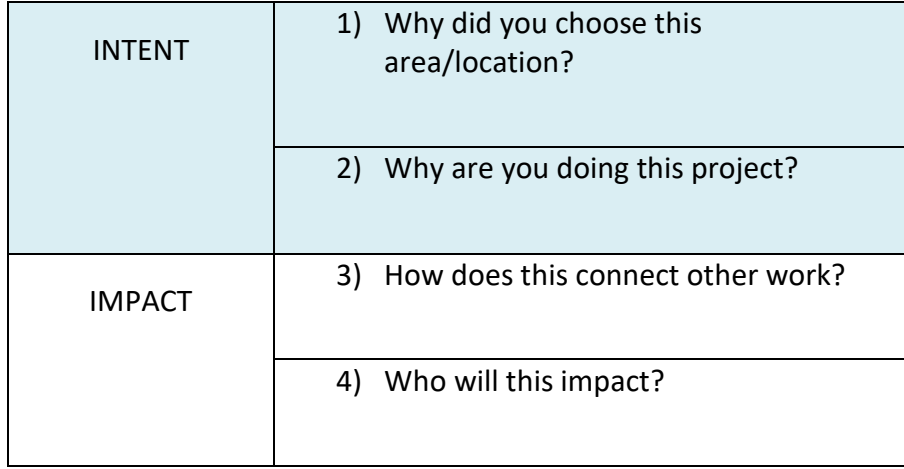

# **APPENDIX H: HOW TO GUIDE: VIEW, SEARCH OR EXPORT YOUR SITE LIST**

This *How To Guide* is a review of the steps required to view, search or export your SEEDS Site List.

- Only users with the LA Admin role are able to view, search or export the site list.

### **Section 1: View and Search the Site List:**

- 18) Log in to SEEDS.
- 19) On the Home screen, select +Site.

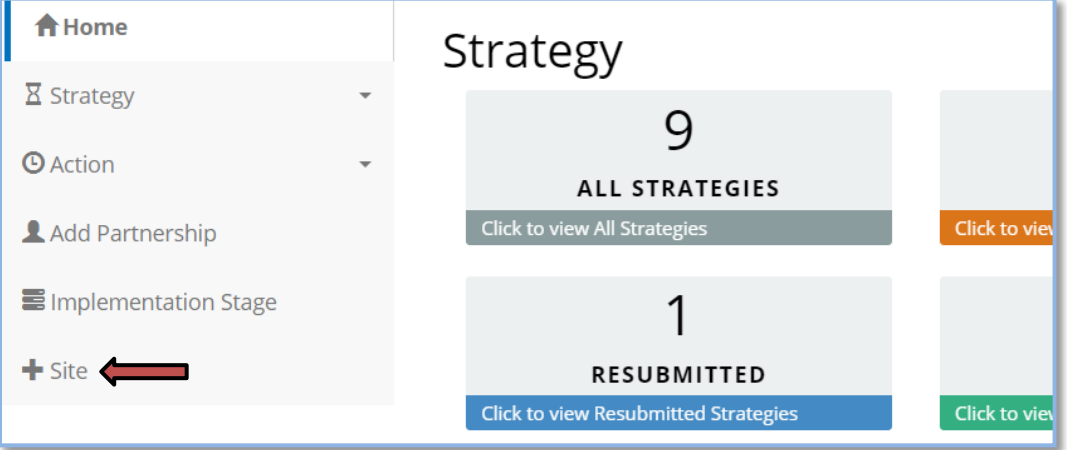

The Add/View Sites screen will be displayed and current sites for your agency are listed alphabetically.

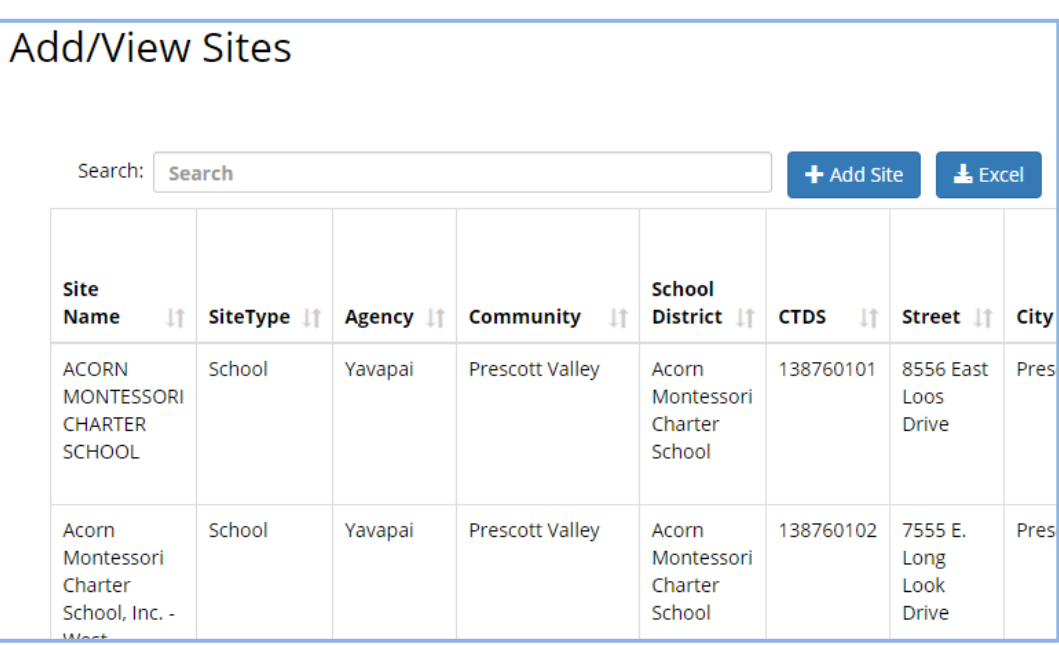

- 20) Ten sites per page are viewable when you scroll down. To change the number of sites per page, click on the Show Entries drop down menu in the upper right corner of the screen.
	- You can select to view up to 100 sites per page.
	- You can view each page by scrolling down and clicking on the page numbers at the bottom of the screen to view the next pages.

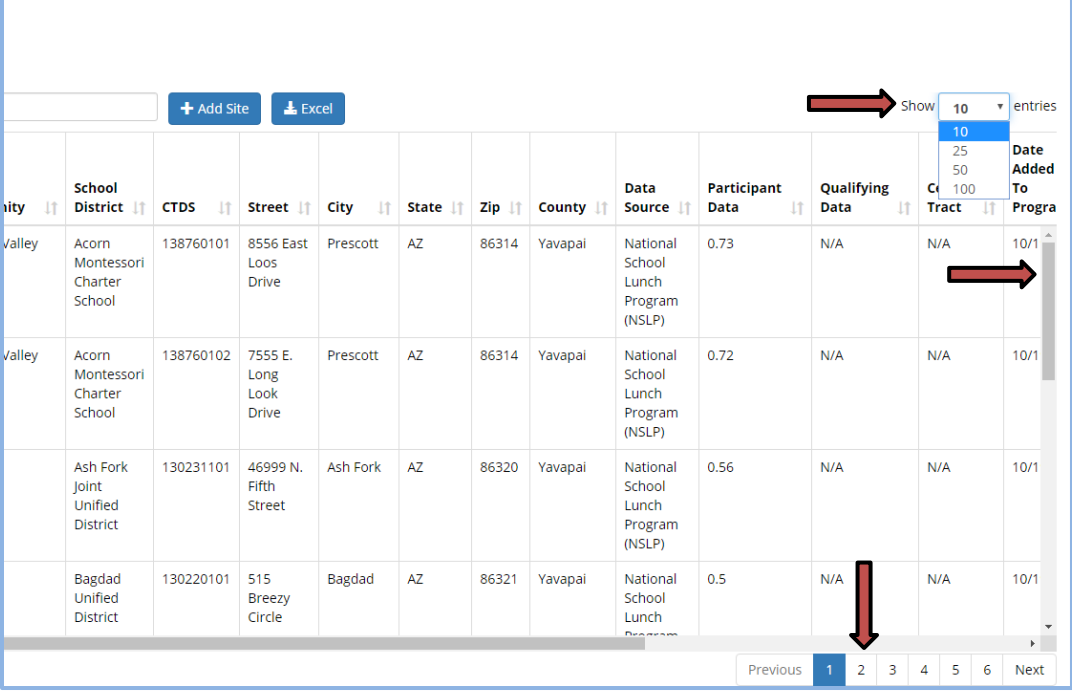

- 21) Sites can be sorted by clicking on the filters in the column titles.
	- You can view your list by Site Type, Community, School District, etc.

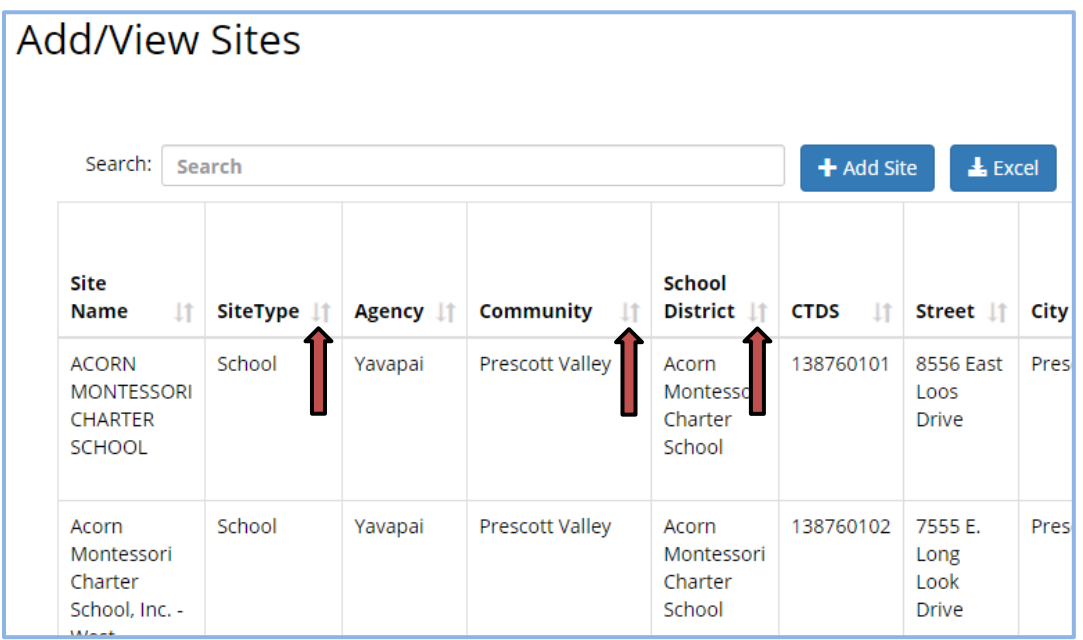

- 22) To search for a specific site, click in the Search box. Type in the info for the site you are searching for. Any sites with information matching your search will populate your site list. The search function searches all fields not just the site name.
	- Search by Site Name, Site Type, Community, or Address, etc.

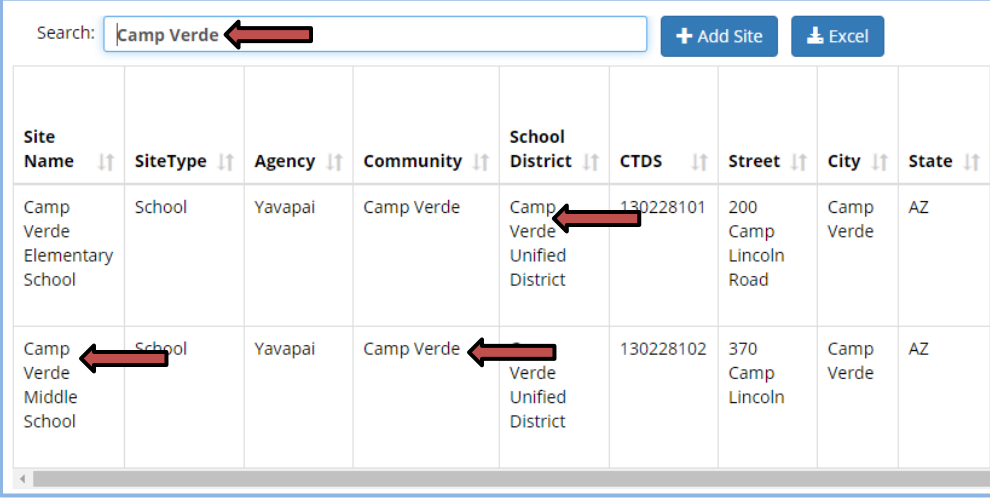

### **Section 2: Export the Site List:**

The site list can be exported to an Excel spreadsheet.

1) On the Add/View Sites screen, click on the Excel button.

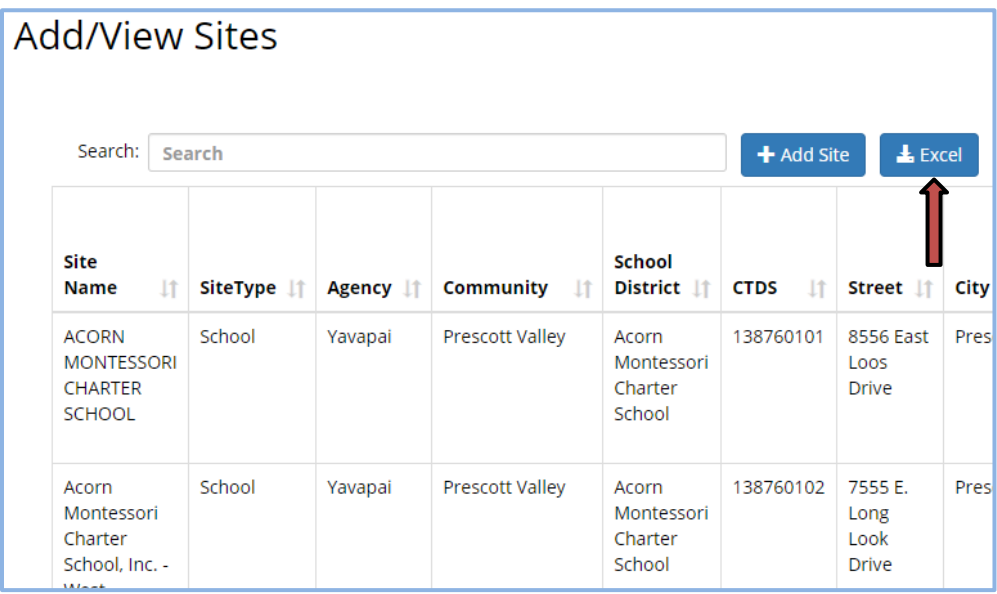

The site list will be downloaded and opened in Excel. In some cases, the file will be downloaded and you may need to manually open it.

- Enable Editing and save the list to your files.
- Use the Excel functions to Sort or Filter and Edit the list as needed.

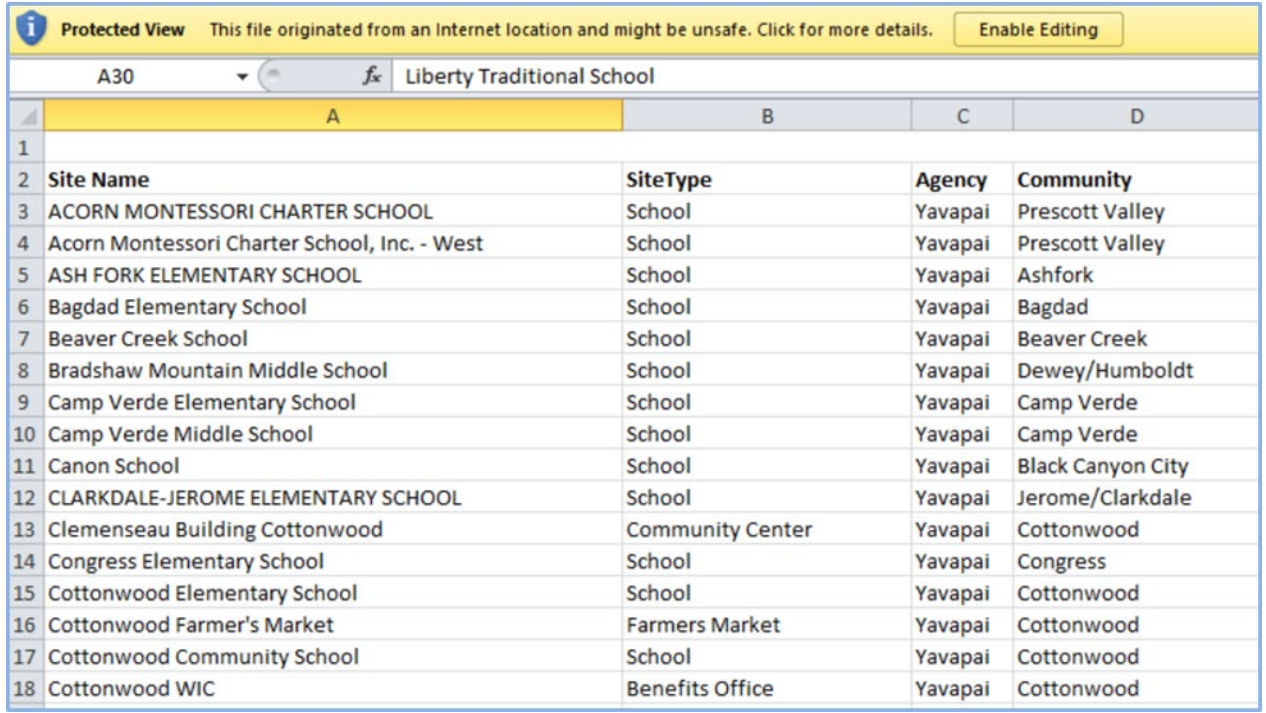